# **WANTERSIDAD**

1 TS10.02.1020

# SU NEGOCIO VIRTUAL

Cómo crecer su negocio Rena Ware en línea

10/2020

LINE

# SU NEGOCIO VIRTUAL

Cómo crecer su negocio Rena Ware en línea

Esta guía está diseñada para ayudarlo a manejar su negocio Rena Ware usando recursos digitales como las redes sociales, varias apps y las herramientas digitales de Rena Ware. Es una guía práctica, con instrucciones paso a paso. Incluye toda la información esencial para lograr los objetivos. Para facilitar su uso, la guía está dividida en partes: puede usar cada parte separadamente, según lo necesite.

Parte 1 | El mundo virtual es una introducción al ambiente digital. Incluye una vista rápida de cómo aplicar sus habilidades actuales en el ambiente virtual.

Parte 2 | Redes sociales ofrece más detalle sobre cómo usar las redes sociales para conectarse con las personas y seguir desarrollando su negocio.

Parte 3 | Aplicaciones contiene instrucciones paso a paso para las acciones más comunes en seis plataformas digitales.

Parte 4 | Normas para su contenido en línea da guías para crear contenido que cumpla con los requerimientos legales y los estándares de la empresa.

Este documento es propiedad de Rena Ware Internacional. No se puede modificar y las imágenes y el texto aquí contenidos no se pueden reproducir ni usar para otros fines.

#### Cómo usar esta guía para aprendizaje y entrenamiento

La guía está diseñada tanto para el aprendizaje individual como para el aprendizaje en grupo con entrenador. Incluye una serie de diapositivas que contienen los puntos claves de la guía y ayudan a presentar su contenido a otros. Sin embargo, siempre necesitará la guía para entrenar a los demás.

#### Para aprendizaje individual

Lea las secciones cuando las necesite y siga las instrucciones a medida que avanza.

#### Para aprendizaje en grupo con entrenador

- Decida qué parte o partes son necesitadas por su grupo. •
- Use las diapositivas correspondientes para destacar los puntos clave de la guía. Esto se puede hacer tanto al principio de una sesión de entrenamiento (antes de leer las partes correspondientes en la guía) para identificar dónde enfocarse, como al final (después de leer las partes de la guía), para resumir lo aprendido.
- Lea la guía con el grupo. •
- Solicite que el grupo siga los pasos descritos en la guía, dependiendo de la sección que se está utilizando.

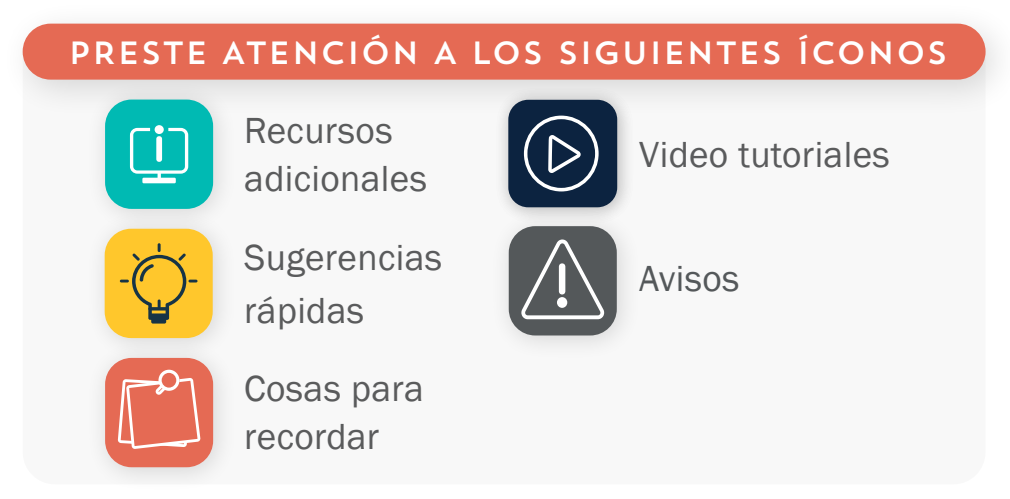

#### CONTENIDO

#### [PARTE 1 | EL MUNDO VIRTUAL](#page-6-0)

<span id="page-3-0"></span>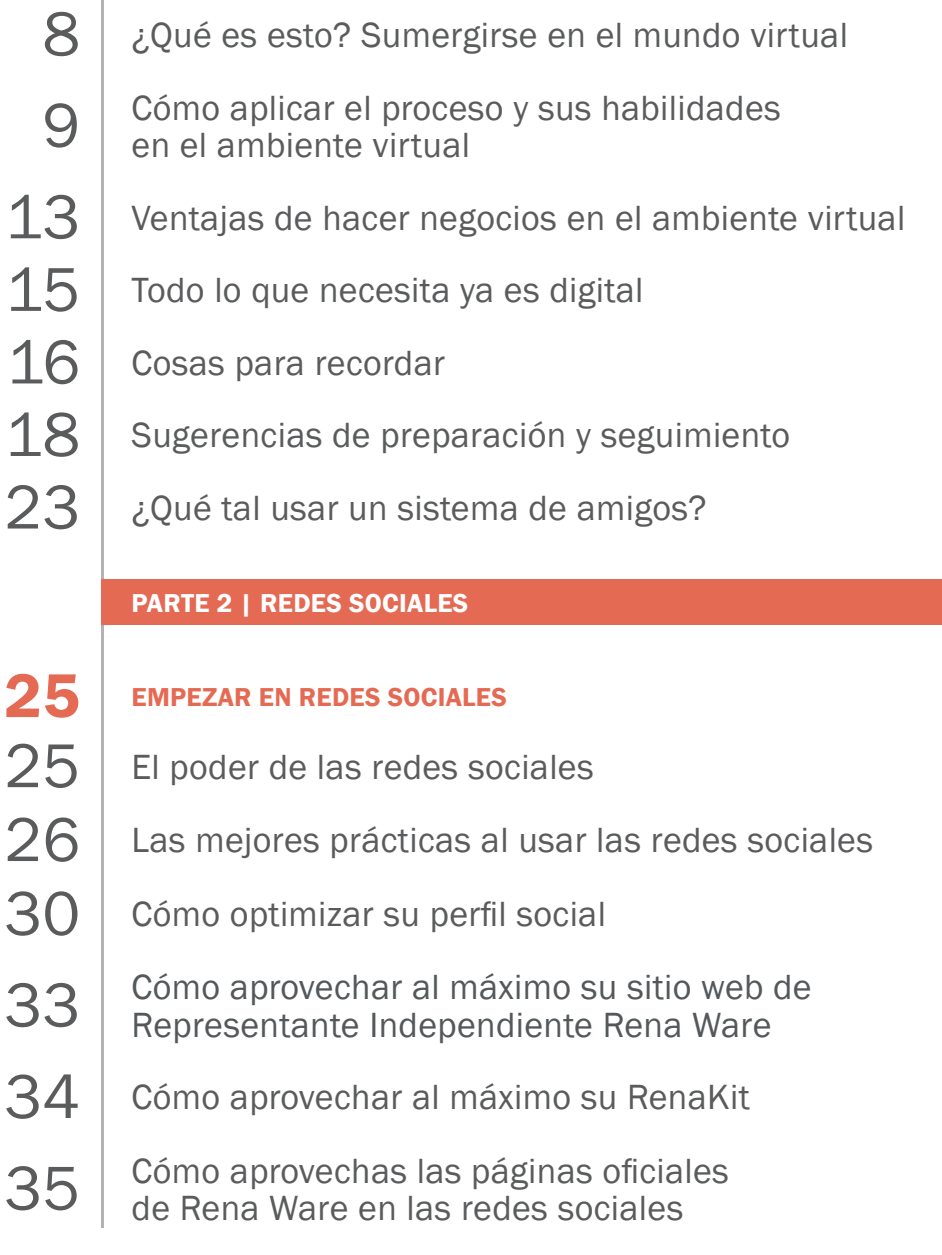

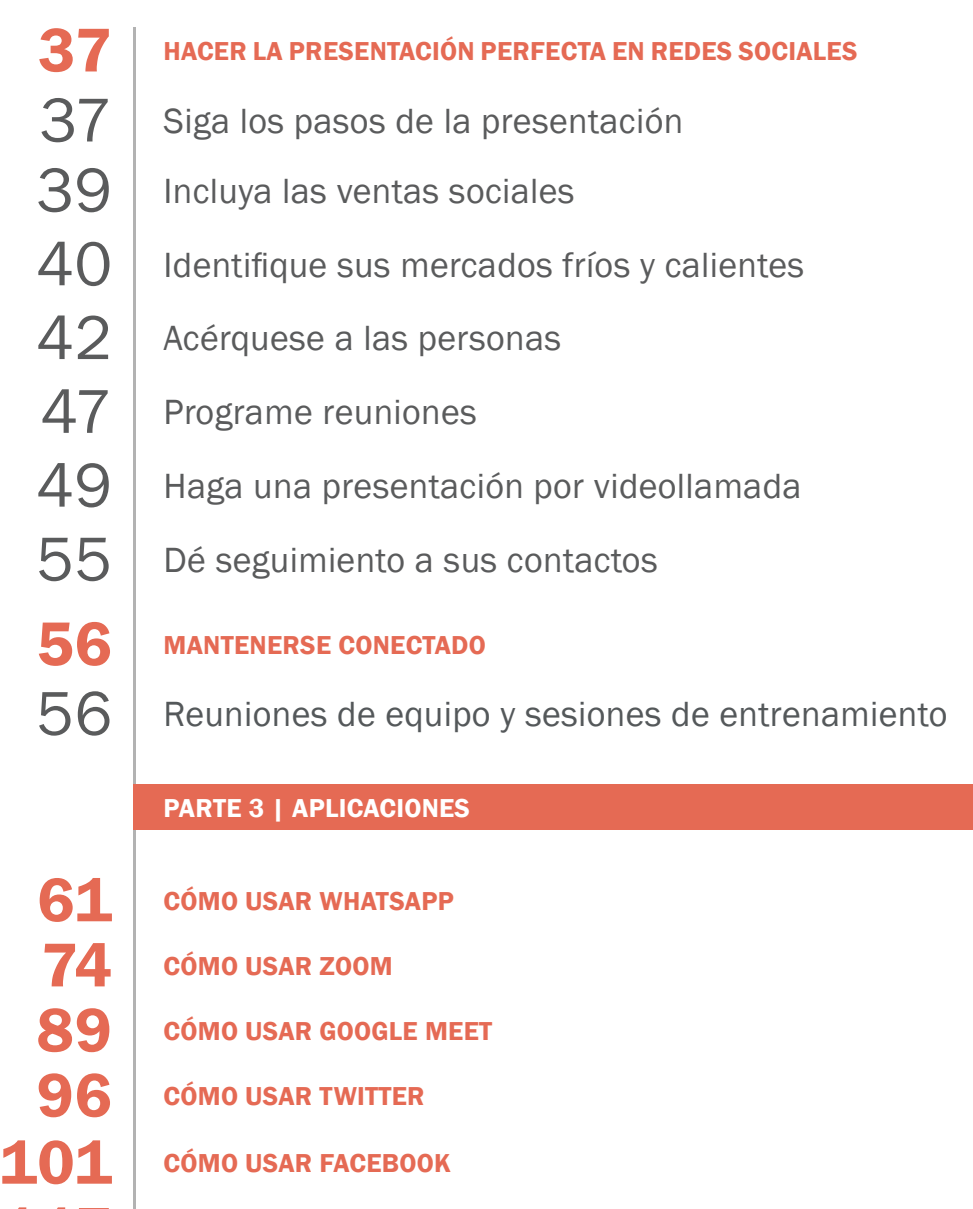

117 | [CÓMO USAR INSTAGRAM](#page-116-0)

#### [PARTE 4 | NORMAS PARA SU CONTENIDO EN LÍNEA](#page-129-0)

- Generales [131](#page-130-0)
- 132 | [Nombre y logo Rena Ware](#page-131-0)
- [133](#page-132-0) | Utensilios
- $134$  [Filtros de agua](#page-133-0)
- [136](#page-135-0) | Ventas
- $137$  Ganancias
- 139 | [Reuniones virtuales](#page-138-0)
- $140$  | Seguridad

# <span id="page-6-0"></span>EL MUNDO VIRTUAL

- [¿Qué es esto? Sumergirse en el mundo virtual](#page-7-0) 8
- Cómo aplicar el proceso y sus [habilidades en el ambiente virtual](#page-8-0) 9
- 13 [Ventajas de hacer negocios en el](#page-12-0) ambiente virtual
- [Todo lo que necesita ya es digital](#page-14-0) 15
- [Cosas para recordar](#page-15-0) 16
- [Sugerencias de preparación y seguimiento](#page-17-0)  18
- [¿Qué tal usar un sistema de amigos?](#page-22-0) 23

1

# <span id="page-7-0"></span>¿QUÉ ES ESTO? SUMERGIRSE EN EL MUNDO VIRTUAL

El mundo virtual es un ambiente en línea donde las personas pueden conectarse, interactuar, aprender, trabajar y jugar. Incluye las redes sociales (como Facebook, Instagram, Twitter) y también plataformas de comunicación (como WhatsApp, Zoom, Google Meet).

Con el apogeo del mundo virtual, los negocios pueden ser tanto una actividad en persona, como una actividad a distancia, sin contacto directo. Esto también es válido para su negocio Rena Ware. ¿Qué significa esto?

Las tres actividades clave de su negocio permanecen iguales:

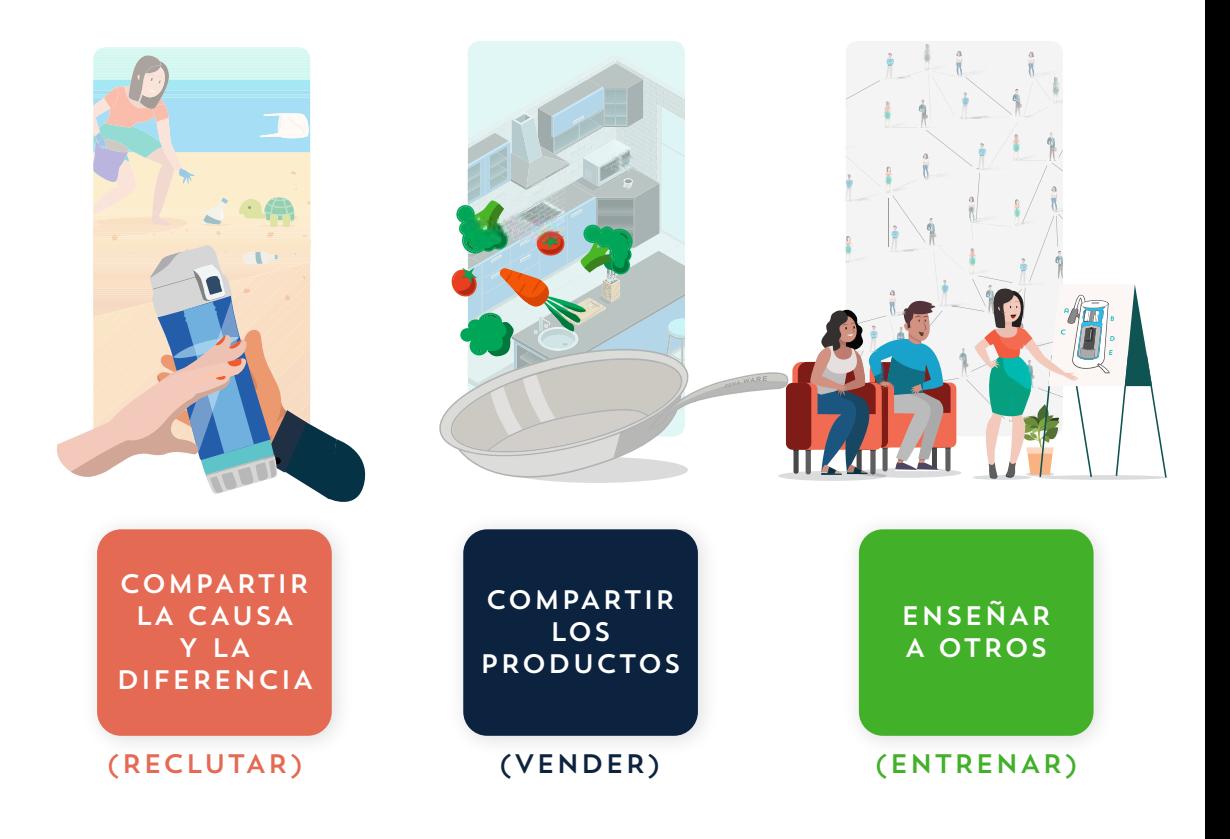

<span id="page-8-0"></span>Estas actividades se pueden hacer tanto en persona como virtualmente.

Del mismo modo, nuestros proceso de negocio y habilidades útiles permanecen iguales:

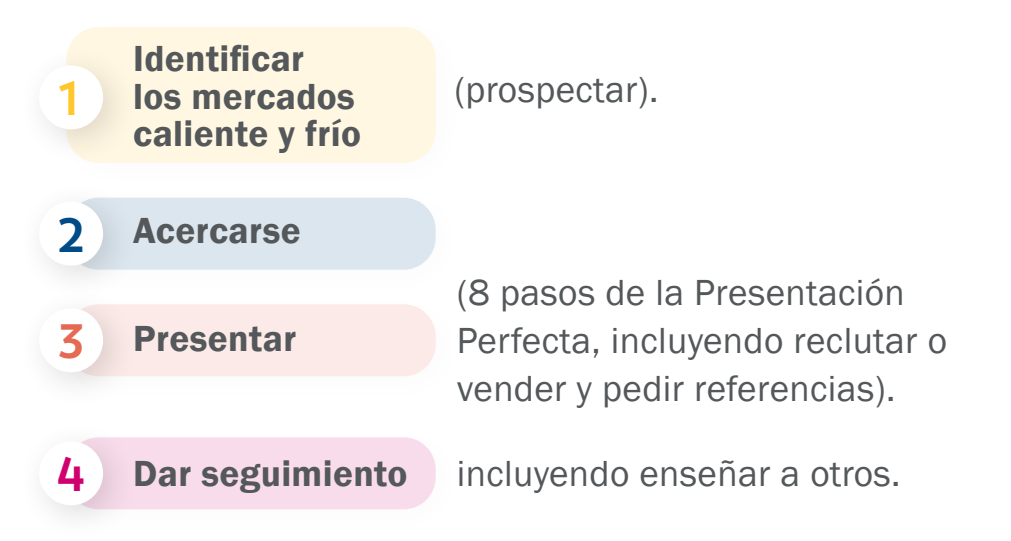

Estos pasos se pueden hacer en persona o virtualmente.

Si usted ya lleva tiempo en Rena Ware, debería conocer estas actividades y tener las habilidades y conocimientos necesarios para manejar su negocio. Sólo necesita aplicar sus conocimientos y habilidades al ambiente virtual. Eso significa aprender a usar la tecnología para apoyar e incluso aumentar sus actividades.

# CÓMO APLICAR EL PROCESO Y SUS HABILIDADES EN EL AMBIENTE VIRTUAL

A continuación se encuentra un cuadro del proceso completo de la Presentación Perfecta, desde prospectar hasta dar seguimiento a sus contactos. Puede ver cómo aplicar cada paso del proceso  $\overline{A}$  en el ambiente virtual  $\overline{B}$ .

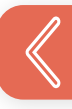

Pasos del proceso La A **Presentación** B Perfecta

Identifíque mercados frío/caliente

Revise su "Círculo de Influencia" (RW120). Aunque ya haya contactado a todos, revise esa lista porque las cosas pueden haber cambiado.

En el ambiente virtual

2) Haga una fista de 10 personas con la Haga una lista de 10 personas con las

3 Invite a esas personas a un pequeño evento/reunión. Envíeles un enlace. (Lo habrá generado usando una plataforma como Zoom o Google Meet).

4

1

En esa reunión, muestre una actividad que le apasiona y para la cual usa un producto Rena Ware. Por ejemplo, muestre cómo cocina vegetales con un "mínimo de agua" con los utensilios Rena Ware o como obtiene agua filtrada en su casa con los sistemas de filtración Rena Ware.

Si todavía no puede dar una demostración en línea, use uno o más de los videos disponibles en renakit. com

5 Durante la demostración, o después de compartir un video, interactúe con sus invitados: haga y conteste preguntas, escuche sus comentarios e identifique sus intereses (qué le interesa a cada uno).

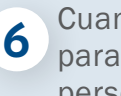

Cuanto antes, tome nota sobre eso para poder agendar presentaciones personalizadas más tarde.

Acérquese

Contacte a sus invitados: **7**

- A los que no se mostraron interesados: agradezca y pida referencias.
- A los que se mostraron interesados: agende una cita individual para hacer una presentación personalizada enfocada en el interés específico: comprar o unirse a su equipo

Durante la presentación personalizada, si a la persona le interesa comprar, primero muestre los productos en detalle y/o los paquetes y especiales, luego comparta la Diferencia Rena Ware. (cierre la venta y presente la Diferencia)

Si a la persona le interesa la Diferencia Rena Ware (Oportunidad), explique las ventajas y luego este proceso de 10 pasos, y muéstrele qué tan fácil es: con el RenaKit para reclutamiento y venta, RWU para entrenamiento y el resto de RenaRecursos para todo lo demás (reclute y entrene).

En cada caso, pida referencias para agendar más demostraciones.

#### 10 A. A sus nuevos reclutas

Asista a la reunión de demostración del nuevo recluta y dé la misma demostración que dio su primera vez. Pídale a su nuevo recluta que le ayude con algo sencillo como hacer presentaciones y conversación.

B. A sus nuevos clientes

Comparta los recursos Rena Ware para que disfruten sus productos: videos de uso y mantenimiento, blog Rena Cocina, entre otros.

Presente (comparta la Diferencia y/o los productos; cierre; pida referencias)

8

9

Dé seguimiento

Puede seguir estos pasos el entrenar a un nuevo recluta por primera vez: pídale observarlo a usted haciendo el proceso y luego obsérvelo a él la primera vez que lo hace.

Los pasos 8 y 10 son particularmente importantes para obtener resultados. El paso 8 debe ser oportuno: al inscribir a un nuevo recluta o incluso al presentarle la Diferencia Rena Ware, ayúdele a activar su "Círculo de Influencia" y agendar su primera demostración. Si no lo hace mientras está reunido con esta persona, perderá impulso y el proceso terminará tan pronto como usted se quede sin contactos. Así que ayude al nuevo recluta a activar su "Círculo de Influencia" y esté disponible a realizar la primera demostración. De esta manera sostendrá el crecimiento de su negocio a lo largo del tiempo.

Para el detalle de cómo aplicar este proceso usando las redes sociales, vea la Parte 2.

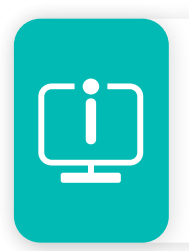

Este es un resumen. Para aprender más sobre cada parte del proceso (A), lea los seminarios en RenaRecursos > RWU (Universidad Rena Ware).

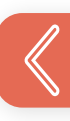

## <span id="page-12-0"></span>VENTAJAS DE HACER NEGOCIOS EN EL AMBIENTE VIRTUAL

El ambiente virtual tiene muchas ventajas. Éstas son algunas:

- Lo impulsa a actuar de manera diferente, a hacer cambios, y en los cambios hay oportunidades. Usted aprende nuevas habilidades y crece. Y su negocio puede crecer con usted.
- Rompe con los límites de tiempo y espacio y le da mucho más alcance. Desde la comodidad de su hogar, puede alcanzar a muchas personas más, a pesar de su ubicación, y puede trabajar un horario más flexible ya que no tiene que ir a oficinas, casas u otros lugares.

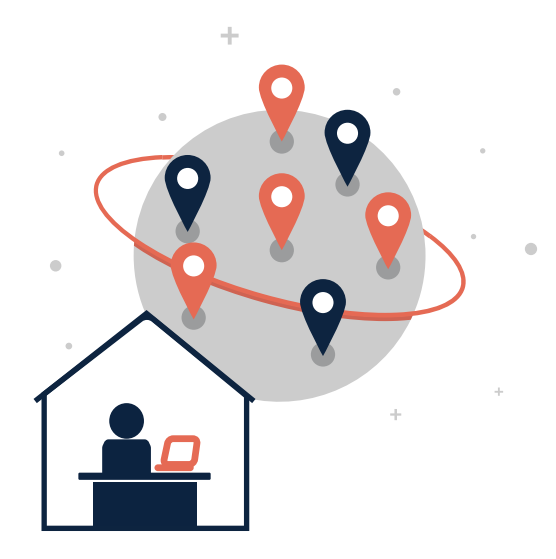

Lo ayuda a reunirse con las personas justo donde estén, •en su tiempo y espacio. Puede que las personas con las que quiere conectarse estén en casa también, tengan horario flexible, y estén buscando nuevas actividades e iniciativas.

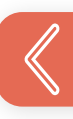

- Le permite mantenerse regularmente en contacto con •sus clientes existentes y su equipo, incluso a través de reuniones y sesiones de entrenamiento.
- Le permite aprovechar los talentos de su equipo más fácilmente. Al conocer las fortalezas de cada miembro de su equipo, puede involucrarlo en sus actividades más rápida y ágilmente que en persona. Por ejemplo, si María es excelente con las presentaciones en Zoom, usted podría pedirle hacer una presentación en lugar de usted, observarla y aprender. A cambio de ello, si usted es muy bueno para entrenar, María podría observar una de sus sesiones de entrenamiento y aprender de usted.

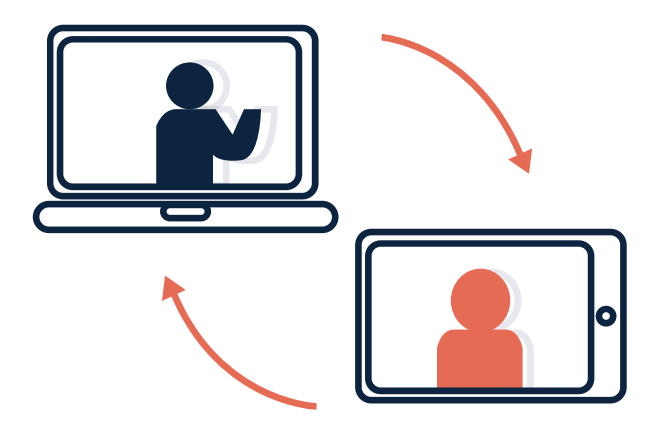

Le ayuda a dominar el entero proceso de negocio más • rápidamente: el proceso no cambia, pero usted puede hacerlo más rápida y frecuentemente que en persona, y así volverse experto.

[REGRESAR](#page-3-0)

## <span id="page-14-0"></span>TODO LO QUE NECESITA YA ES DIGITAL

Todos los recursos necesarios para crear y manejar su negocio ya han sido creados y están disponibles en línea, en RenaRecursos:

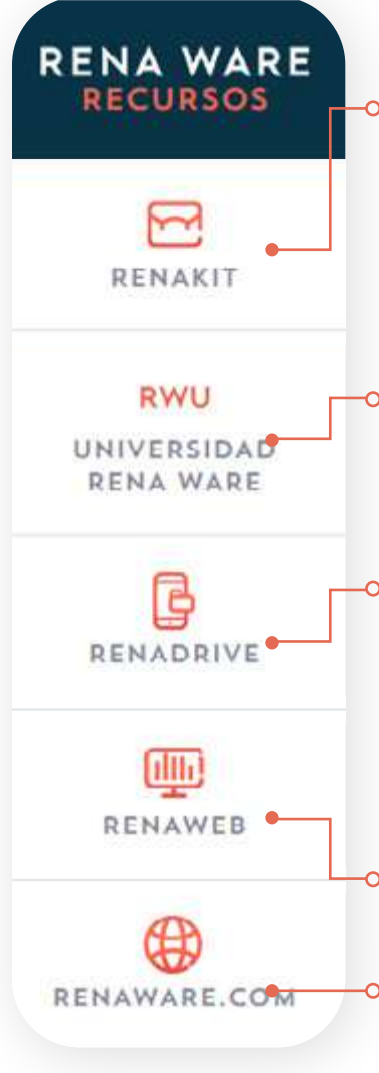

RenaKit: Todos los materiales digitales para compartir la Causa, la Diferencia (reclutar) y los productos (vender). También se pueden usar para entrenar a otros.

RWU: Todo el entrenamiento necesario para empezar, crecer su negocio, y entrenar a otros.

RenaDrive: Otros materiales para todas las necesidades de su negocio, incluyendo contenido (como videos y fotos) para sus redes sociales, presentaciones en power point para entrenar a su equipo, etc.

RenaWeb: Su oficina virtual, en línea.

RenaWare.com: el sitio corporativo Rena Ware que incluye la tienda en línea.

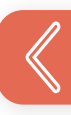

[REGRESAR](#page-3-0)

#### <span id="page-15-0"></span>Vea también:

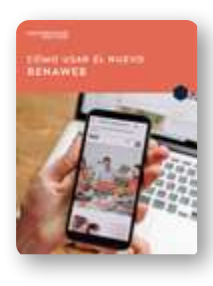

Cómo usar RenaWeb (TS11): una guía a su oficina virtual en línea.

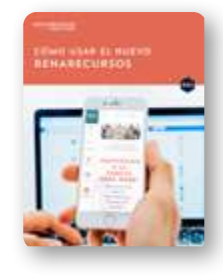

Cómo usar RenaRecursos (TS12): una guía a los recursos disponibles en línea, a través de su cuenta Rena Ware.

#### COSAS PARA RECORDAR

Cuando se comunique con sus contactos de forma virtual (en línea), recuerde tener en cuenta los siguientes puntos para tener una comunicación cálida y auténtica con ellos y así crear relaciones que generen nuevos reclutas y clientes.

Rena Ware no "vende utensilios y filtros de agua" simplemente. Rena Ware ofrece una experiencia que transforma vidas. La Causa (mejorar el medio ambiente), la Diferencia (unirse a la Oportunidad Rena Ware), y los productos (utensilios y filtros de agua) están orientados a transformar la vida de quienes los elijan.

Los utensilios promueven el "Buen Comer," que es cocinar de manera saludable *y* cocinar juntos, de manera fácil y divertida. Los filtros de agua proporcionan agua filtrada, le ahorran dinero y viajes a la tienda *mientras* reducen la cantidad de plástico que termina en el medio ambiente. Y para quienes están apasionados por estas cosas, tener un negocio Rena Ware es una oportunidad de compartir lo que aman, de unir sus intereses personales con su actividades [profesionales.](#page-3-0)

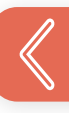

Esta experiencia que transforma vidas, este estilo de vida saludable es lo que atrae a las personas y hace que quieran unirse a su equipo o comprar de usted. La gente ya no compra productos, sino que compra lo que "rodea los productos". Compra lo que puede lograr *por medio* de los productos: compra una manera de ser.

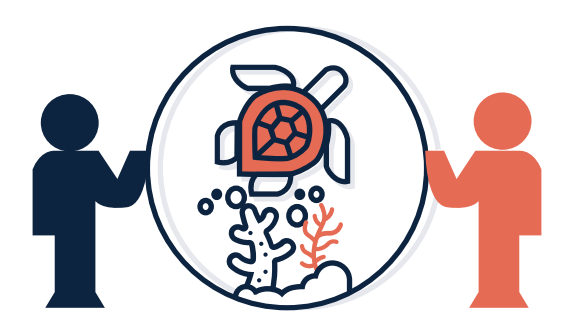

Por eso, especialmente al manejar contactos de manera remota, enfóquese en crear una conexión con las personas **primero.** No intente vender de inmediato o "bombardear" con productos y ofertas especiales, porque eso las alejará tarde o temprano. En cambio, gradualmente construya una relación con las personas. Interésese en ellas de verdad, descubra lo que les gusta, comparta lo que le gusta a usted. Aprenda a conocer a las personas un poco.

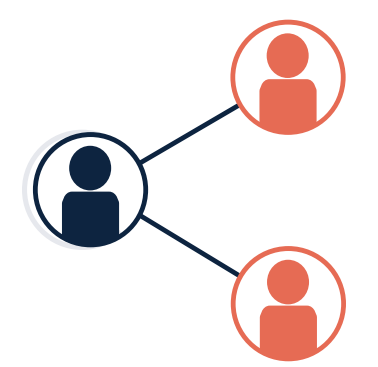

Cree una comunidad virtual a la que pertenece la gente. Eso lo ayudará a generar interés en su negocio y sus productos. Al crear una comunidad y generar interés, sus actividades de reclutamiento y venta serán más efectivas.

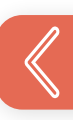

#### <span id="page-17-0"></span>SUGERENCIAS DE PREPARACIÓN Y SEGUIMIENTO

A continuación están diez sugerencias para moverse sin problemas en el mundo virtual.

- 1. Elija la plataforma que usará para las demostraciones iniciales y aprenda bien al menos lo básico (por ejemplo micrófono, volumen y video, compartir pantalla, manejar comentarios/chat). Para opciones Vea la Parte 3 | Aplicaciones.
- 2. Practique la reunión, eso es tanto la demostración (por ejemplo cocinar) como la presentación de RenaRecursos, sobre todo el RenaKit.

Por ejemplo, si va a cocinar vegetales, practique los pasos varias veces, incluyendo:

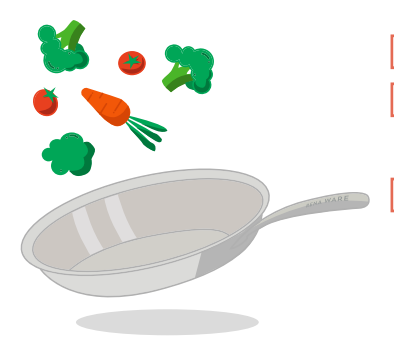

- Hacer los pasos de la receta.
- Usar los utensilios de manera apropiada.
	- Qué decir para destacar las características y los beneficios de los utensilios.

Practique describir RenaRecursos y el RenaKit:

 $\Box$  Diga los materiales incluidos y su función.

- **Mantenga la descripción corta y puntual.**
- Practique compartir pantalla con otros.
- Escoja una receta sencilla y rápida: una que dé buenos resultados en poco tiempo.
- Escoja una receta que muestre comida de diferentes colores.
- Evite gastar comida: cocine solo el mínimo de comida necesario para mostrar algunos puntos clave.

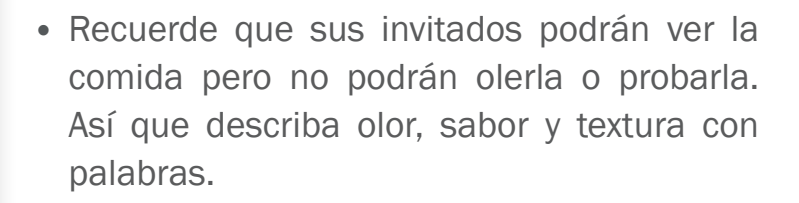

- Una vez encontrada una receta que funcione bien, manténgala. Siempre será nueva para los invitados y usted se volverá experto en ella.
- 3. Use sus notas. Al concretar la cita para la presentación individual, empiece por sus notas de la demostración.

"Durante la reunión, noté que hizo preguntas sobre .......

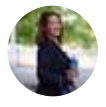

[REGRESAR](#page-3-0)

Me gustaría contarle más sobre eso…"

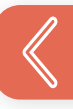

4. Esté preparado para manejar renuencia. Por ejemplo, si durante la presentación la persona no quiere comprar productos, dígale que puede ganar productos cuando se une a Rena Ware.

"Ahora no puedo comprar." C

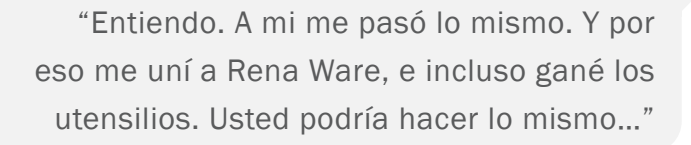

5. Muestre que tan fácil es empezar. Guíe a la persona a través del proceso descrito anteriormente. Enfatice que solo hay una inversión mínima al principio (para comprar el Kit Inicial), y active el "Círculo de Influencia" inmediatamente.

"Ya podemos empezar. Es muy fácil. Piense en 10 personas a las que puede invitar a una reunión. Envíeles una invitación con este enlace. Yo voy a estar también. Me puede presentar como un amigo. Haré la misma presentación que me vió hacer la primera vez. Usted puede ayudarme presentándome a sus invitados y conversando un poco con ellos. ¿Le parece bien?"

6. Use las redes sociales para generar referencias. Pida a sus amigos que le sigan y compartan su contenido. Así llegará a nuevas personas con quienes tiene al menos un amigo en común. Ese amigo funciona como garantía: es como si le hubiesen referido.

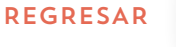

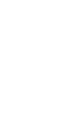

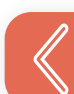

#### 7. Enfóquese en lo básico, al entrenar a un nuevo recluta:

- Muéstrele una plataforma para contactar a las personas (por ejemplo WhatsApp, Zoom, Google Meet u otra).
- Muéstrele el RenaKit, en particular los videos y la lista de precios.
- Muéstrele cómo hacer una demostración y una presentación personalizada.
- Programe una sesión de Entrenamiento Básico o diríjale hacia el seminario para que lo lea individualmente.
- 8. Manténgase al día e involucrado. Aun cuando ya tenga su propio equipo o equipos, siga asistiendo a las reuniones de su líder: puede tomar ejemplos de motivación y reconocimiento para aplicar y compartir con sus equipos.

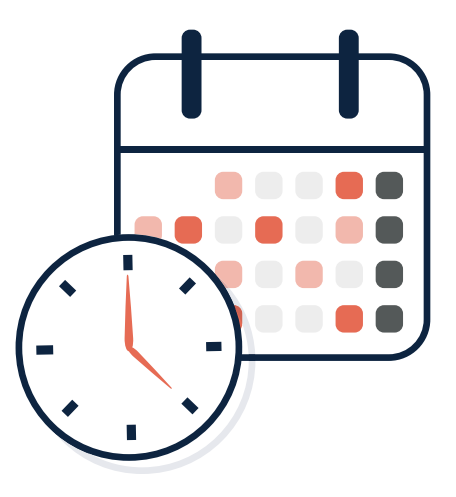

9. Maneje su tiempo efectivamente. A medida de que su negocio crece, su calendario se llenará de actividades.

Cree un calendario consistente y sígalo. Podría tener días y horas dedicadas a ciertas actividades. Por ejemplo, podría agendar presentaciones personalizadas cada día a las 9:00, reunión con su equipo los lunes y miércoles cada semana, etc.

Esto crea un patrón: forma una buena costumbre para usted y su equipo, los mantiene a todos en contacto, da un punto de referencia inmediato a sus nuevos reclutas y ¡es extremadamente profesional!

10. Sea persistente. Esta podría ser la sugerencia más importante. Repita los diez pasos del proceso una y otra vez. Enseñe a otros a repetir el proceso varias veces. Siga las sugerencias de preparación.

Cuando añade personas a su equipo y éstas empiezan a repetir el proceso, sus puntos por ventas grupales (GPV) aumentan. Cuando eso ocurre, se forman nuevos grupos bajo usted y usted crea su organización.

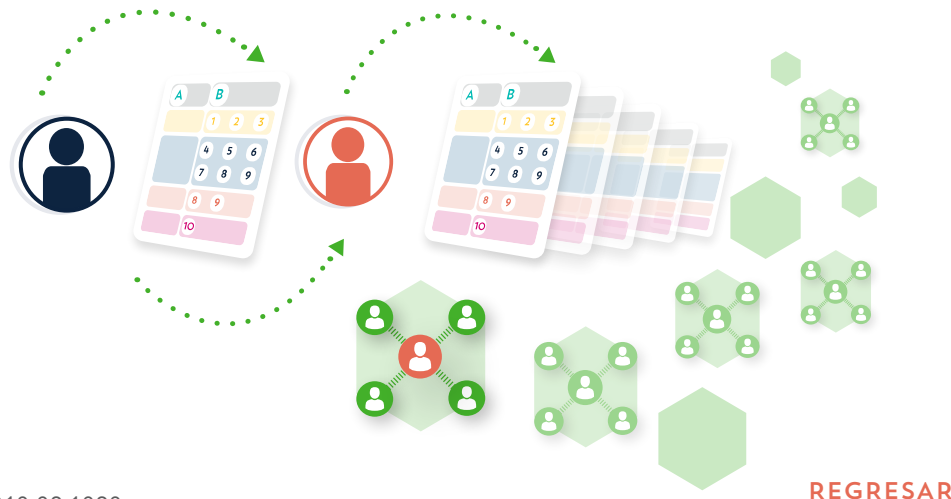

#### <span id="page-22-0"></span>¿QUÉ TAL USAR UN SISTEMA DE AMIGOS?

Los buceadores usan un sistema de amigos en el que dos de ellos van a bucear juntos para apoyarse mutuamente: monitorean la entrada y salida del agua y se mantienen a una distancia en la que puedan brindar ayuda fácilmente.

A pesar de que usted sea un novato o un Representante Independiente experimentado, podría usar un sistema de amigos para sumergirse en el mundo virtual. Por ejemplo, si tiene experiencia en Rena Ware pero no está muy familiarizado con el ambiente virtual, podría buscar y juntarse con alguien que conozca bien el mundo virtual aunque no tenga mucha experiencia en Rena Ware: usted podría mostrar como hacer el negocio, ayudar a evitar algunos errores y dar retroalimentación útil. La otra persona podría ayudarle a explorar las tecnologías para seguir creciendo su negocio.

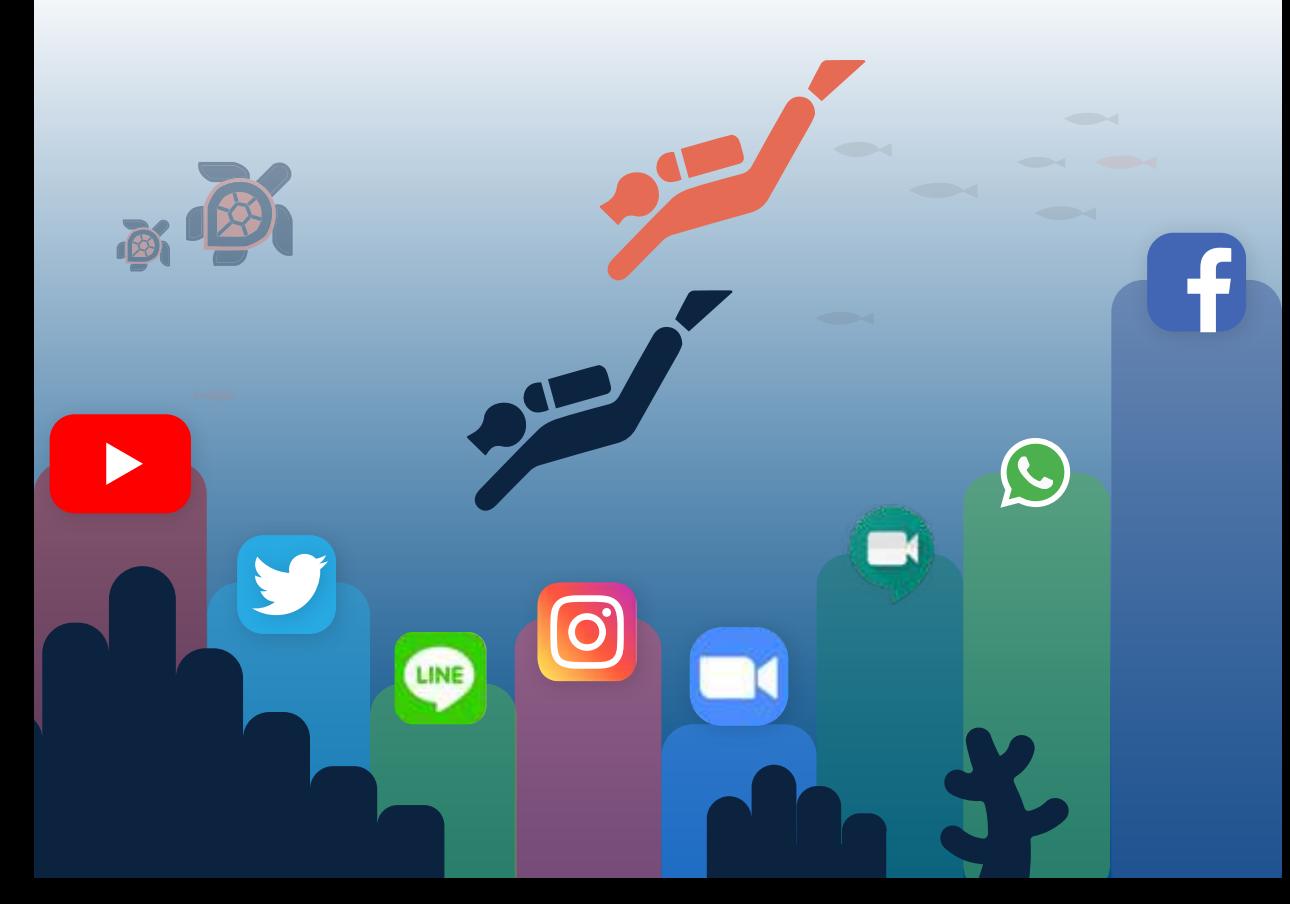

# <span id="page-23-0"></span>REDES SOCIALES

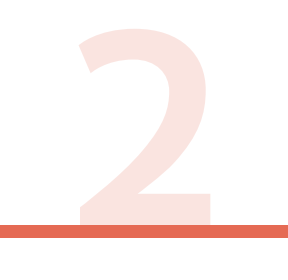

- 25 [Empezar en las redes sociales](#page-24-0)
- [Hacer la presentación perfecta en redes sociales](#page-36-0) 37
- 56 [Mantenerse conectado](#page-55-0)

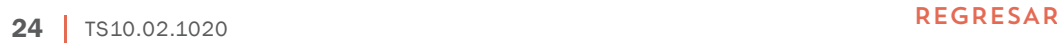

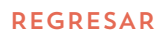

# <span id="page-24-0"></span>EMPEZAR *en* LAS REDES SOCIALES EL PODER DE LAS REDES SOCIALES

Las Redes Sociales son todos los sitios web y aplicaciones que permiten a los usuarios crear y compartir contenido o hacer networking (en otras palabras, aumentar su "Círculo de Influencia"). Incluyen redes sociales (ej. Facebook, Instagram, LinkedIn), sitios de marcadores (ej. Pinterest, Flipboard), noticias sociales (ej. Digg), intercambio de contenido (ej. YouTube, Vimeo), microblogging (ej. Twitter), blogs de la comunidad (ej. Tumblr), foros y sitios de revisión (ej. Yelp, Tripadvisor), y redes de "economia compartida" (ej. Airbnb, Kickstarter).

Aplicado a su negocio Rena Ware, las redes sociales son un recurso adicional que puede ayudarle a expandir su alcance y su "Círculo de Influencia."

Esto es genial y realmente puede impulsar su negocio, especialmente si las circunstancias no le permiten hacer negocios en persona. Sin embargo, tenga en cuenta que usar solamente las redes sociales no es tan eficaz como hacer negocios en persona. Sus prospectos aún necesitan verlo a usted y a los productos en la vida real. De esta manera pueden:

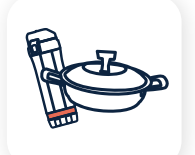

Tocar los productos y realmente apreciar su calidad.

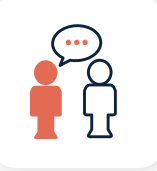

Establecer una conexión más profunda con usted y generar la confianza que necesitan para una relación duradera.

Por lo tanto, la forma más eficaz de administrar su negocio Rena Ware es combinar las redes sociales [y el contacto](#page-3-0)  personal.

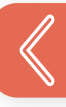

# <span id="page-25-0"></span>MEJORES PRÁCTICAS AL USAR LAS REDES SOCIALES

Las redes sociales son un canal de interacción altamente competitivo, con un corto período de atención. Para usarlas de manera efectiva, tenga en cuenta lo siguiente.

- 1. Dedique un tiempo a agregar y organizar su contenido para que se adapte al medio y a sus contactos.
- 2. Mantenga el contenido auténtico y en línea con las normas de Rena Ware. Tiene que ser creíble y confiable para lograr el éxito. Rena Ware le proporciona contenido listo para que usted pueda utilizarlo. Encuéntrelo en Renakit > RenaDrive > Redes sociales.

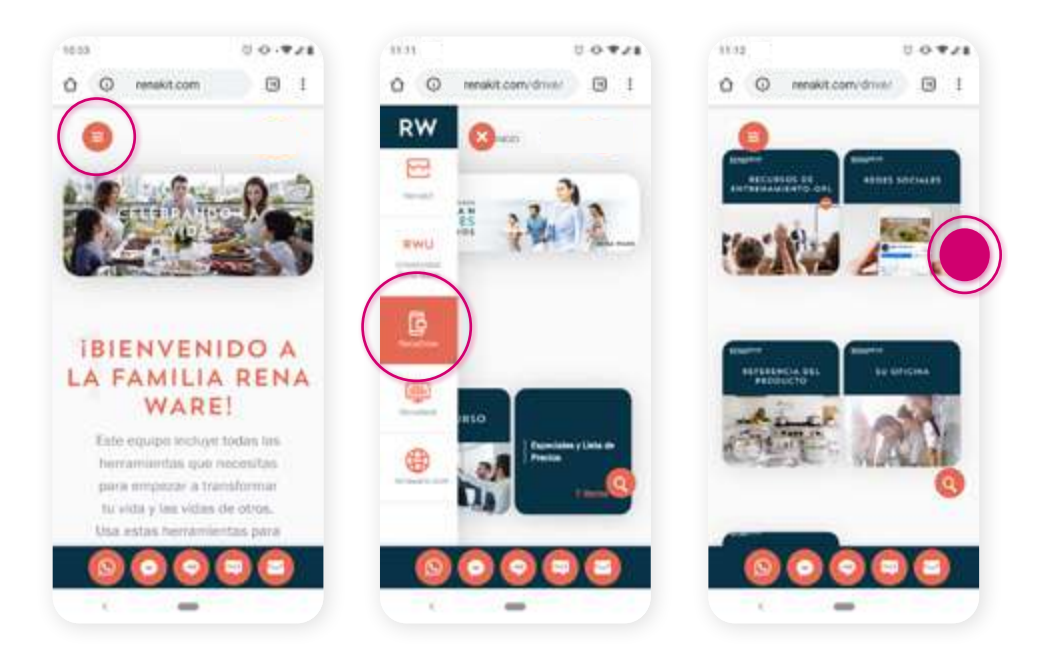

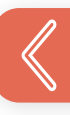

Es importante que todos los Representantes Independientes de Rena Ware:

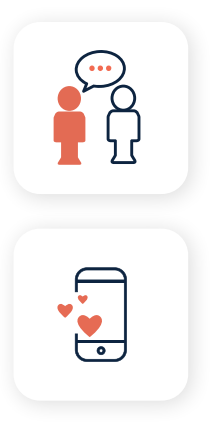

Cuenten una historia consistente sobre Rena Ware, la Causa, la Diferencia y los productos.

Compartan la misma forma de usar las redes sociales.

Esto refuerza el mensaje y permite un mayor grado de penetración en el mercado. No se desvíe del contenido que Rena Ware crea. No modifique la información sobre la compañía, la Causa, la Diferencia o los productos.

- 3. Encuentre las personas donde ellas se encuentran. Esto significa:
	- Llegar a ellas donde consumen contenido a diario (por ejemplo, Instagram, Facebook, WhatsApp...).

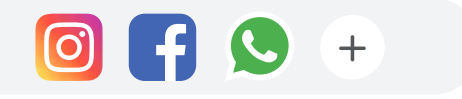

Abrir cuentas en esos medios/redes. •

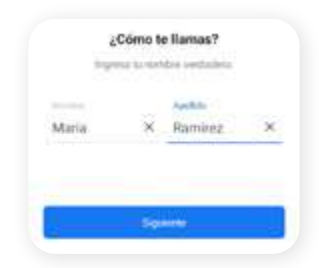

4. Enfóquese en sus contactos y en satisfacer sus necesidades. Todo lo que haga en las redes sociales debe reflejar eso: cree/comparta contenido que sea relevante para sus contactos, diga cosas que aborden sus preocupaciones, ofrezca soluciones a sus problemas.

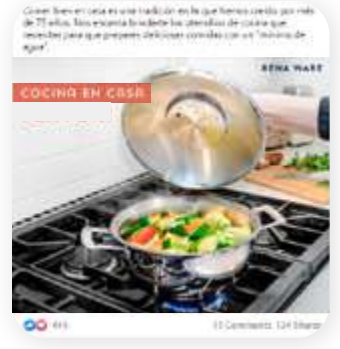

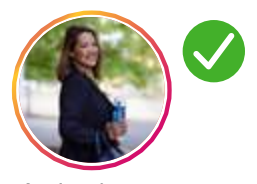

Activo hace 5 minutos

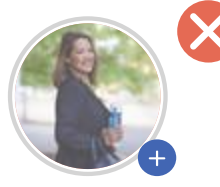

Activo hace 2 semanas

- 5. Manténgase activo regularmente. No cree cuentas sociales para dejarlas inactivas. Solamente su presencia en las redes sociales no es suficiente para generar negocios. Tiene que mantenerse en contacto. A) Comuníquese con personas que se han involucrado con su contenido o publicaciones, o incluso con aquellos que sólo vieron su perfil. Responda dentro de 24 horas a más tardar. B) Cree y mantenga un calendario consistente de publicaciones.
- 6. Hágalo un compromiso a largo plazo.

No se desanime si no obtiene un gran número de contactos de inmediato. En cambio, ponga sus esfuerzos en establecer relaciones significativas con personas nuevas, clientes existentes y miembros del equipo. Intente desarrollar conexiones individuales más profundas. De esa manera, obtendrá clientes satisfechos que regresarán por más y miembros del equipo que se quedarán y crecerán. Y ambos serán su mejor publicidad y le darán referencias.

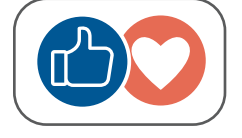

Calendario de publicaciones. Cree un calendario consistente por su contenido, frecuencia y días. No necesita publicar cada día. Podría publicar solamente una vez por semana, pero manténgalo!

Si publica más de una vez por semana:

• Elija los días y asigne un contenido a cada dia

• Para el contenido puede usar imágenes y enlaces que se encuentran en las carpetas Rena Ware de Redes Sociales, y agregar un pequeño comentario personal.

Así las personas se conectaran para ver las novedades en su área de interés.

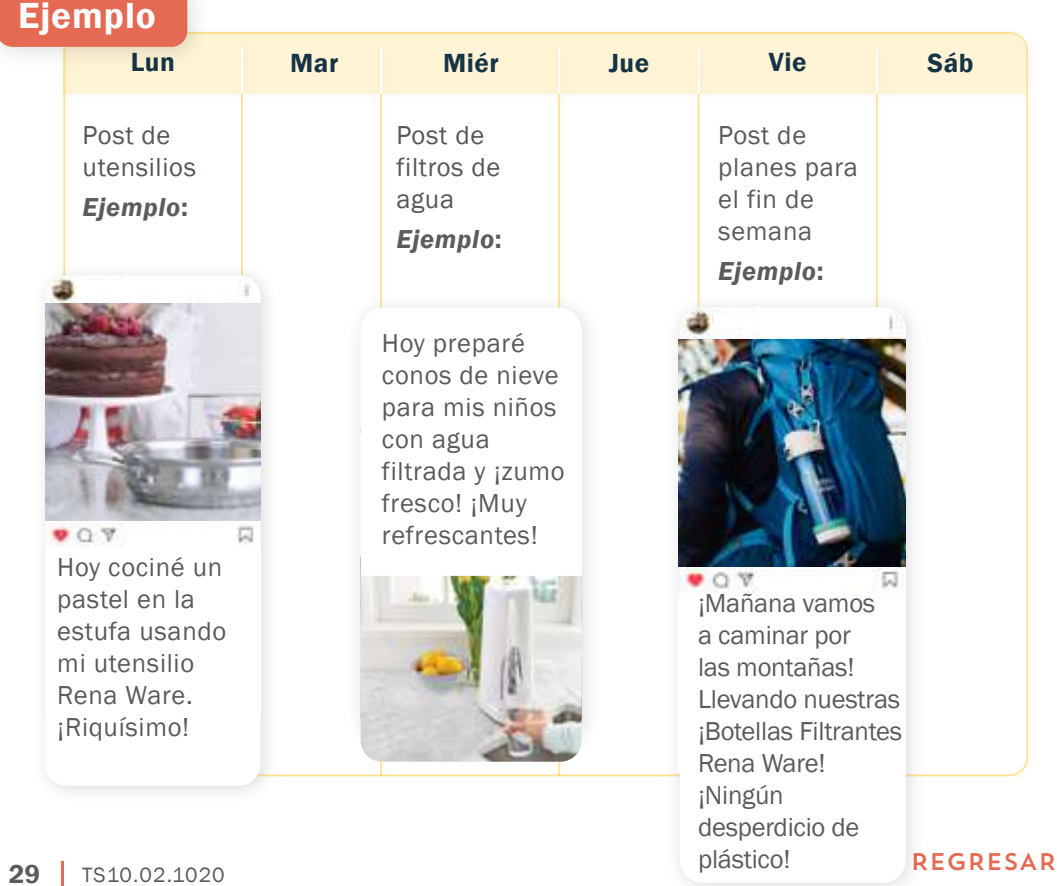

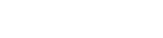

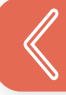

## <span id="page-29-0"></span>CÓMO OPTIMIZAR SU PERFIL SOCIAL

1. Imagen de perfil: elija una imagen donde toda su cara sea visible, posiblemente sonriente y con un fondo neutro. Evite fotos borrosas, imágenes grupales o imágenes de objetos o mascotas. Las personas quieren ver con quien se están conectando.

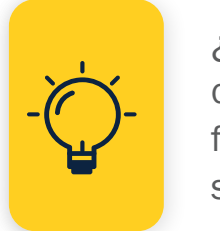

¿No esta seguro de que foto usar? Pídale consejo a un amigo. Mándele un par de fotos y pregúntele cuál debería usar para su perfil en línea.

Como alternativa, use el Logo de Representante Independiente Rena Ware. Lo puede encontrar en Rena Drive > Mi oficina > Logos.

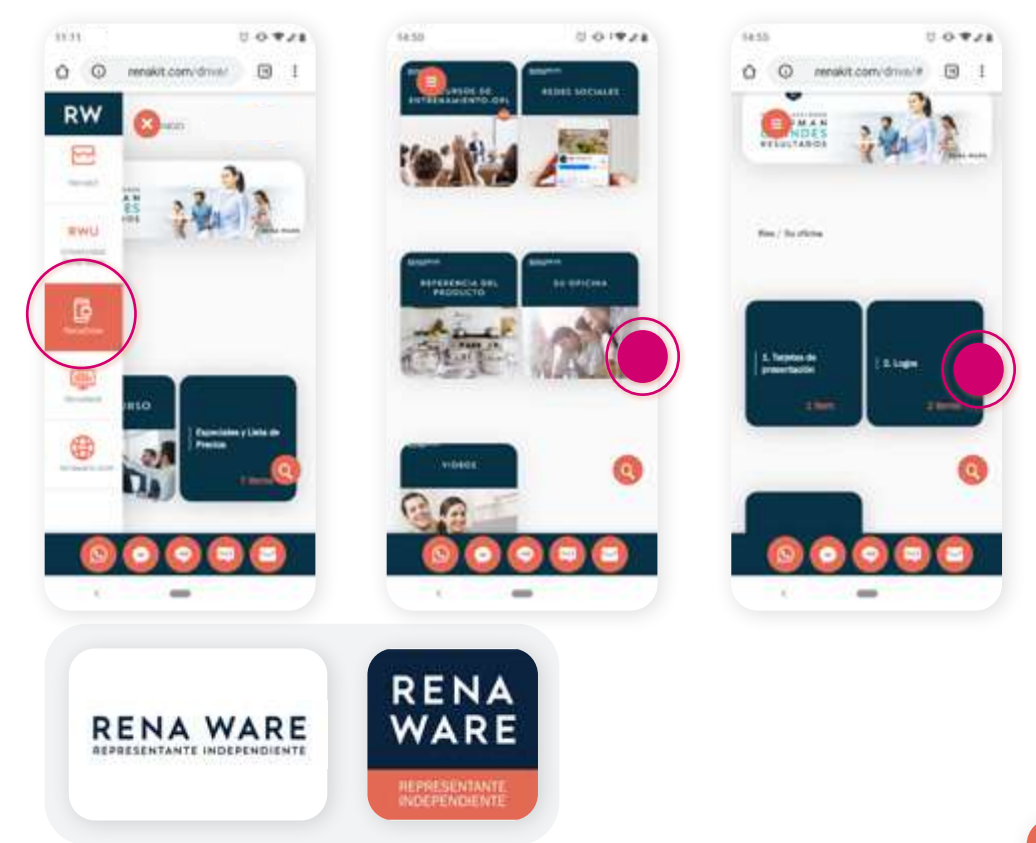

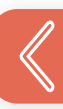

- 2. Nombre (requerido): le requerimos usar su propio nombre, completo si cabe. Así se presenta como una persona, además de como un profesional y emprendedor. Eso le ayudará a crear relaciones con los demás.
- 3. Cargo (requerido): le requerimos que se identifique como Representante Independiente Rena Ware. Eso aclara su rol de emprendedor profesional y le ayuda a mantener relaciones transparentes con los demás.

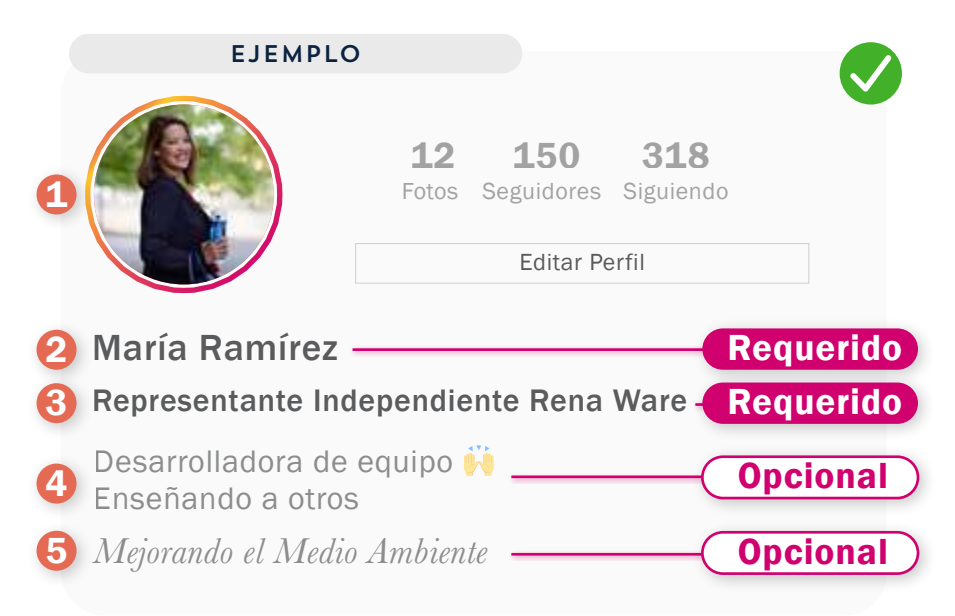

4. Biografía (opcional): si la red que está usando le permite esta personalización, podría escribir una breve biografía. Manténgala corta y puntual. Trate de concentrarse en su audiencia y no solo en sus propios logros. Por ejemplo, en su biografía podría incluir: 2 palabras o expresiones que la describen como persona, 2 cosas que puede hacer para los demás, y 2 cosas que le interesan.

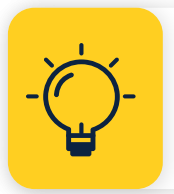

Pídale a un amigo que lo describa en 5 palabras. Luego escoja 2 palabras para su biografía.

- 5. Encabezado (opcional): si la red que está usando le permite esta personalización, escriba algunas palabras que resalten su pasión por Rena Ware, la Causa, la Diferencia, los productos o el estilo de vida saludable y el *"Buen Comer"*.
- 6. Otro contenido relacionado con su negocio Rena Ware: Rena Ware proporciona contenido listo para que usted pueda utilizarlo. Puede encontrar contenido aprobado en Renakit > RenaDrive > Redes Sociales

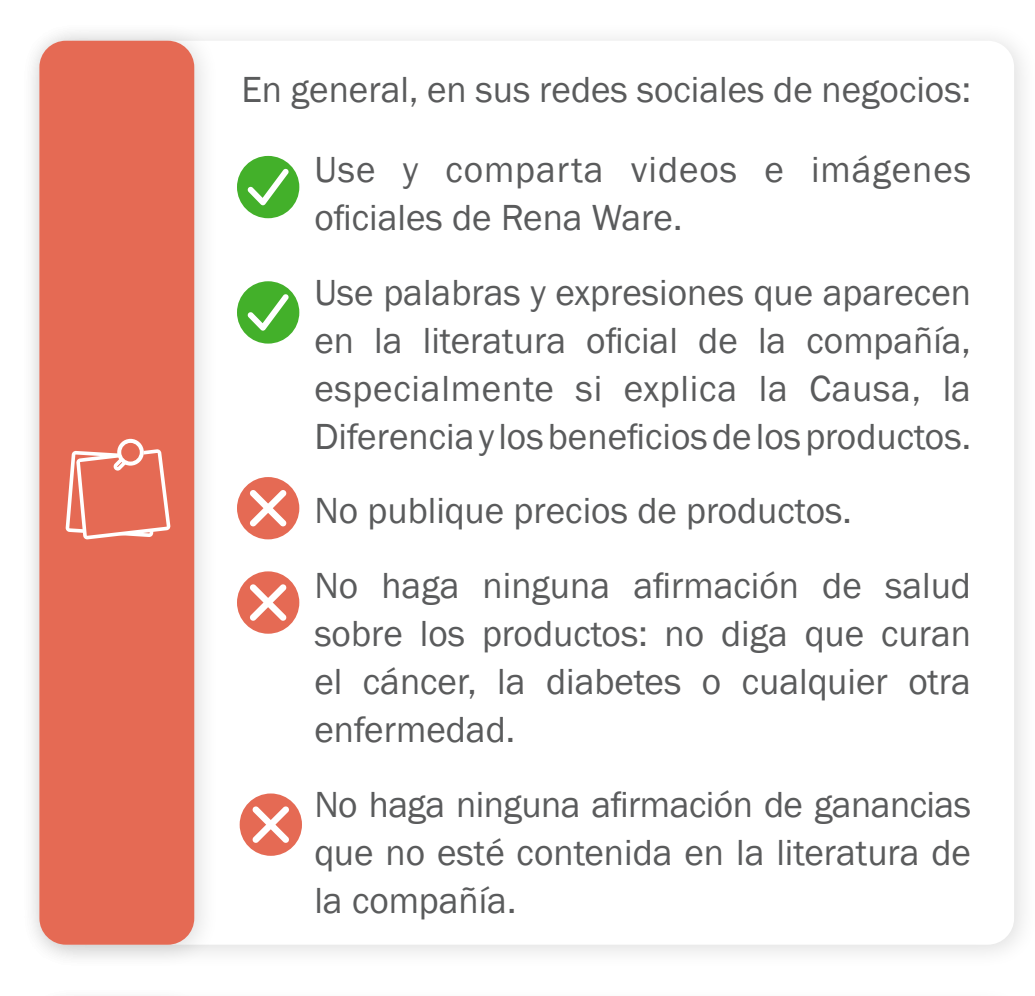

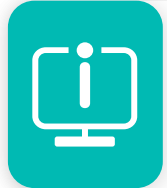

Para más instrucciones, vea la "Parte 4 | Normas para su contenido en línea" y su *Guía de Negocios (RW950).*

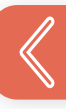

# <span id="page-32-0"></span>CÓMO APROVECHAR AL MÁXIMO SU SITIO WEB DE REPRESENTANTE INDEPENDIENTE RENA WARE

#### **RENA WARE**

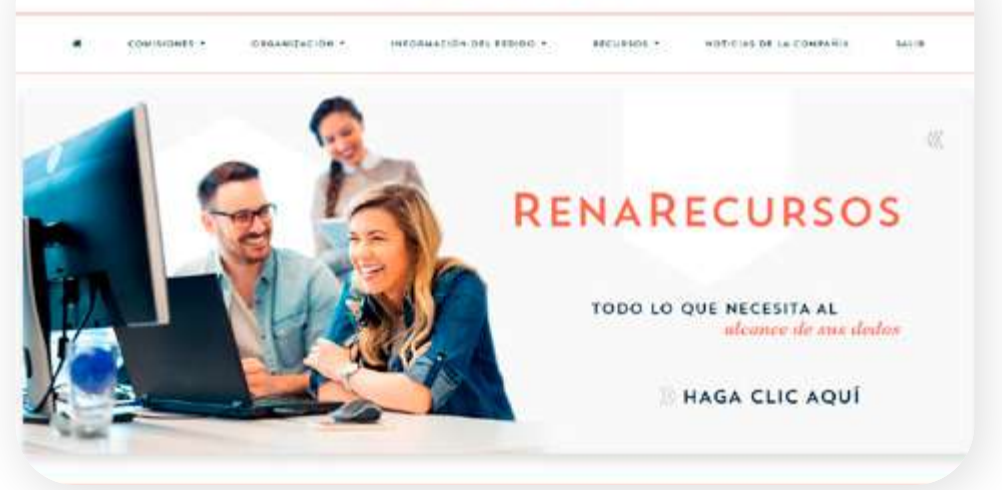

Para atraer la mayor cantidad de personas a su sitio web de Representante Independiente Rena Ware, enlace su sitio web a sus cuentas de redes sociales o tenga el enlace fácilmente disponible para compartir.

De esa forma, cuando se contacte con personas nuevas en una red social, será un paso fácil dirigirlos a su sitio web o enviarles el enlace (por ejemplo, a través de WhatsApp).

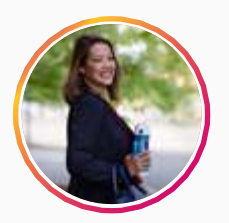

María Ramírez *Transformando Vidas Mejorando el Medio Ambiente* renaware.com.país/mariaramirez

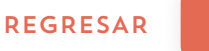

#### <span id="page-33-0"></span>CÓMO APROVECHAR AL MÁXIMO SU RENAKIT

RenaKit le proporciona todos los materiales que necesita para trabajar a distancia. Toque los botones de redes sociales y comparta los materiales, por ejemplo con:

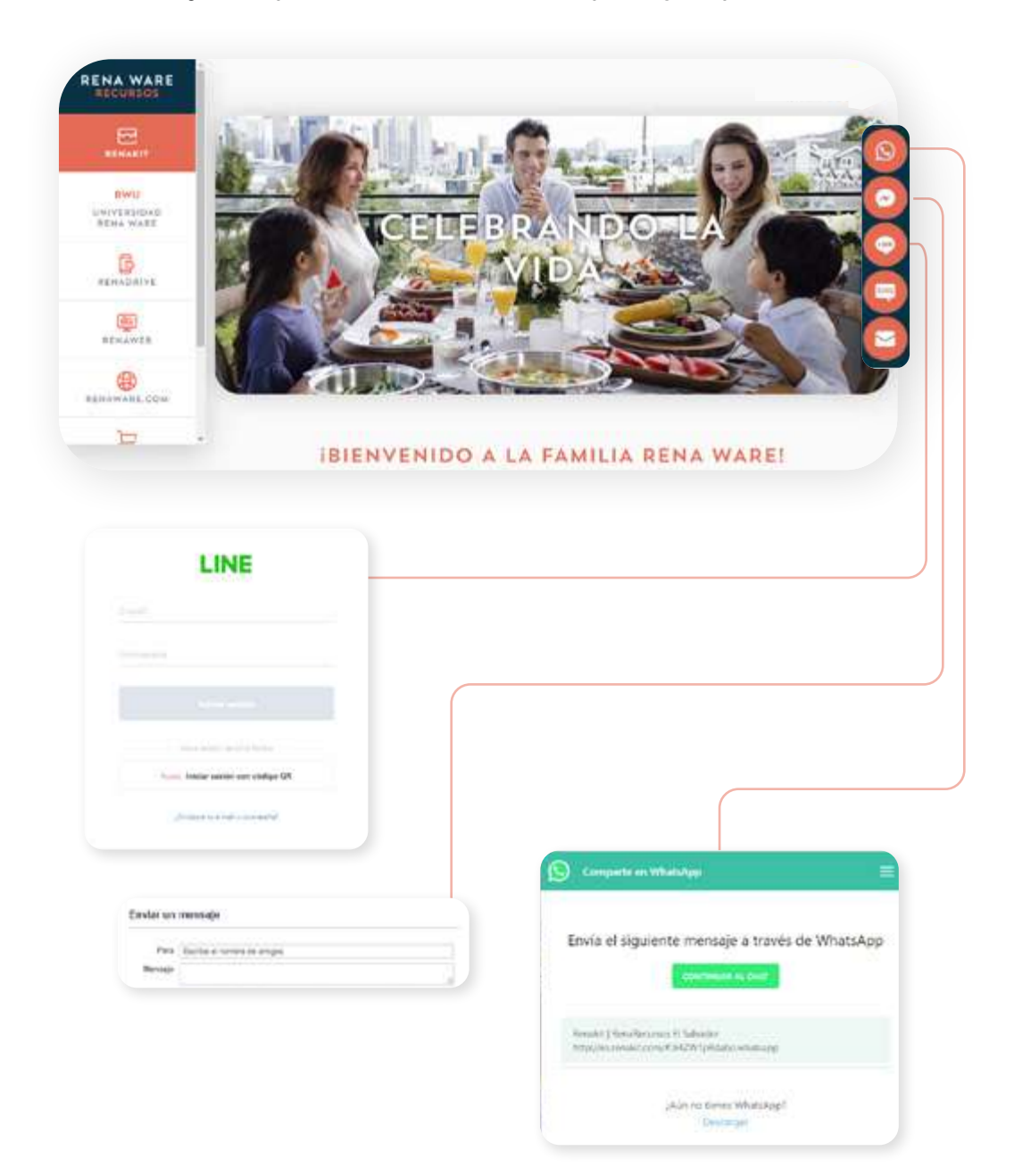

# <span id="page-34-0"></span>CÓMO APROVECHAR LAS PÁGINAS OFICIALES DE RENA WARE EN REDES SOCIALES

Revise regularmente las páginas oficiales de Rena Ware en redes sociales ya que podrá encontrar mucha información valiosa tanto para usted como para sus clientes.

Re-postee contenido y mensajes que le gusten y encajen bien con sus páginas en redes sociales.

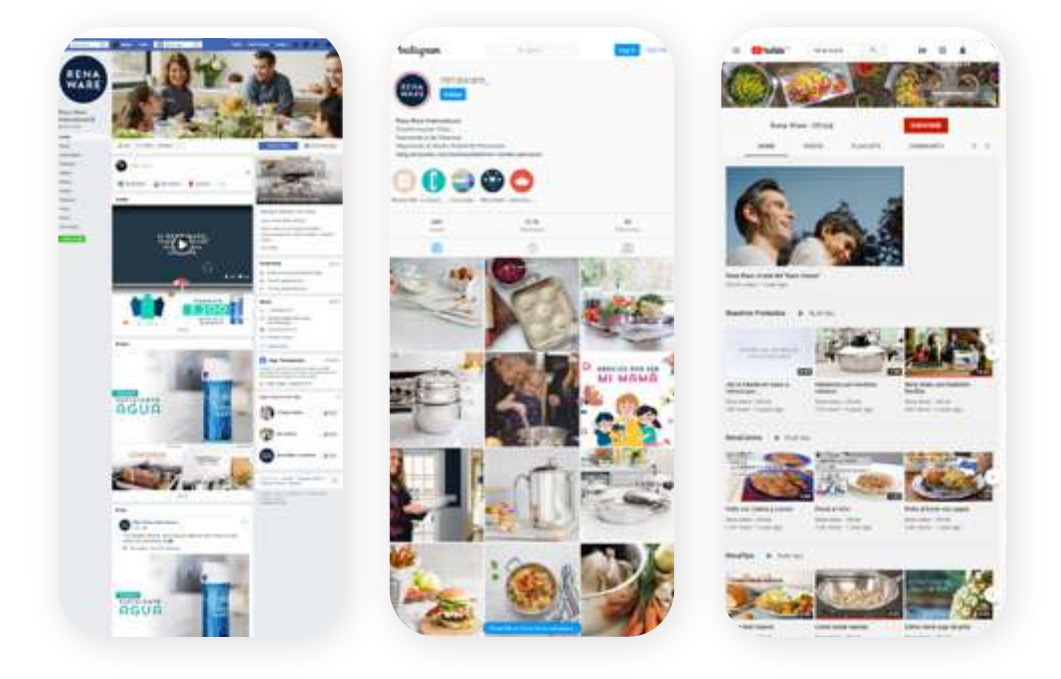

No contacte directamente a personas que hayan comentado en páginas oficiales de Rena Ware. Estas páginas son públicas, para toda la audiencia Rena Ware, que incluye a Representantes Independientes y clientes, ambos futuros y existentes.

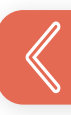

Cuando hay personas interesadas en producto u Oportunidad, Rena Ware se encarga de:

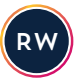

Contestar regularmente a cada persona de manera individual y privada para determinar el país y detalles de donde se encuentra.

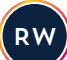

Distribuir la información al campo de ventas de manera organizada y justa a través de la oficina Rena Ware de cada país en donde se encuentra cada persona interesada.

Este proceso tiene las ventajas siguientes:

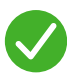

Evita que representantes contacten a una persona de un país diferente, en donde no pueden hacer negocios.

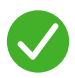

Evita que muchos representantes a la vez contacten a la misma persona con el riesgo de abrumarla y alejarla.

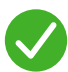

Asegura que la persona sea contactada por un representante del mismo país que puede seguir con todo el proceso.

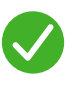

Refuerza la imagen de los Representantes Independientes Rena Ware como profesionales competentes tanto en los negocios y en la comunicación.

Todo esto crea las condiciones ideales para poder establecer una relación duradera con las personas interesadas en Rena Ware.
# HACER *la* PRESENTACIÓN PERFECTA *en* REDES SOCIALES

## SIGA LOS PASOS DE LA PRESENTACIÓN

Los pasos de la presentación perfecta no cambian si los hace en persona o a través de las redes sociales. Siga y ponga en práctica lo que se explica en los seminarios de entrenamiento relacionados con cada parte del proceso.

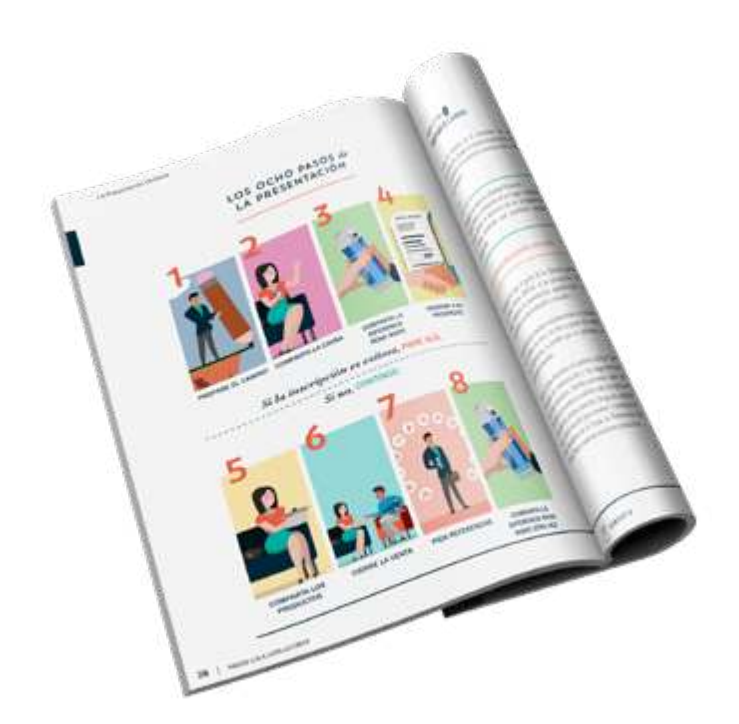

La siguiente tabla le ofrece una visión general del proceso y los seminarios más detallados. Se hará referencia a estos seminarios en las siguientes secciones de este manual como "los seminarios".

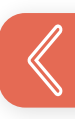

#### Proceso de la Presentacion Perfecta con indicaciones sobre Redes Sociales

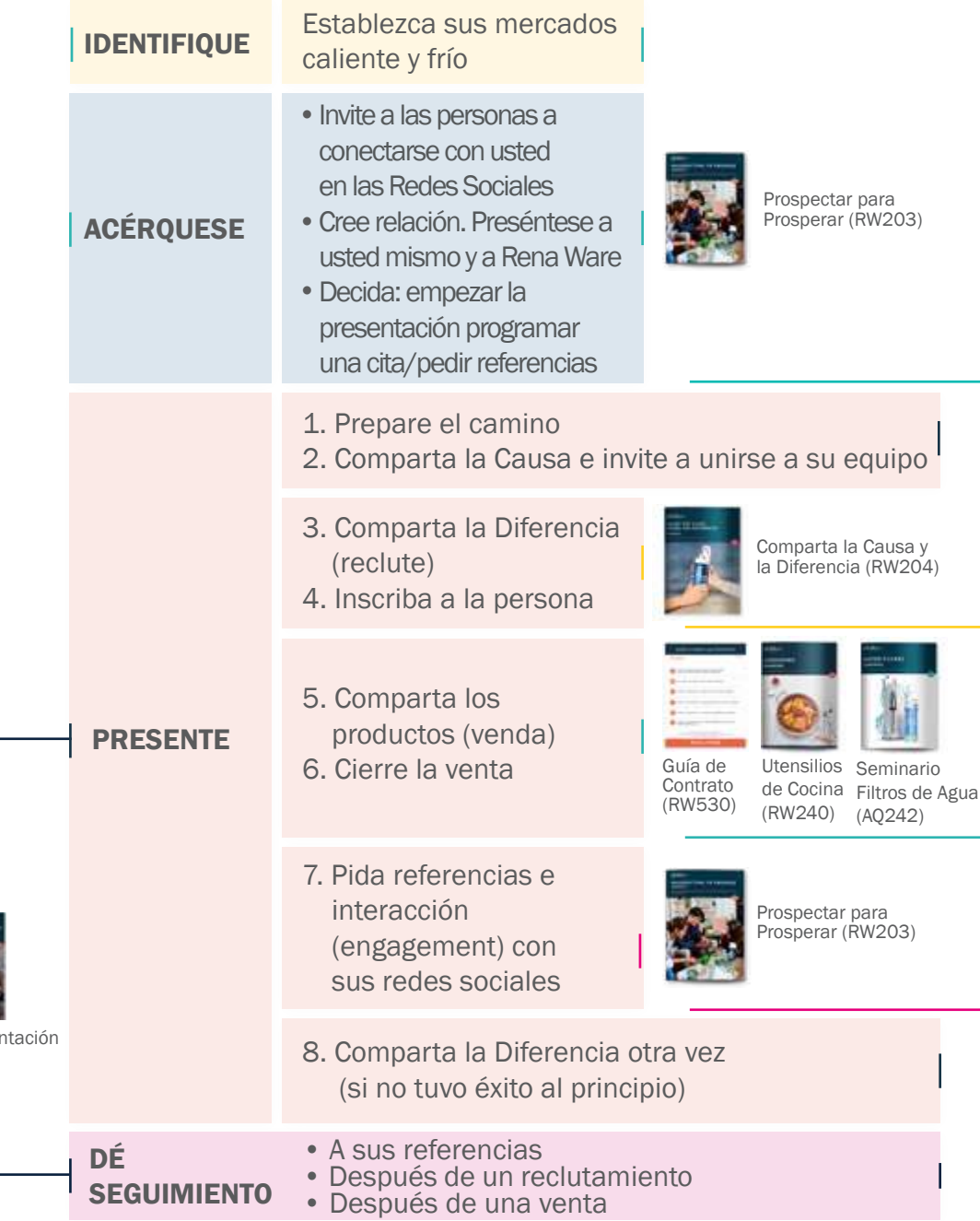

Además de seguir estos pasos, debe implementar algunas tácticas para contactar personas en las redes sociales y hacer negocios de forma remota, como se explica a co[ntinuación.](#page-4-0)

La Presenta Perfecta (RW205)

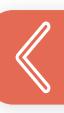

# INCLUYA LAS VENTAS SOCIALES

Incluya las ventas sociales en el proceso. "Ventas sociales es cuando el personal de ventas usa las redes sociales para encontrar y mantenerse en contacto con nuevos prospectos. Los vendedores usan las redes sociales para proporcionar valor a los prospectos respondiendo a preguntas y comentarios y compartiendo contenido durante todo el proceso de compra desde la toma de conciencia hasta la consideración, hasta que un prospecto esté listo para comprar."1

Las palabras clave en esta definición son:

# MANTENERSE *en* CONTACTO PROPORCIONAR VALOR y

Las ventas sociales, al igual que las ventas directas, se basan en construir relaciones y construir relaciones se basa en agregar valor a la vida de las personas.

1 *" Social Selling: A Sales Reps Guide to Social Media Success"* (Venta social: una guía de representantes de ventas para el éxito en las redes sociales) Publicado en línea por [https://](https://www.superoffice.com/blog/social-selling/) [www.superoffice.com/blog/social-selling/](https://www.superoffice.com/blog/social-selling/) Consultado en línea en marzo del 2020.

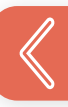

# IDENTIFIQUE SUS MERCADOS FRÍOS Y CALIENTES

La forma en que identifica a sus mercados fríos y calientes es la misma que se explica en los seminarios. Utilice su "Círculo de Influencia" (RW120) para identificar su mercado caliente (personas que conoce y referidos). Todos los demás, todas las personas con las que no tiene una relación, pero con las que podrían comunicarse, son su mercado frío.

Además, para comunicarse en las redes sociales:

1. Elija la red correcta. Sea activo en la misma plataforma que sus contactos.

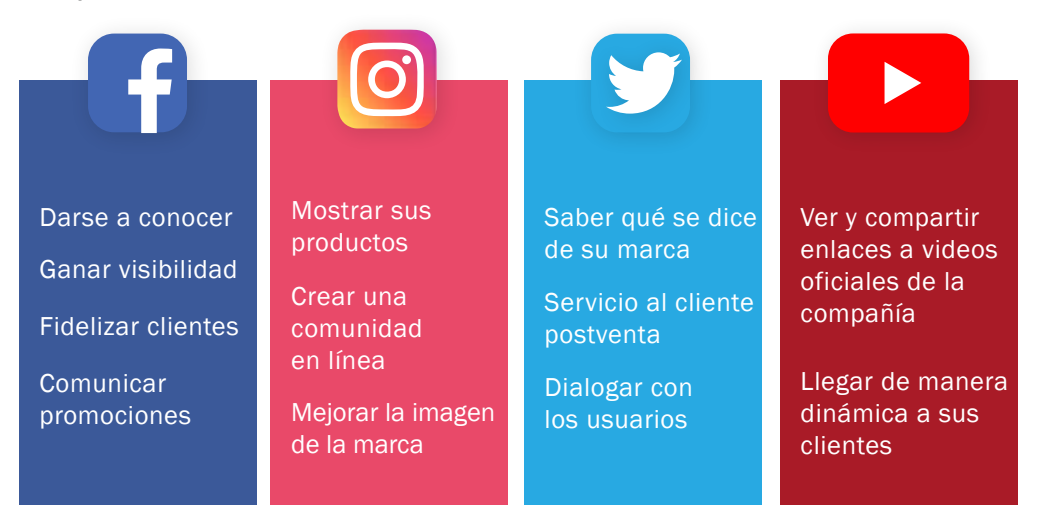

2. Siga/Dé "Me gusta" a los usuarios más apropiados. Dentro de la(s) red(es) que ha elegido, puede priorizar a los usuarios con los que desea conectarse, utilizando el mismo enfoque que utiliza con su "Círculo de Influencia". Aquí, las redes sociales le ofrecen una ventaja: puede obtener información sobre sus contactos incluso antes de hablar con ellos directamente. Según su perfil y actividades en línea, puede clasificar a sus [contactos de](#page-4-0)  la siguiente manera:

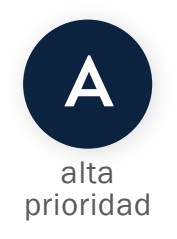

Usuarios que ya coinciden con lo que Rena Ware representa: estilo de vida saludable, proteger el medio ambiente, cocinar en casa, etc. y usuarios que mencionan explícitamente necesidades o problemas relacionados con esos aspectos, por ejemplo, alguien que solicita nuevas recetas saludables para cocinar en casa, etc.

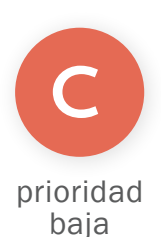

Usuarios que parecen no coincidir con lo que representa Rena Ware. Esto no significa que no pueda o no podrá conectarse con estos usuarios. Significa que puede que tenga que encontrar una manera de conectar lo que les interesa con lo que representa Rena Ware. Esto puede suponer hacer algunos pasos más.

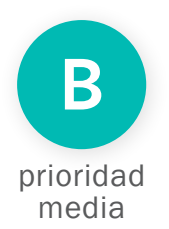

Usuarios que de alguna manera coinciden con lo que representa Rena Ware. Por ejemplo, este podría ser alguien a quien le gusta hacer ejercicio, pero no menciona una dieta/comida saludable o cocina, o el medio ambiente, etc.

Además, dentro de cada categoría de usuarios, priorice a aquellos que tienen una gran red de contactos propia.

[REGRESAR](#page-4-0)

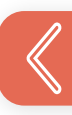

# ACÉRQUESE A LAS PERSONAS

Para acercarse a personas nuevas en las redes sociales:

1. En su cuenta publique mensajes para llamar la atención. Aquí hay algunos ejemplos.

#### PARA UTENSILIOS DE COCINA

*¿Buscas más ideas para cocinar saludable en casa? Tengo muchas recetas geniales para compartir. ¡Si estás interesado házmelo saber!*  #RecetasEnCasa #CocinaSaludable

o

*¿Estás buscando una forma de cocinar usando menos grasas y aceites? Yo puedo explicarte cómo. Si estás interesado házmelo saber.*  #RecetasEnCasa #CocinaSaludable

#### PARA FILTROS DE AGUA

*¿Deseas evitar los residuos de plástico y ahorrar dinero en agua embotellada? Pregúntame cómo.*  **NO 49 #MejorandoElMedioAmbiente** #MenosPlástico

 $\Omega$ 

*¿Quieres tener agua filtrada en casa y a donde quiera que vayas? Te puedo decir cómo.*  **AME:** #MejorandoElMedioAmbiente #MenosPlástico

- 2. Invite a las personas a conectarse con usted en las redes sociales y responder a su contendio: invítelas a dar "me gusta" a su página, a compartir sus enlaces, repostear sus comentarios, etc.
- 3. Únase y participe en grupos de redes/plataformas. Dentro de la(s) red(es) que ha elegido hay grupos formados en torno a temas. Encuentre un grupo en torno a temas relacionados con los productos y oportunidades de Rena Ware, como un estilo de vida saludable, la protección del medio ambiente, las pequeñas empresas y los empresarios. Además de unirse al grupo, participe en los foros o debates, contribuya con contenido que pueda ser interesante y valioso para los miembros.
- 4. Conéctese con personas individuales que vieron su perfil o respondieron a sus comentarios y publicaciones. Si comienza a publicar y participar en grupos, aumentará las posibilidades de que las personas vean su perfil y se involucren con usted. Cuando lo hagan, envíeles una invitación para conectarse directamente. No les envíe el texto de invitación predeterminado de la red o aplicación que está utilizando. Personalice su mensaje. Por ejemplo, podría decir:

#### texto en azul = ejemplos

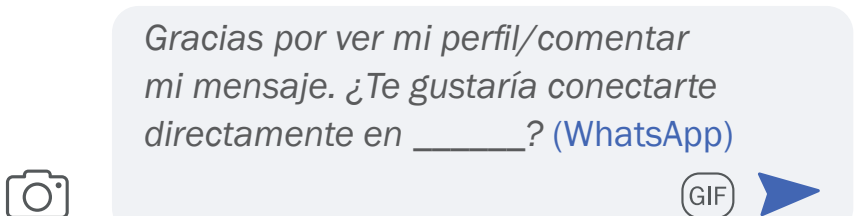

Esa es una manera de comenzar una conversación con alguien que ha mostrado interés en lo que hace usted. Sin embargo, no solo espere a que los demás se relacionen con usted. Contáctelos primero de una manera que demuestre que les prestó atención a ellos y a sus intereses. Revise los puntos a continuación.

5. Preste atención a los intereses de las personas. De manera similar a lo que haría en persona, preste atención a los intereses de las personas, de lo que hablan en línea, de lo que comparten, les gusta y siguen. Mencione eso cuando los contacte. Eso les mostrará que los valora. Por ejemplo:

> *Hola \_\_\_, Acabo de leer el artículo que compartiste/tu comentario sobre \_\_\_* (cocina saludable en casa) *y me pareció muy interesante. Como miembro del grupo, me preguntaba si estás dispuesto/a a conectarte directamente en \_\_\_* (WhatsApp). GIF

Luego, cuando se conecta directamente con alguien, puede hacer un seguimiento con información que despierte su interés. Siguiendo con el ejemplo anterior:

> *Hay un sistema para cocinar usando menos agua, grasas y aceites. ¿Te gustaría saber más al respecto?*

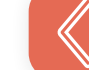

**[REGRESAR](#page-4-0)** 

(GIF

6. Practique el "escuchar social" (*"social listening"*) "El "escuchar social" (*"social listening"*) es el proceso de encontrar y contribuir a las conversaciones sobre usted o su marca en línea mediante la búsqueda de menciones de marca, palabras clave específicas o frases y comentarios".2

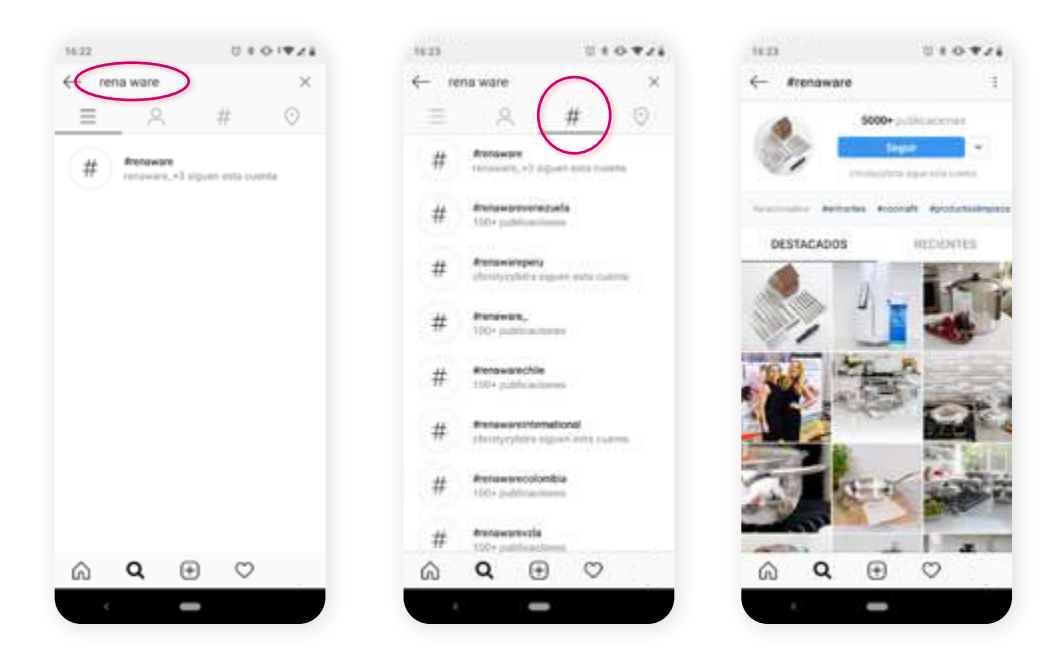

Busque posibles conversaciones que ya podrían estar sucediendo sobre Rena Ware. Puede usar palabras clave como "Rena Ware", los nombres de los productos (serie Zylstra, sartén, filtros de agua, CTU, Botella Filtrante Rena Ware, etc.), etc. Únase a esas conversaciones y contribuya con información verdadera y precisa: por ejemplo, aclare cualquier duda o interpretación errónea, responda preguntas, agregue información relevante.

<sup>2</sup> *"7 ways to use social listening for customer service"* (7 formas de usar el "social listening" para el servicio al cliente). Publicado en línea por <https://www.superoffice.com/blog/social-listening/> Consultado en línea en marzo del 2020.

Su objetivo es tener al menos 10 conversaciones al día. Una vez que se haya conectado con alguien en una red, para acercarse a él/ella y obtener un número de teléfono, siga el guión en el lado 1 de la Tarjeta para el Gran Sorteo (RW54), como se explica en los seminarios. Además, considere los siguientes puntos:

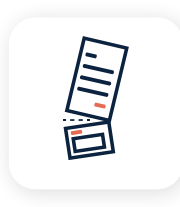

Dependiendo del medio o red que esté utilizando, en lugar de escribir el guión completo, puede dividir el guión en oraciones y escribir uno o dos a la vez. Siempre preséntese a usted mismo, su papel y su propósito.

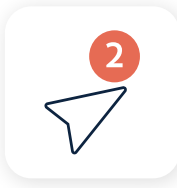

Si sus contactos no responden a este mensaje, puede intentarlo por segunda vez. Si aún no recibe respuesta, no insista.

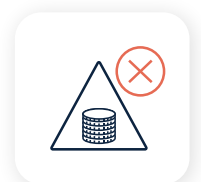

No intente llamar la atención comunicando ganancias o precios de productos. Intente llamar la atención con fotos y videos de productos que estén en línea con los intereses de sus contactos.

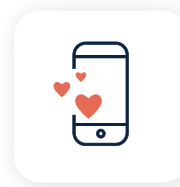

Una vez que tenga el interés, obtenga un número de teléfono para hacer una cita para una presentación. Vea a continuación.

# PROGRAME REUNIONES

Su objetivo es hacer al menos 4 presentaciones por semana. Le recomendamos que intente hacer reuniones y presentaciones individuales. De esta manera:

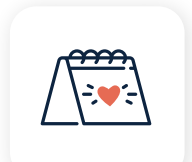

Será más fácil programar la reunión de acuerdo con las necesidades de la otra persona.

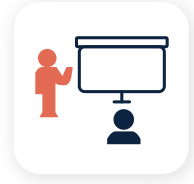

Puede adaptar la presentación a esa persona específica.

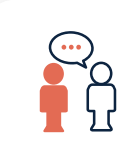

Es más probable que la otra persona se sienta cómoda haciendo preguntas y usted tendrá más facilidad para manejar esas preguntas.

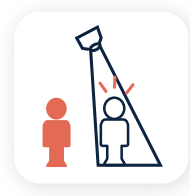

Es más probable que la otra persona se sienta valorada por usted.

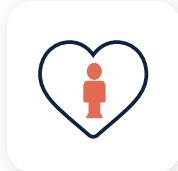

Es más probable que establezca una relación con la otra persona.

Para programar reuniones para sus presentaciones, siga los pasos descritos en los seminarios. Además, recuerde lo siguiente:

1. Antes de contactar a alguien, elija una forma que sea conveniente para usted y la otra persona para tener una reunión virtual. Esto podría ser, por ejemplo, a través de aplicaciones de videollamadas como WhatsApp, Skype, Facebook, Zoom o similares. Tal vez considere tener más de una opción para ofrecer a la otra persona.

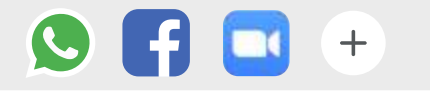

2. Póngase en contacto con la otra persona para programar la reunión: puede enviar un mensaje de texto o correo de voz. Si llama, pueden decidir juntos la mejor aplicación para usar e intercambiar datos de contacto según corresponda.

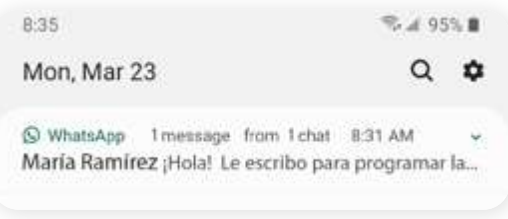

Si es posible, haga preguntas a las personas que contacte para comprender en qué situación se encontrarán cuando tenga la reunión virtual (¿en casa? ¿en otro lugar?), para que pueda prepararse para manejar posibles problemas técnicos. Por ejemplo, podría preguntar:

> ¿Le será posible tener un lugar y un momento tranquilo para nuestra llamada?

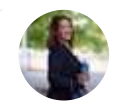

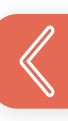

3. Después de este contacto, envíe un mensaje o correo electrónico de confirmación con toda la información necesaria para la reunión:

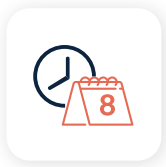

Día y hora.

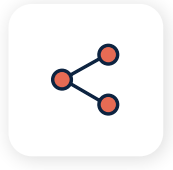

Aplicación, información de contacto y/o enlace a la aplicación y contraseña/ código, si corresponde.

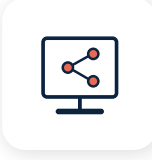

Enlaces a los materiales que utilizará durante la presentación, como folletos y catálogo de productos.

Si aún no lo ha hecho, puede recordarle a la otra persona el entorno ideal para una llamada efectiva: un lugar tranquilo posiblemente sin distracciones.

# HAGA UNA PRESENTACIÓN POR VIDEOLLAMADA

Para hacer una presentación por videollamada siempre siga los 8 pasos de la presentación explicados en los seminarios. Además, considere los puntos a continuación.

# Antes de la llamada

- 1. Asegúrese de tener una conexión fuerte a internet.
- 2. Revise la tecnología que usará, tanto el hardware (computadora, teléfono, etc.) como el software (programas, aplicaciones, etc.). Asegúrese de saber manejar detalles como el sonido (micrófono, volumen, opción [silencio, etc.\)](#page-4-0)  y el video (pantalla completa, reducir, etc.)

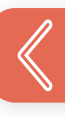

- 3. Encuentre la mejor manera de usar esa tecnología para compartir materiales como los folletos o muestras de productos. Esto puede variar dependiendo de la tecnología. Si usa tecnología que le permite compartir pantalla y compartir versiones digitales de los materiales, asegúrese de saber manejar esas funciones.
- 4. Tenga los enlaces a los materiales de la presentación listos para compartir.
- 5. Si tiene muestras de productos, asegúrese de tenerlas a la mano y que estén limpias.
- 6. Si ya hace demostraciones de productos en sus presentaciones, ensaye como hacerlas por video. ¿Qué ajustes tiene que hacer? Considere:
	- La duración: podría ser necesario hacer la demostración más corta.
	- La visibilidad y claridad: lo que aparece claro en vivo puede no aparecer tan claro en un video no profesional, por ejemplo, algunos detalles.
	- Si va a preparar comida que los participantes no pueden probar u oler, ¿qué más puede enfatizar sobre el resultado? Por ejemplo, podría enfatizar los colores, la textura (utilizando un cuchillo o un tenedor para cortar y mostrar pedazos de comida), el hecho de que la comida no se pegó al utensilio, el corto tiempo de cocción, el usar menos agua, aceites o grasas, el hecho de cocinar apilando en la estufa, etc.

En alternativa a hacer demostraciones de productos, puede compartir videos en los que se muestra cómo cocinar con Rena Ware y se destacan las características de los utensilios. A continuación un buen ejemplo:

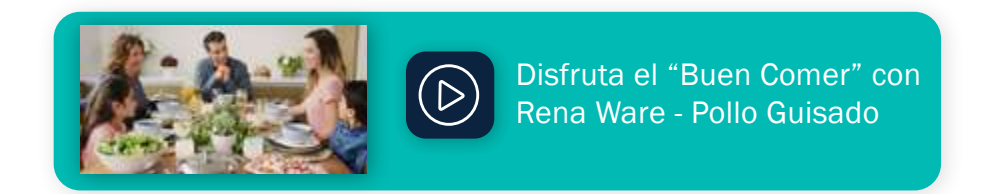

Puede encontrar estos videos:

- Directamente en YouTube en RenaCocina.
- Enlazados en el Catálogo de productos (RW760).
- En RenaRecursos > RenaDrive > Videos > Productos > Ventas.

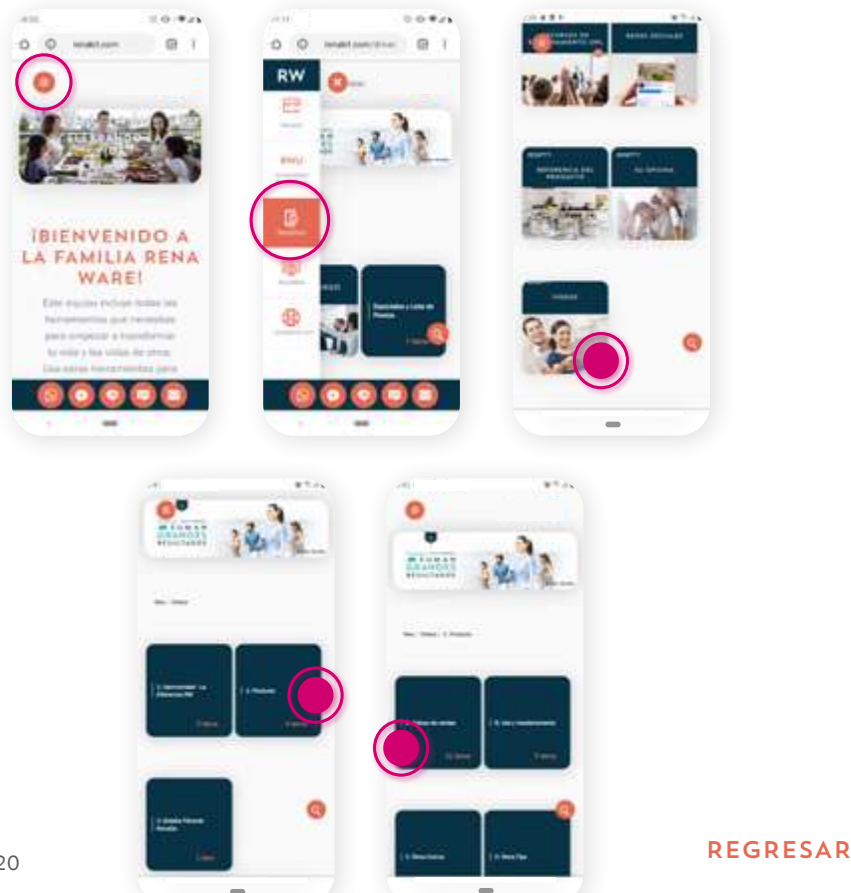

- 7. Encuentre un lugar apropiado para hacer la llamada: un lugar tranquilo donde no tenga interrupciones.
- 8. Encuentre la manera de colocar su teléfono sin tener que sujetarlo con la mano y poder tener las manos libres.

Al acercarse el momento de la llamada

- 9. Asegúrese de que su teléfono o computadora estén cargados y/o de tener cables de alimentación.
- 10. Avise a las personas a su alrededor que hará una llamada y no lo deberían interrumpir.

#### Durante la llamada

- 1. La capacidad de atención de la otra persona podría ser más corta que en vivo, debido a la falta de presencia física. Podría haber más distracciones que usted no puede controlar.
	- Para cada paso de la presentación diga solo lo necesario y lo más relevante para el otro.
	- Fíjese aún más en lo que está pasando con el otro y asegúrese de que le esté siguiendo. Haga más preguntas para confirmar, por ejemplo:

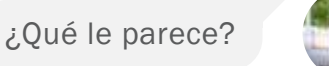

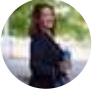

¿No le parece estupendo?

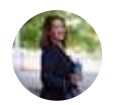

¿Estos productos son fantásticos, verdad?

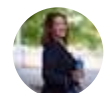

¿Qué preguntas tiene hasta este momento?

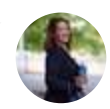

- 2. Para inscribir: Diríjalos a su sitio de Representante Independiente Rena Ware y pídales inscribirse a través de él.
- 3. Para cerrar una venta: Obtenga la información necesaria para los contratos y póngase de acuerdo con la persona sobre cómo enviar todo. Siga las instrucciones de su oficina administrativa local.

# Para ventas en efectivo SOLAMENTE (no financiadas)

Para cerrar una venta en efectivo, en la tienda en línea encuentre la lista de precios y los especiales. Compártalos así como lo haría en una presentación en vivo: primero muestre el precio regular de cada producto elegido y el monto total. Luego, introduzca los especiales como está explicado en los seminarios.

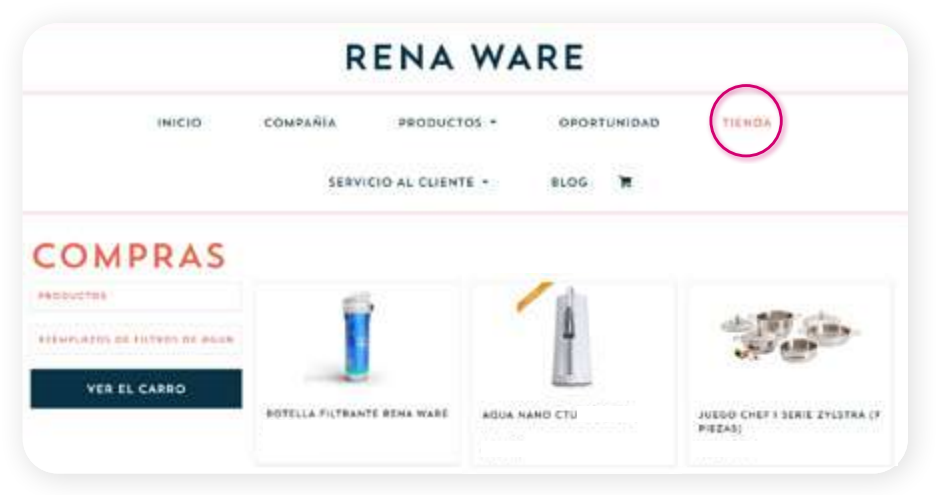

La lista de precios vigente y los espec[iales estarán](#page-4-0)  disponibles en la tienda en línea.

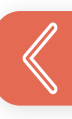

## Después de la llamada

- 1. Envíe un mensaje de agradecimiento a la persona contactada y siga los pasos a continuación.
- 2. Siga con los pasos necesarios para completar el proceso de venta o inscripción, según las instrucciones de su oficina administrativa.
- 3. Si es necesario, envíe un mensaje con indicaciones a su nuevo cliente o miembro del equipo.

En particular:

- 4. Para inscripciones: asegúrese de que la inscripción tuvo éxito y que su nuevo recluta haya completado la Autoevaluación sobre mejores prácticas en ventas directas (RW32).
- 5. Para ventas: asegúrese que los documentos requeridos estén completos y correctos para venta y solicitud de crédito (si aplica).

#### Pida referencias

A lo largo del proceso, aunque sea virtual, hay varias ocasiones para pedir referencias:

• Antes de su primera demostración. Cuando invita a las personas a su demostración y envía el enlace (como descrito en la Parte 1), también puede pedir que inviten a otras personas.

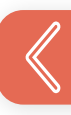

- Al terminar la presentación personalizada. A pesar del resultado de la presentación, puede pedir al invitado que refiera a otras personas que estén interesadas. Si el invitado se ha unido a su equipo, los referidos de él serán su "Circulo de Influencia" y usted le mostrará cómo contactarlos.
- Al dar seguimiento. Cuando contacte a un cliente, a un nuevo miembro de su equipo o a un referido, siempre puede pedir referencias. Y, en el caso de un miembro de su equipo, las referencias serían para él/ella.

# DÉ SEGUIMIENTO A SUS CONTACTOS

Dé seguimiento a sus contactos, referidos, nuevos clientes y reclutas así como está explicado en los seminarios. Dependiendo de la información de contacto que tenga y de cómo haya interactuado con ellos, puede dar seguimiento en las redes sociales o con otros medios virtuales como correo electrónico, mensajes y llamadas.

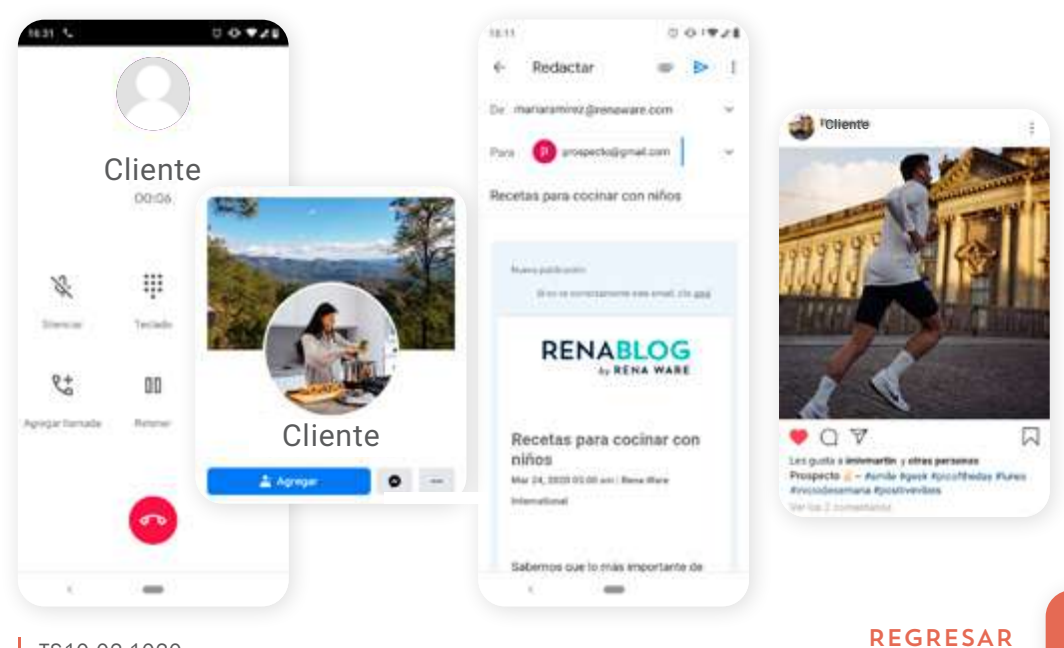

# MANTENERSE CONECTADO

# REUNIONES DE EQUIPO Y SESIONES DE ENTRENAMIENTO

A diferencia de las presentaciones de ventas y reclutamiento, las reuniones de equipo y sesiones de entrenamiento pueden ser más eficientes cuando se realizan para grupos que para cada persona. Hay varias plataformas para usar con grupos, por ejemplo WhatsApp, Zoom y Google Meet, entre otras.

Los aspectos para considerar al tener reuniones y sesiones de entrenamiento remotas son parecidos a los relacionados con hacer presentaciones de manera remota.

# Antes de la llamada

1. Envíe un correo o mensaje con la información sobre la llamada:

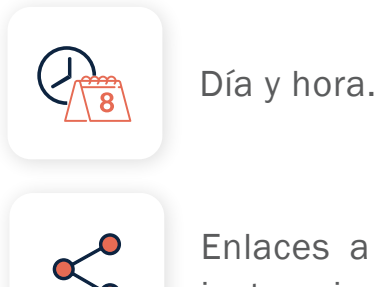

Enlaces a la aplicación para la llamada e instrucciones para ingresar.

- 2. Asegúrese de que la tecnología esté funcionando: teléfono o computadora, internet (si aplica), aplicaciones, etc.
- 3. Asegúrese de tener los materiales relevantes y saber cómo compartirlos usando la tecnología elegida.

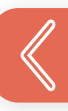

### Durante la llamada

- 1. Asegúrese de que todos estén, que puedan verlo y escucharlo cláramente, y de que usted pueda verlos y escucharlos también.
- 2. Decida la mejor opción para que los participantes puedan hacer comentarios o preguntas. Por ejemplo, escribir en el chat u oralmente. En una situación a distancia como esta puede ser más eficiente contestar todo comentario y pregunta al final, a menos que no sean comentarios y preguntas sobre la conexión. Esos deberían contestarse de inmediato.
- 3. Comparta los objetivos de la reunión/sesión.
- 4. Tenga la reunión/sesión como la tendría en vivo, pero recuerde los aspectos de atención y distracción mencionados arriba. Especialmente si está en modalidad de compartir pantalla, no podrá ver a los participantes, así que es aún más importante comprobar que lo están siguiendo. Haga preguntas de control, por ejemplo:

¿Está claro?

¿Qué preguntas tienen hasta aquí?

5. Controle el tiempo: asegúrese de respetar la duración programada. Si hace falta tener una reunión/sesión más, prográmela con los participantes durante la llamada.

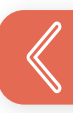

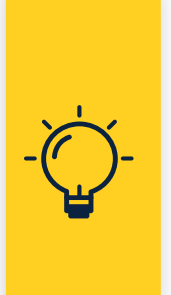

Las sesiones de entrenamiento pueden durar algunas horas. Puede que no sea posible para las personas quedarse durante toda la sesión. Así que dependiendo de la duración total del entrenamiento, puede hacer falta programar más sesiones de antemano.

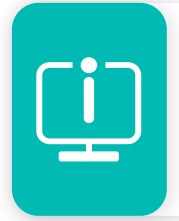

Para más instrucciones y ejemplos de cómo [hacer una reunión en Zoom, vaya al](https://support.zoom.us/hc/es/p/product-support) Soporte de productos de Zoom.

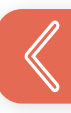

# APLICACIONES 3

- [Cómo usar](#page-60-0) WhatsApp 61
- [Cómo usar](#page-73-0) Zoom 74
- Cómo usar [Google Meet](#page-88-0) 89
- [Cómo usar](#page-95-0) Twitter 96
- 101 [Cómo usar](#page-100-0) Facebook
- 117 [Cómo usar](#page-116-0) Instagram

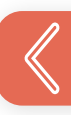

Las aplicaciones pueden tener actualizaciones frecuentes. Estos pasos se revisaron en Octubre de 2020. Puede que haya pequeñas diferencias.

Si nota diferencias mayores, escríbanos a <rwu@renaware.com>

- mantener sus aplicaciones organizadas y bajo control, puede ser mejor usar la misma cuenta de correo electrónico para todas. En algunos casos eso le ayudará a sincronizar aplicaciones. • Para
- Cada vez que postea contenido •relacionado con su negocio Rena Ware, dele #RenaWare para aumentar la visibilidad de ambos negocios.

<span id="page-60-0"></span>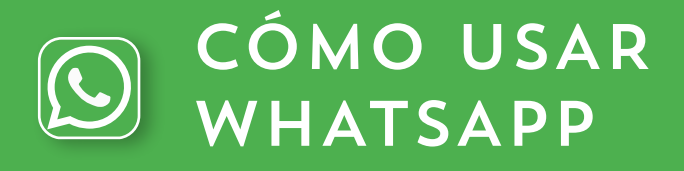

Los pasos a continuación son para:

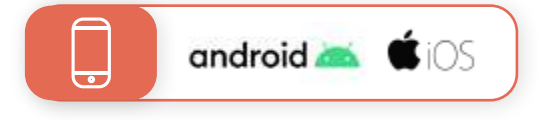

Excepto cuando esté especificado.

# HACER UNA VIDEOLLAMADA

Para video llamar a alguien por WhatsApp ambos deben tener la aplicación.

Si la persona que quiere llamar ya está en la lista de contactos de su teléfono (no la de WhatsApp):

- 1. Abra la lista de contactos.
- 2. Toque el nombre de la persona a la que quiere llamar, pero sin llamarla.
- 3. En la lista de contactos, toque la opción videollamar.

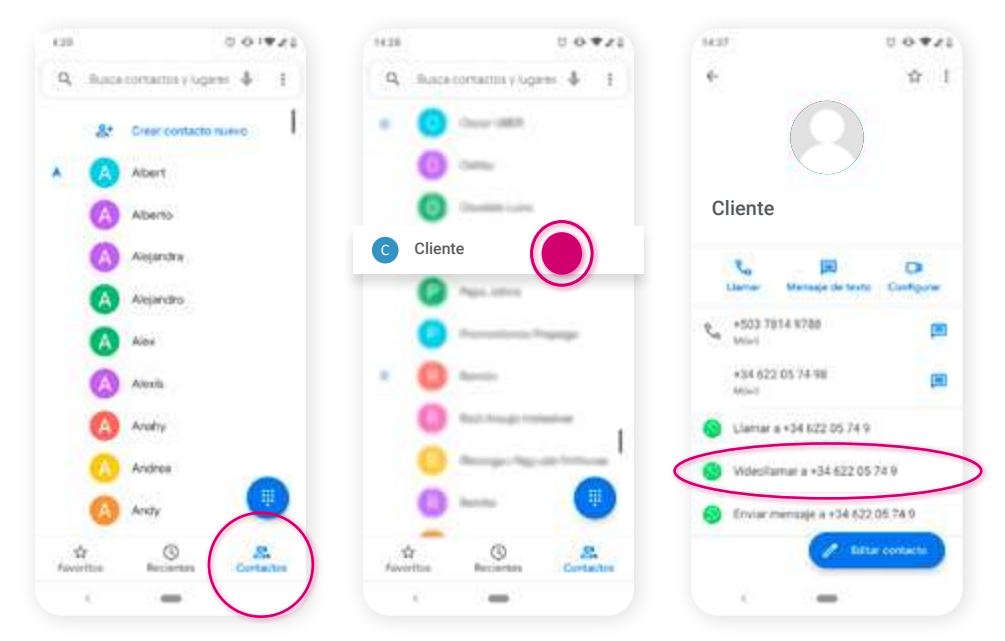

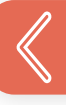

Si la persona a la que quiere llamar no está en su lista de contactos, primero tiene que agregarla. Luego, puede proceder con los pasos del 1 al 3 mencionados arriba.

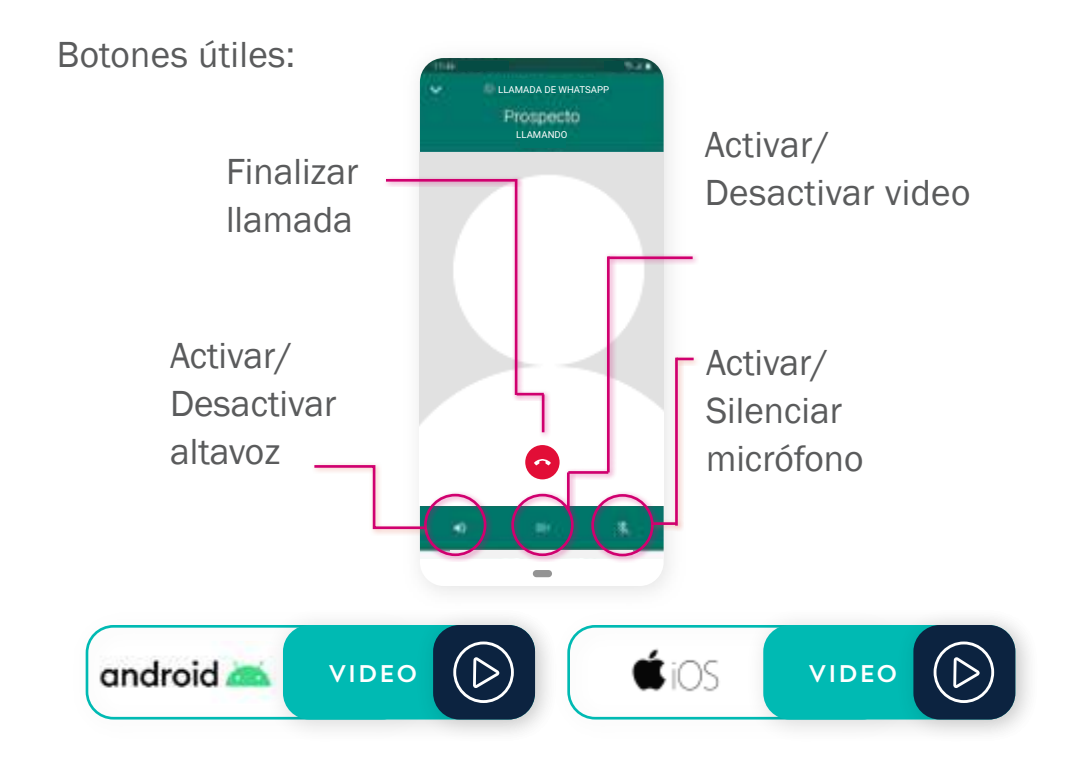

# USAR UN GRUPO

#### Crear un grupo

Debería crear un grupo cuando quiere que los miembros se mantengan en contacto, puedan interactuar y ver sus números de teléfono. Podría ser el caso de su equipo o un grupo para entrenamiento.

#### 1. Abra WhatsApp.

2. (en android) Toque Más opciones  $\binom{n}{k}$  y seleccione Nuevo Grupo.

(en iOS) Toque Crear Grupo.

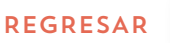

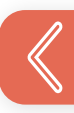

- 3. Seleccione a las personas que quiere agregar en el grupo.
- **4.** Al terminar, toque la flecha verde  $\rightarrow$  (en android) o Siguiente (en iOS).
- 5. Escriba el nombre/asunto del grupo.
- 6. Toque el ícono verde (en android) o Crear (en iOS).

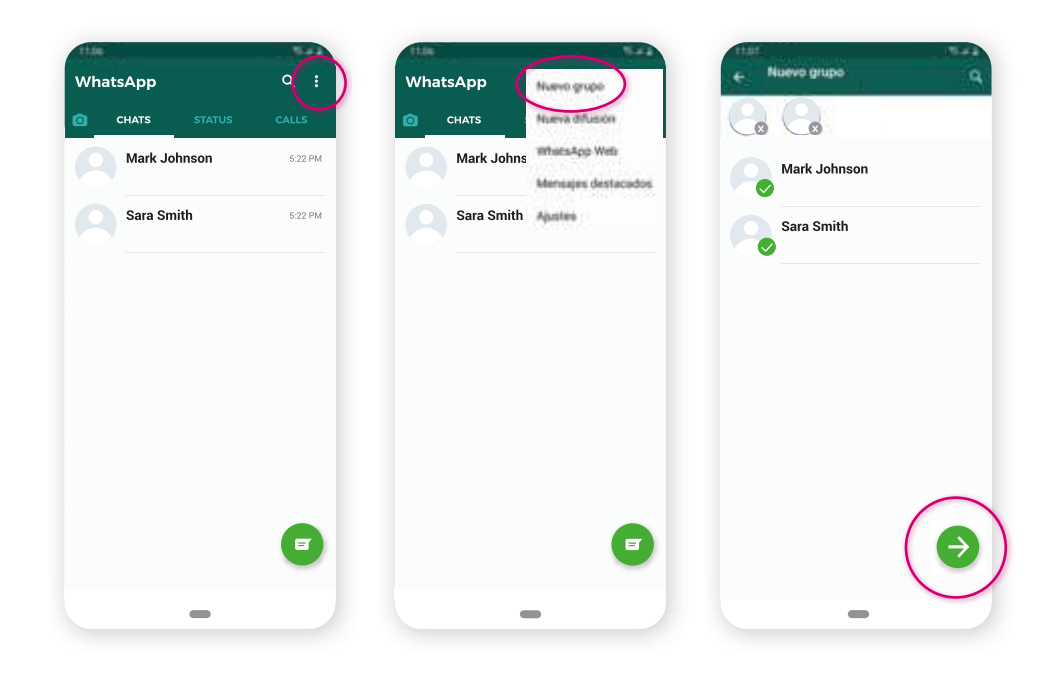

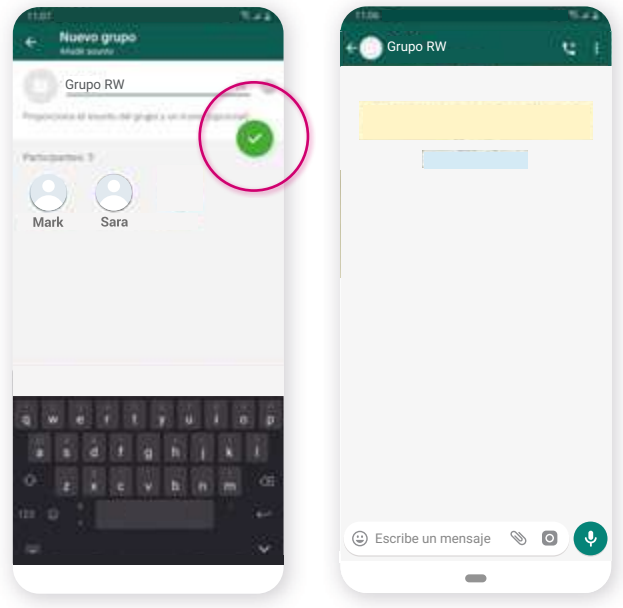

[REGRESAR](#page-4-0)

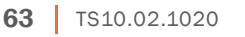

El grupo ya está creado. Por defecto, quien crea un grupo es el administrador y solo él/ella puede puede cambiar el asunto, ícono y descripción del grupo. Cada miembro puede hacer llamadas groupales y ver cada mensaje que se envíe y reciba a través del grupo.

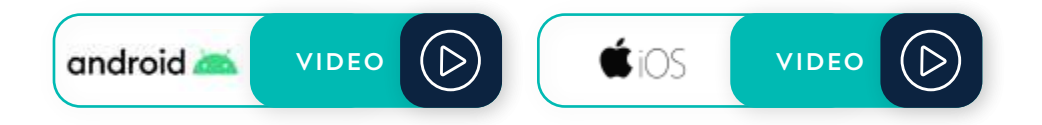

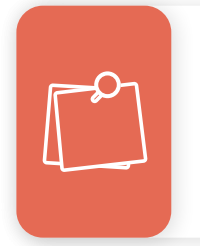

En llamadas grupales el número máximo es de 4 personas a la vez. Para hacer llamadas grupales con más de 4 personas puede utilizar otras plataformas como Zoom o Google Meet.

#### Eliminar un grupo

- 1. Abra WhatsApp.
- 2. Abra la pestaña de Chat.
- 3. Toque y mantenga presionado el grupo.
- 4. Toque y mantenga presionado un miembro.
- 5. Seleccione Eliminar a (en android) o Eliminar del grupo (en iOS).
- 6. Repita los pasos 4 y 5 para cada miembro hasta vaciar el grupo.
- 7. Toque Salir del grupo y luego Salir.
- 8. (Paso extra solamente en android) Seleccione Eliminar grupo. Luego Eliminar.

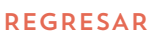

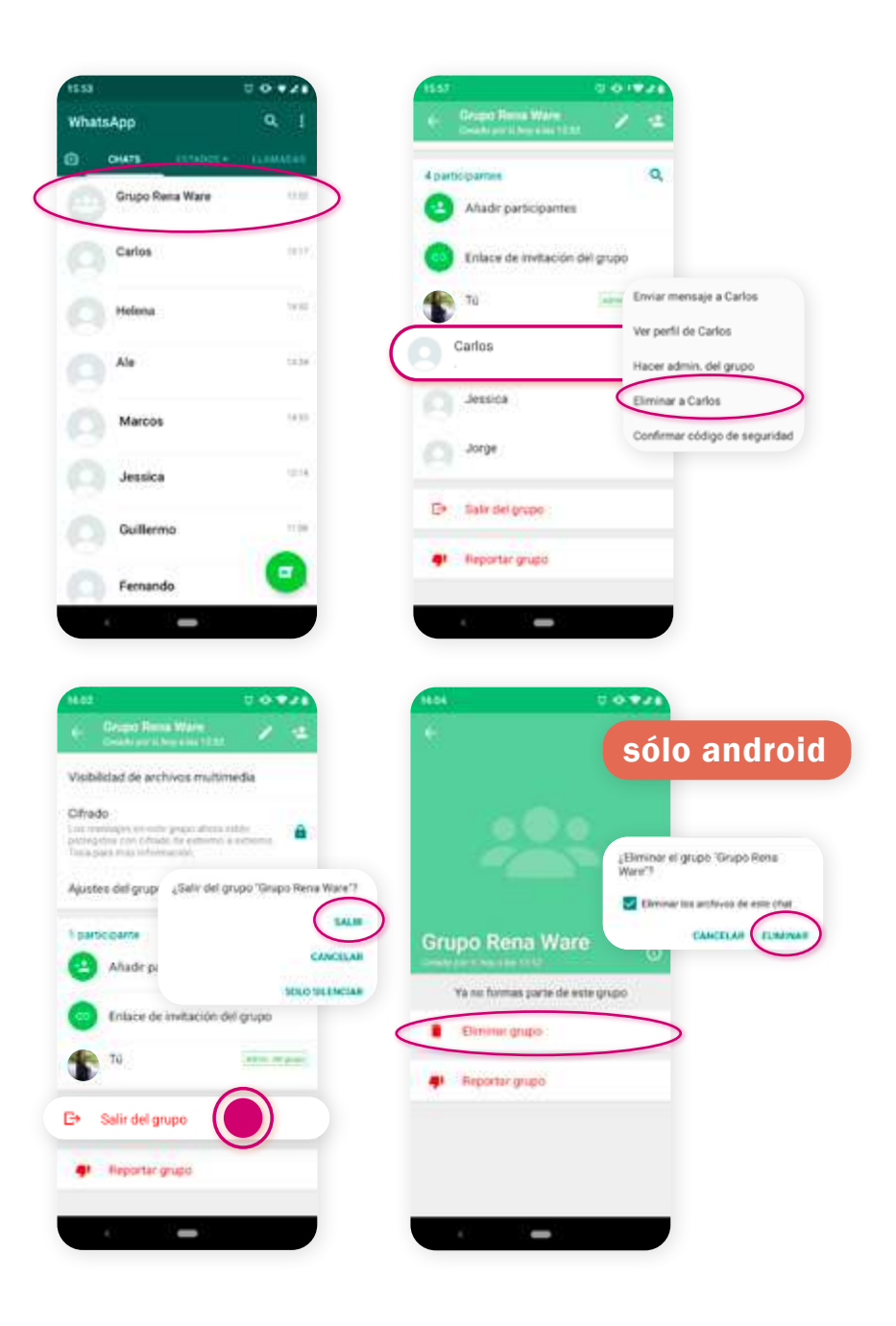

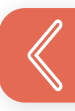

[REGRESAR](#page-4-0)

# USAR UNA LISTA DE DIFUSIÓN

## Crear una lista

Debería crear una lista (en vez de un grupo) cuando quiera mandar el mismo mensaje a muchas personas a la vez sin que ellas puedan verse, comunicarse entre si o ver sus números. Por ejemplo, este podría pasar cuando manda un mensaje a sus clientes.

#### 1. Abra WhatsApp.

- 2. Abra la pestaña de Chats.
- $3.$  Toque Más opciones  $\binom{?}{.}$  (en android) o Lista de Difusión (en iOS).
- 4. Seleccione Nueva difusión (en android) o Nueva lista (en iOS).
- 5. Busque o seleccione los contactos que quiere agregar.
- 6. Toque el ícono verde o (en android) o Crear (en iOS).

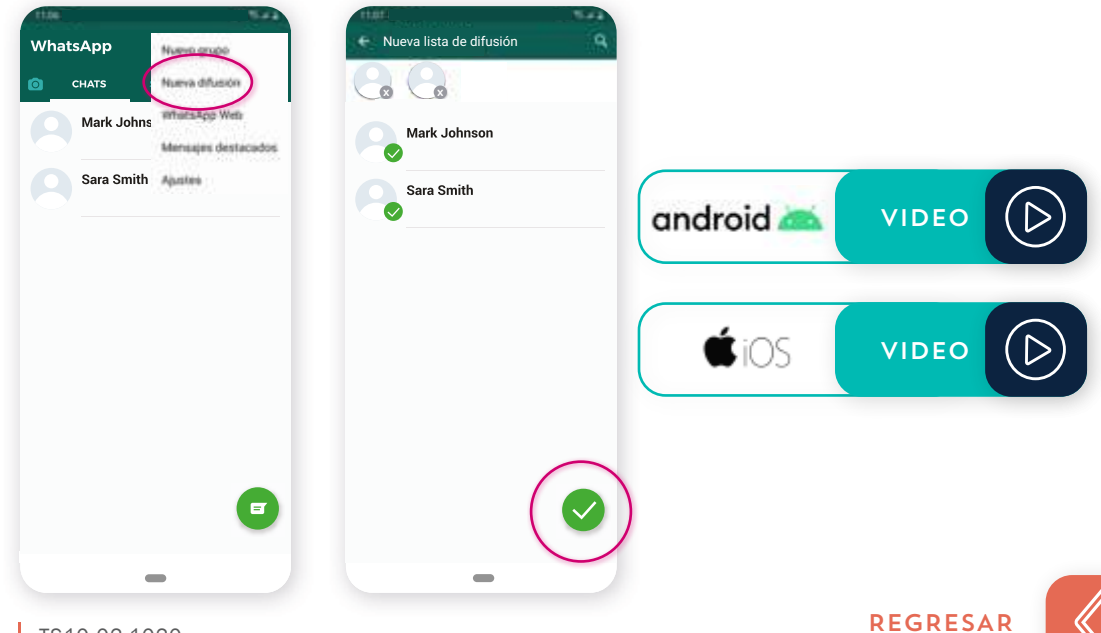

Los destinatarios recibirán sus mensajes como mensajes normales. Cuando contesten, se verá como un mensaje normal en su Chat. La respuesta de un destinatario no será enviada a los demás en la lista de difusión.

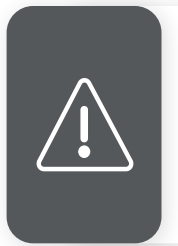

Solo los contactos que lo tengan agregado en sus listas de contactos de sus teléfonos recibirán sus mensajes. Así que asegúrese de que tengan guardado su número.

## Editar una lista

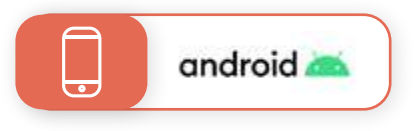

- 1. Abra la lista de difusión.
- 2. Toque Más opciones  $\left\langle \cdot \right\rangle$  y seleccione Info. de la lista.
- 3. En la pantalla de Info de la lista puede:
	- A. Agregar destinatarios al tocar Agregar destinatario.
	- B. Eliminar destinatarios al tocar Editar destinatarios > luego, los contactos que quiere eliminar  $>$   $\heartsuit$

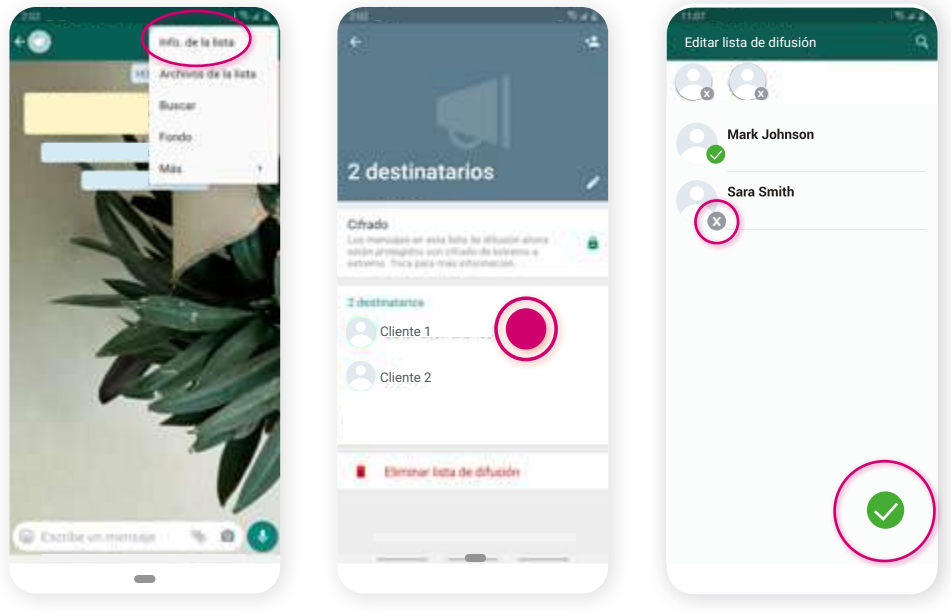

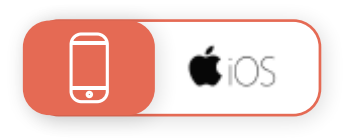

- 1. Abra la lista de difusión y deslice la pantalla de izquierda a derecha.
- 2. Toque el icono (i) junto a la lista que quiere editar.
- 3. En la pantalla de Info de la lista puede:
	- A. Cambiar el nombre de la lista al tocar Nombre.
	- B. Agregar o eliminar destinatarios en Editar lista.

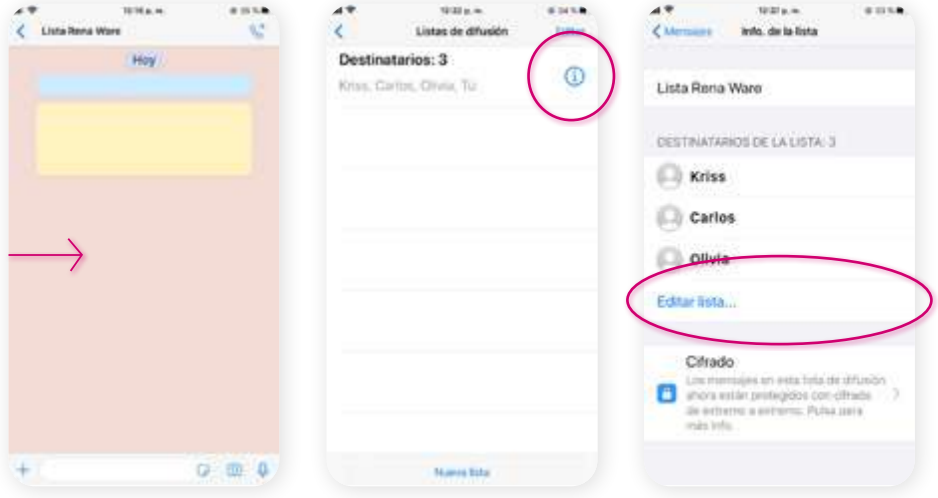

#### Eliminar una lista

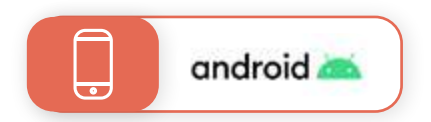

- 1. Toque y mantenga presionada la lista que quiere eliminar.
- 2. Toque Eliminar lista de difusión luego ELIMINAR.

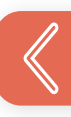

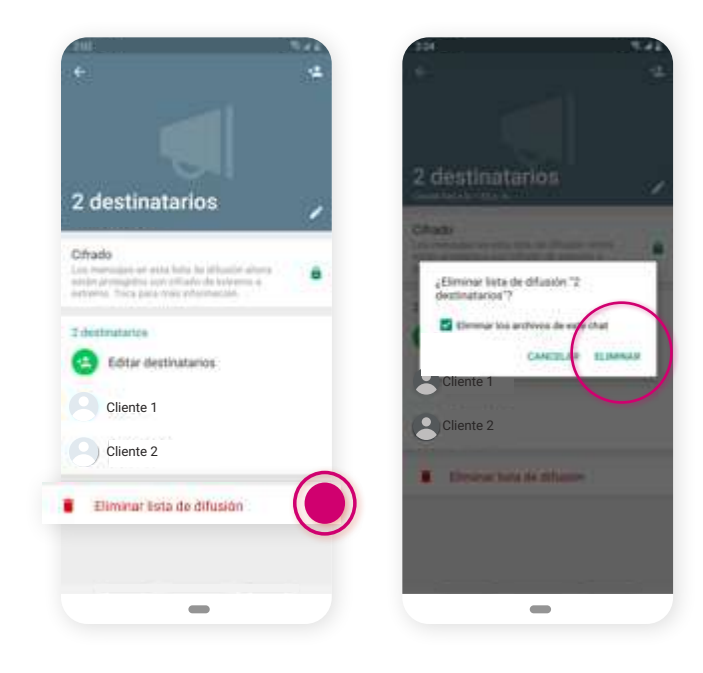

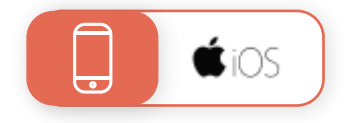

- 1. Toque Listas de difusión en la parte superior izquierda de la pantalla.
- 2. Deslice hacia la izquierda la lista de difusión que desea eliminar.
- 3. Toque Eliminar.

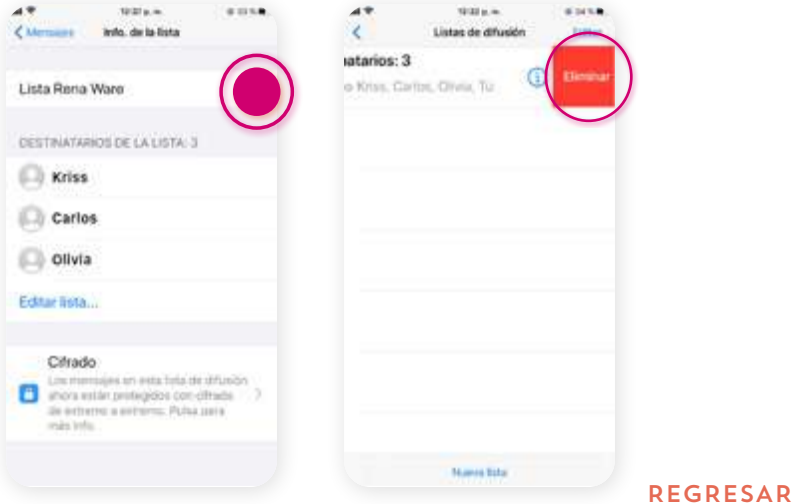

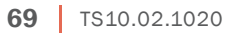

# COMPARTIR ENLACES

- 1. Vaya al recurso que quiere compartir (ej. RenaKit.com, especiales, sitio web, documento etc.).
- 2. Haga clic en el enlace./Abra el documento.
- **3.** Toque **Más opciones**  $\left(\frac{1}{2}\right)$  (en android) o  $\left(\frac{11}{2}\right)$  (en iOS).
- 4. Seleccione Compartir y toque el ícono de WhatsApp.
- 5. Seleccione su la persona a la que desea compartirle la información.
- 6. Toque el ícono enviar  $\blacktriangleright$  (en android) o Enviar (en iOS).

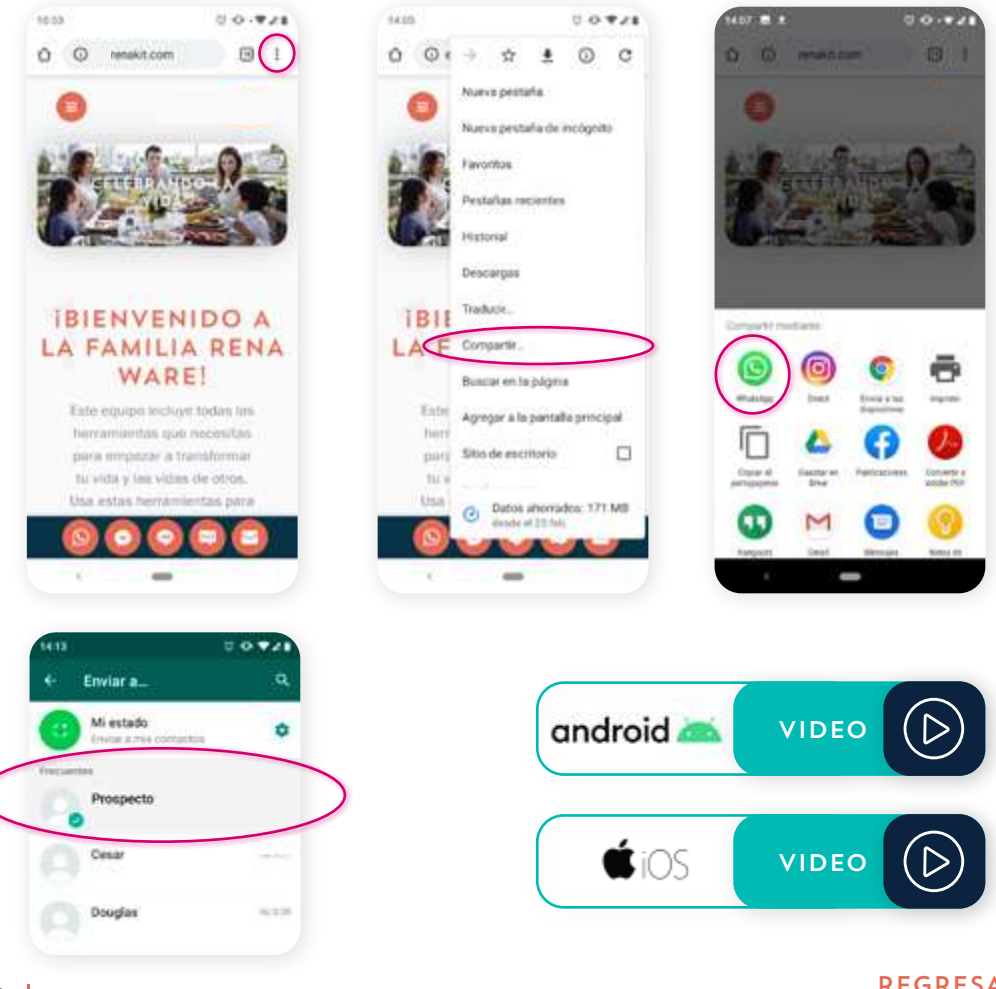

Para compartir un enlace durante una llamada:

- A. Toque el botón "Home" de su pantalla y siga los pasos del 1 al 6 explicados arriba.
- B. Toque el ícono de WhatsApp y regrese a la llamada.

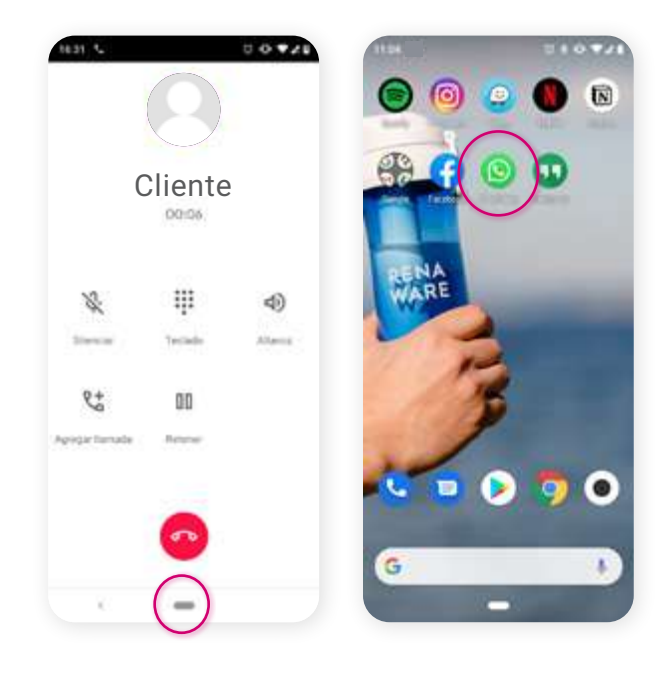

# COMPARTIR HISTORIAS

- 1. Abra WhatsApp.
- 2. Toque la pestaña Estado.
- 3. Toque Mi estado.
- 4. Seleccione una imagen de su galería o tome una foto.
- 5. Aparecerá una nueva pantalla donde usted puede editar la imagen seleccionada, añadir texto o íconos.
	- A. Para añadir su propio texto a la imagen, toque el ícono y escriba su mensaje. Cuando haya terminado, toque fuera del área de escritura y [verá que su](#page-4-0)  mensaje se ha añadido a la imagen.

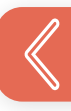

B. Para agregar un ícono a su imagen toque el Emoji y seleccione un ícono. Puede modificar el tamaño, rotar y mover el ícono como desee.

#### **6.** Toque Enviar  $\blacktriangleright$ .

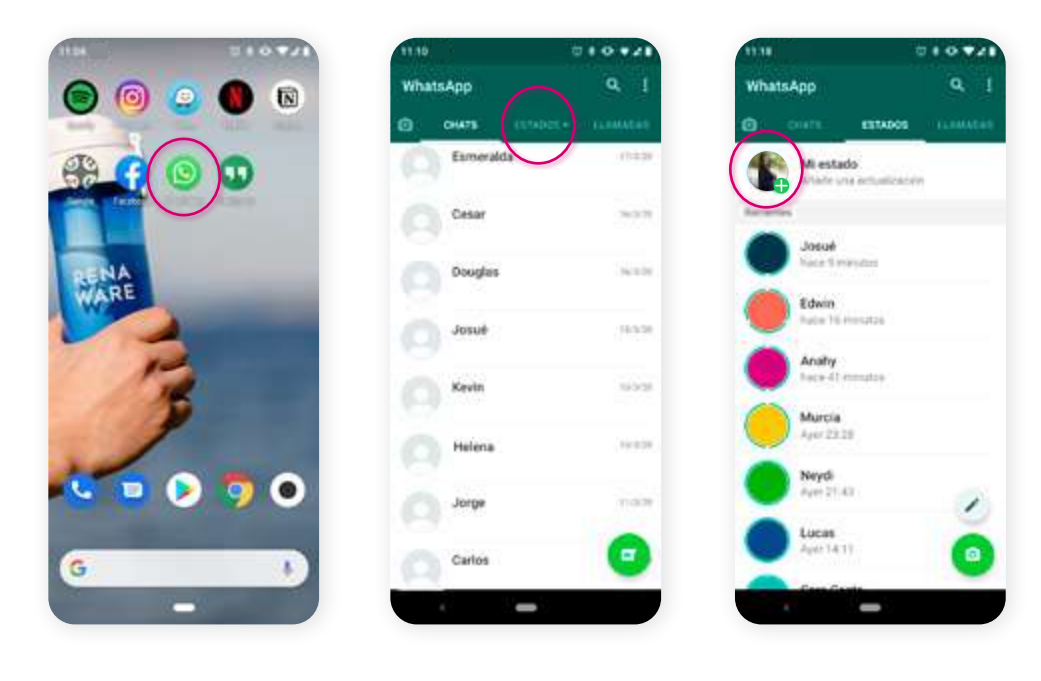

Añadir emoji

Añadir texto

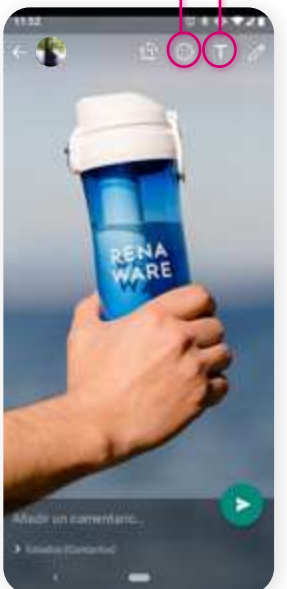

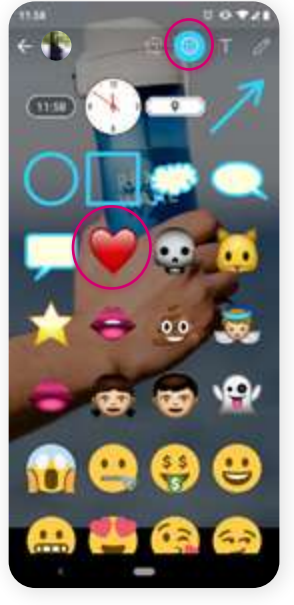

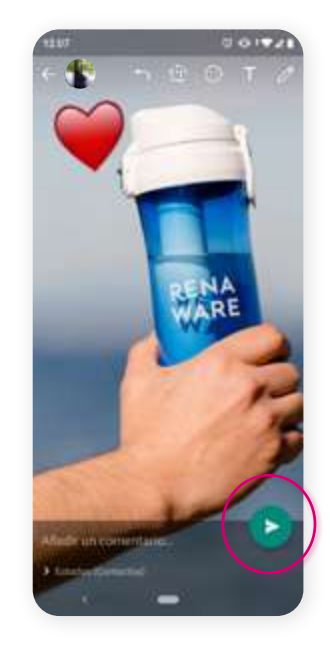

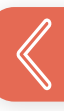
- 7. Para compartir en Facebook:
	- A. Toque la pestaña de Estado.
	- B. Toque Más opciones : en Mi estado.
	- C. Toque Compartir en Facebook.
	- D. Toque Compartir ahora.

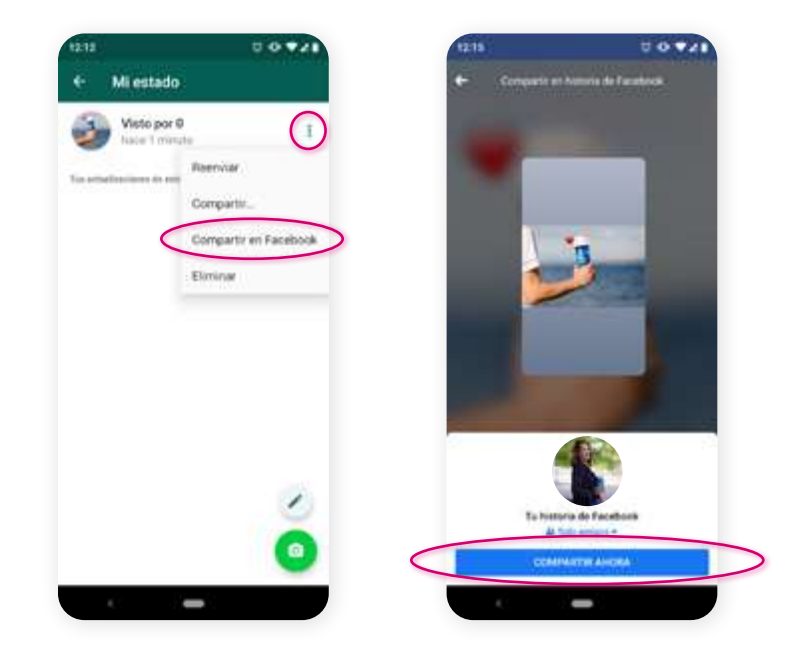

8. Como alternativa, puede crear y enviar una imagen, video o GIF en la actualización de su estado al ir a la pestaña de Chat y tocar la cámara.

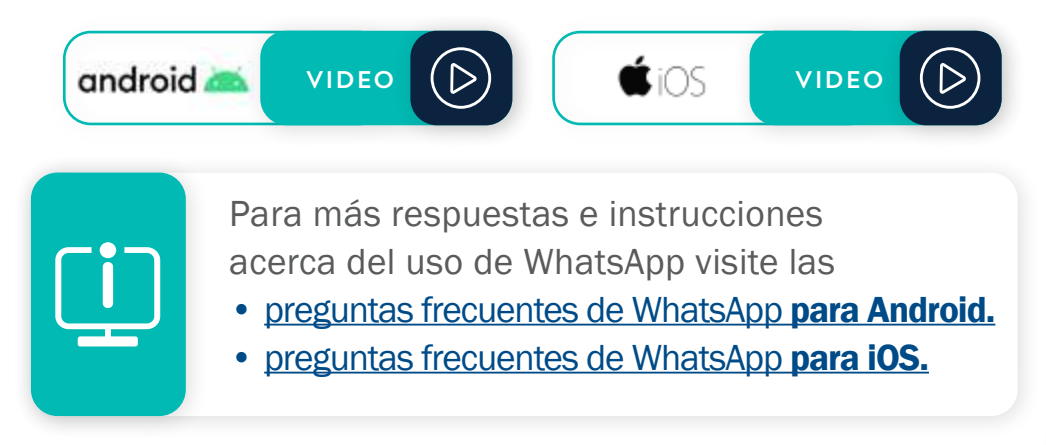

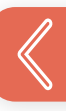

CÓMO USAR ZOOM

La versión gratuita de Zoom le permite crear una reunión en linea con **más de 100 participantes** y conectarse por más 40 minutos por reunión; las reuniones 1:1 son ilimitadas.

Para ser anfitrión de una reunión en Zoom necesita descargar el software en su computadora o instalar la aplicación en su teléfono y crear una cuenta en Zoom.

Para unirse a una reunión en Zoom no es necesario tener cuenta ni descargar o instalar la aplicación.

Aquí incluimos algunas instrucciones básicas.

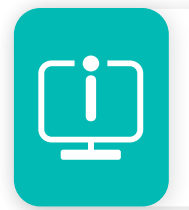

Para instrucciones detalladas de todas las funciones de Zoom, vaya al Centro de ayuda de Zoom.

[REGRESAR](#page-4-0)

Los pasos a continuación son para:

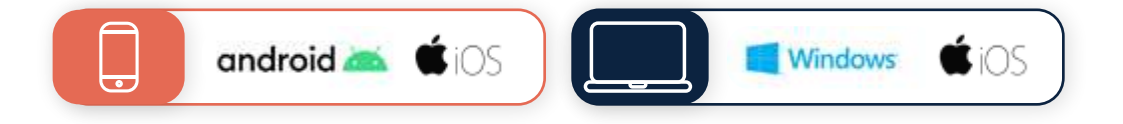

Excepto cuando esté especificado.

# INSTALAR ZOOM

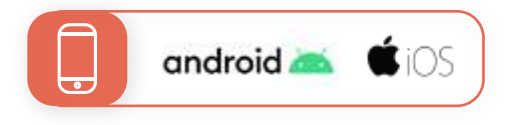

- 1. Vaya a su tienda de app.
- **2.** En la pantalla de la tienda, toque el ícono de búsqueda  $\left[ \begin{array}{cc} \infty & 1 \end{array} \right]$
- **3.** Escriba "Zoom" en el área de búsqueda, y luego toque ZOOM Cloud Meetings de la lista de resultados de búsqueda.
- 4. En la siguiente pantalla, toque Instalar.
- 5. Después de la instalación, toque Iniciar.

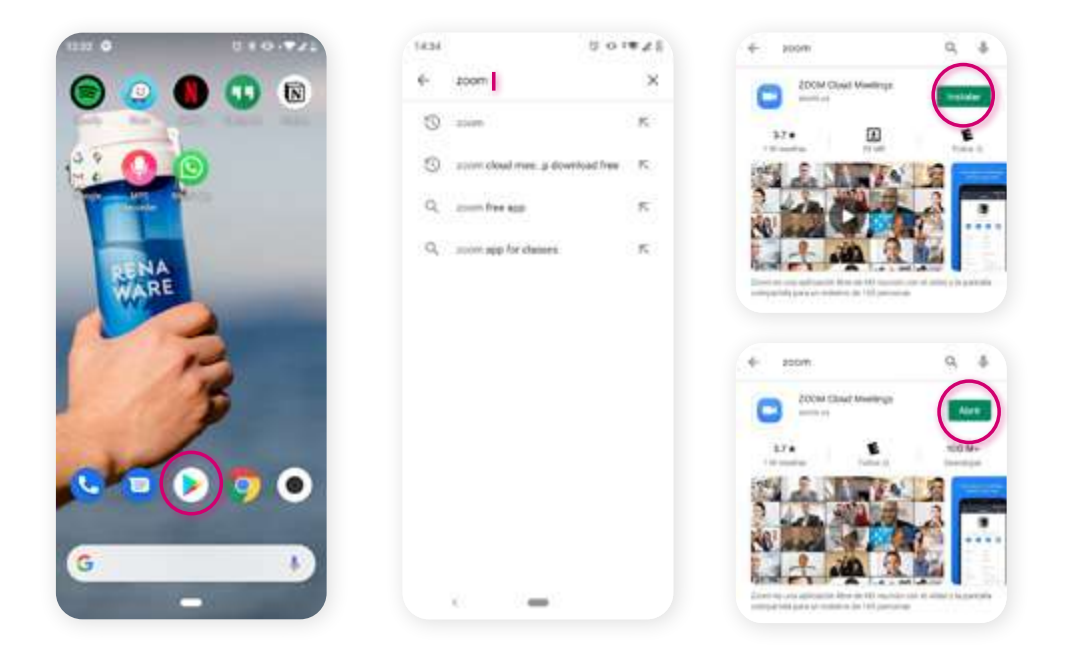

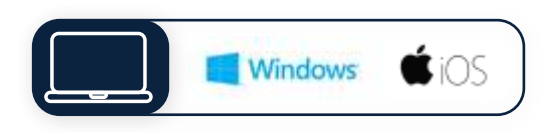

1. Vaya al <u>Centro de Descargas de Zoom</u> y seleccione el botón Descargar bajo "Cliente Zoom para reuniones."

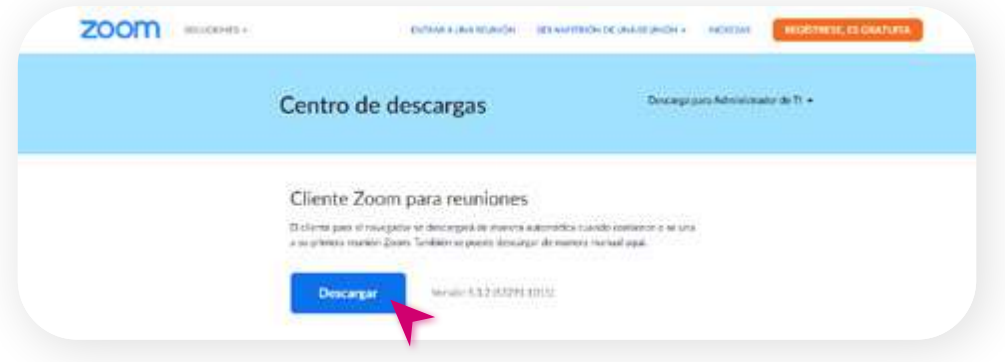

2. Escoja una ubicación en su computadora para guardar la descarga. Una vez que la descarga haya finalizado, aparecerá el instalador ZoomInstaller.

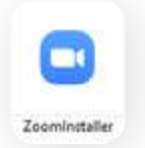

3. Ejecute el programa, y Zoom comenzará la instalación.

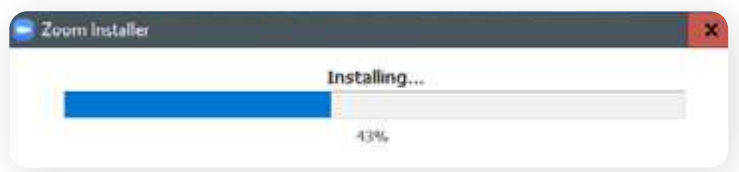

4. Una vez que la instalación se complete, Zoom se abrirá automáticamente.

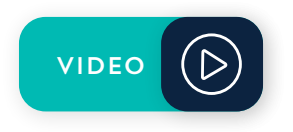

# CREAR UNA CUENTA

- 1. Abra Zoom y toque/haga clic en Registrarse.
- 2. Ingrese su fecha de nacimiento, nombre, y correo electrónico y toque/haga clic en Registrarse.
- 3. Inmediatamente recibirá un correo de verificación. Toque/Haga clic en Activar Cuenta en el correo.
- 4. Complete alguna información adicional y añada una contraseña. Una vez completa la información recibirá su enlace personal de reuniones.

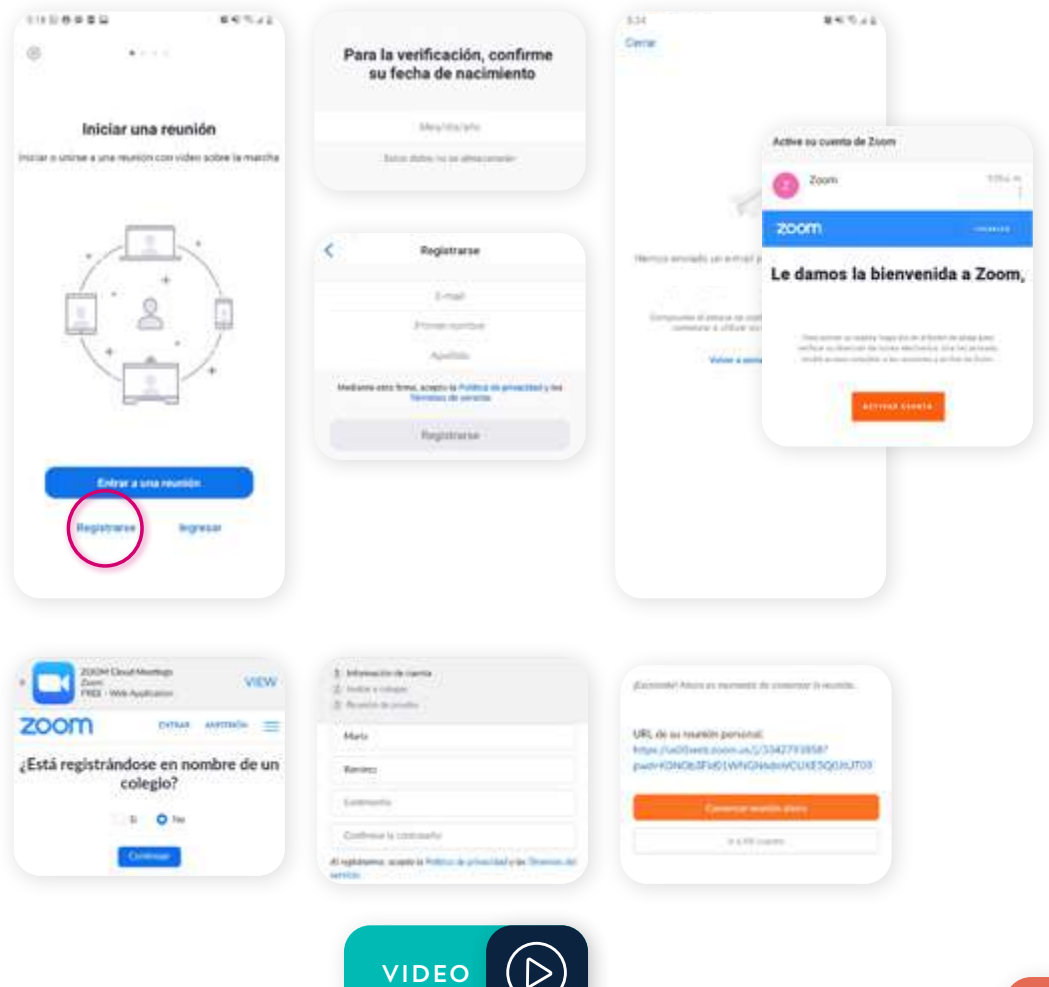

# ORGANIZAR UNA REUNIÓN

## Reunión programada

- 1. Seleccione Programar.
- 2. Seleccione o escriba la información básica de la reunión como asunto, fecha, tiempo estimado, zona horaria, etc.
- 3. Habilite la sala de espera, de esta manera los invitados pueden esperar a que usted empiece la reunión. Luego toque/haga clic en Listo.
- 4. Agregue los contactos a los que quiere invitar a la reunión. Una vez que la reunión comience, todos los invitados podrán ingresar automáticamente.

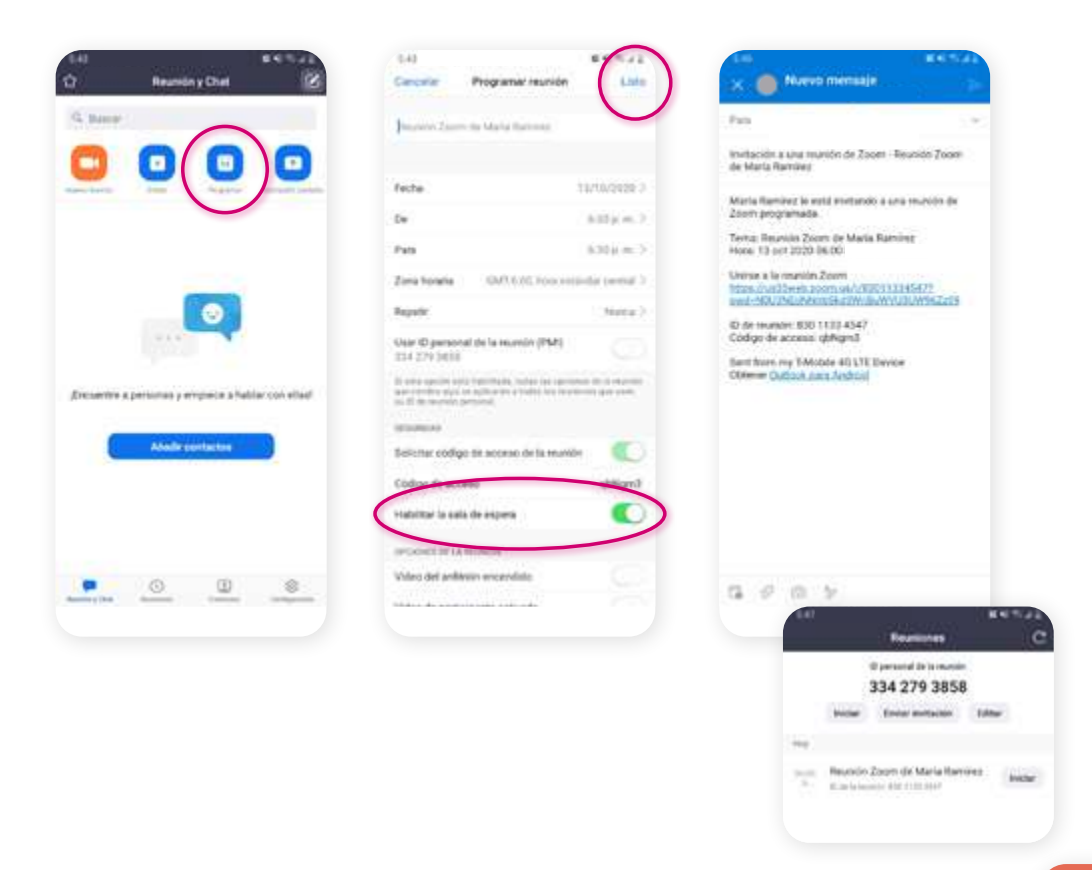

## Reunión improvisada (no programada)

Para realizar una reunión no programada, primero deberá empezar la reunion, crear un enlace para la reunión e invitar a personas.

- 1. Vaya a Zoom y seleccione Nueva Reunión.
- 2. Habilite la opción Usar ID Personal de la reunión y toque/haga clic en Iniciar la reunión.
- 3. Seleccione Unirse con vídeo para activar la cámara.
- 4. Seleccione Unirse con audio para activar el micrófono.

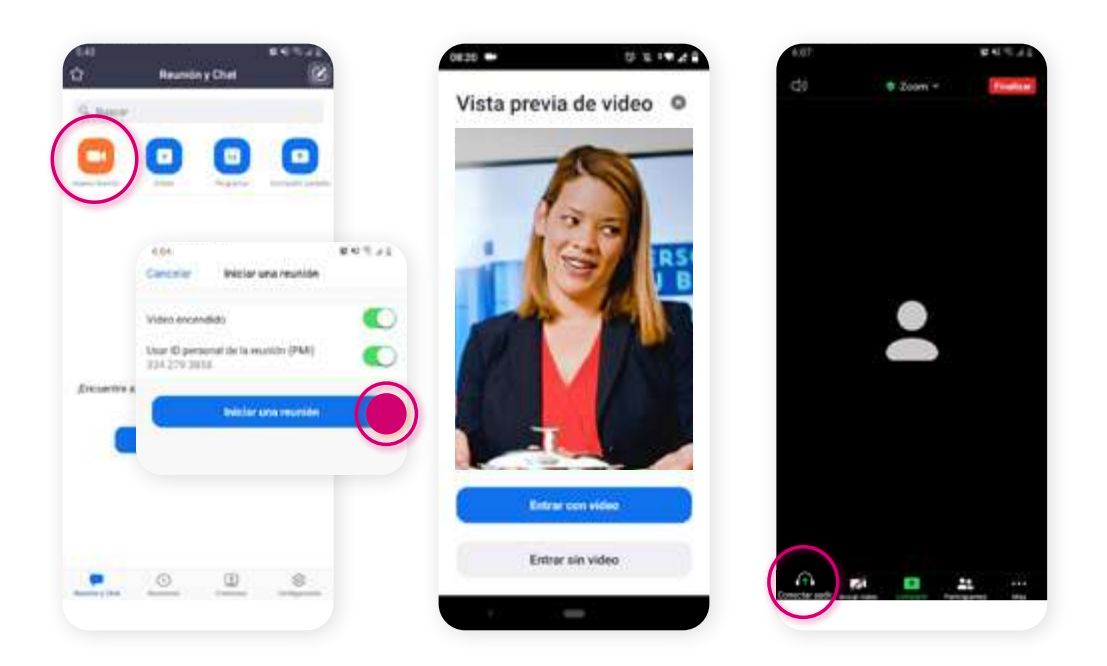

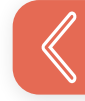

# Invitar personas

1. Toque/Haga clic en el ícono de Participantes  $\mathbf{P}$ .

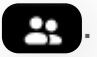

2. Toque/Haga clic en Invitar. Podrá seleccionar cualquiera de las siguientes opciones:

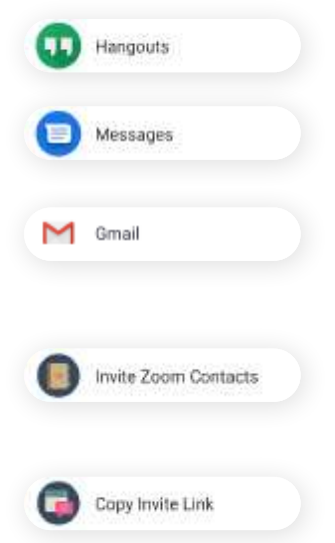

Sus contactos de Hangouts.

Los contactos de su teléfono

Su cuenta de correo (deberá iniciar sesión en su cuenta).

Su lista de contactos de Zoom (si ya tiene una).

Copiar el enlace de la reunión para compartirlo de otras maneras, por ejemplo vía WhatsApp **.** 

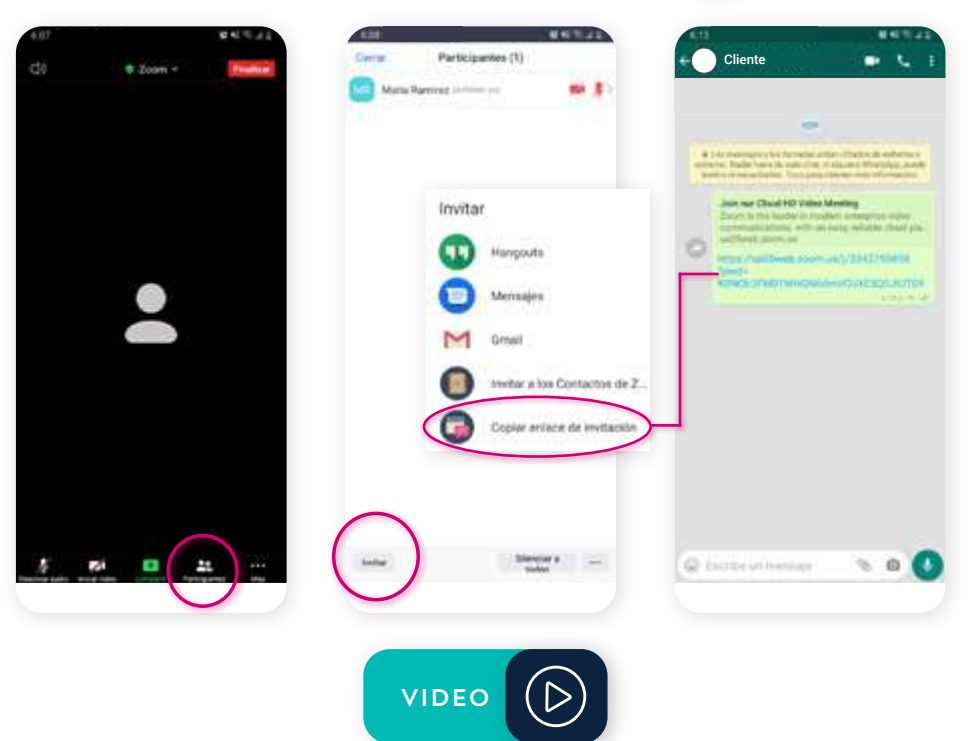

# Botones útiles

ä

Desactivar/ Reactivar audio. (su propio micrófono).

Detener/Iniciar Video (su propia cámara).

#### Compartir:

Desplegar opciones para compartir contenido.

Más: Acceder a la configuración de la reunión.

**MARK** 

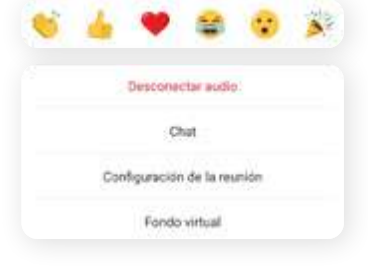

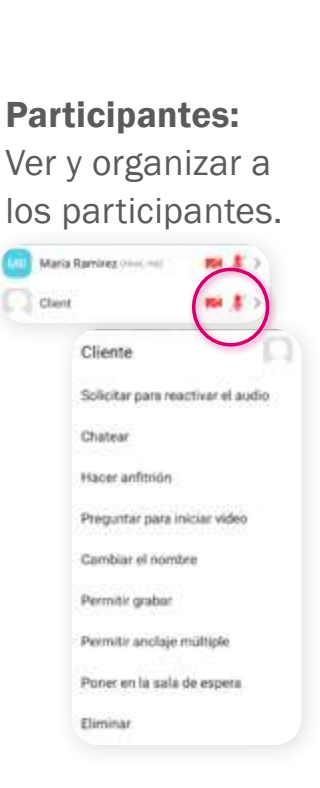

Finalizar la reunión.

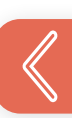

# MANEJAR LA REUNIÓN

# Admitir participantes

**1.** Acepte solicitudes de participantes con tocar/hacer clic en Admitir. Los participantes con una invitación que se encuentren en la sala de espera serán admitidos automáticamente al empezar la reunión.

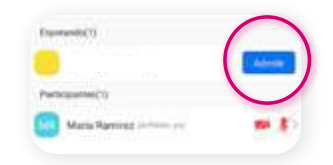

- 2. Silenciar a todos, de esta manera los participantes que ingresen tarde no interrumpirán la reunión: Toque/Haga clic en Más y seleccione Configuración de la reunión.
- 3. Habilite el botón Silenciar micrófono al entrar.

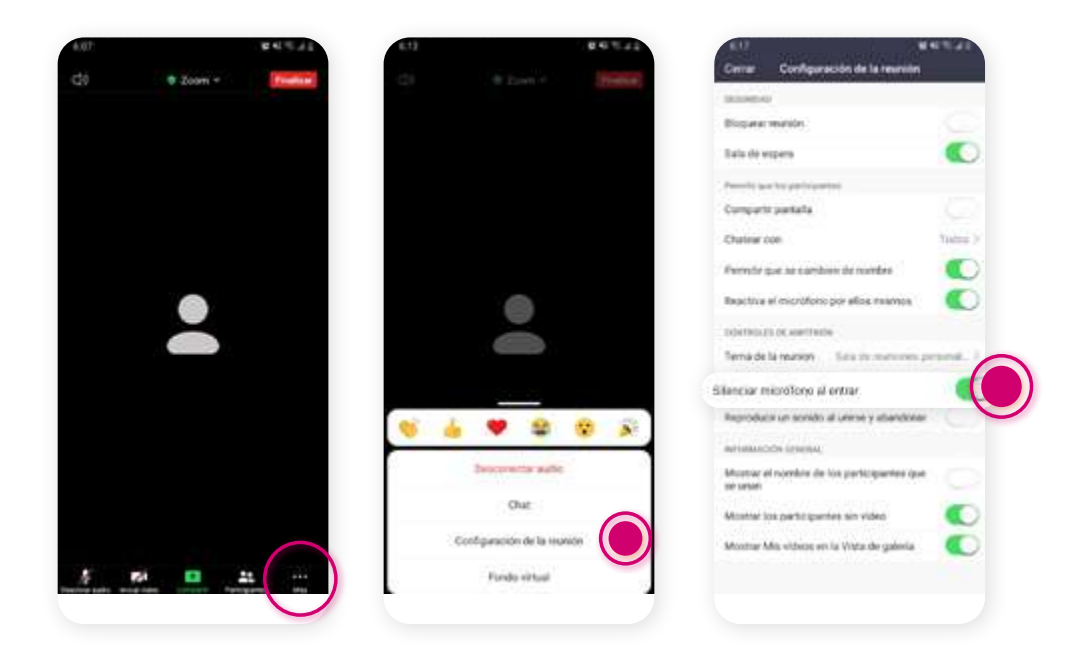

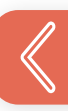

# Compartir pantalla

- 1. Toque/Haga clic en Compartir, toque/haga clic en Pantalla y luego seleccione **Comenzar ahora.**
- 2. Para dejar de compartir pantalla, regrese a Zoom, toque/ haga clic en Dejar de compartir.

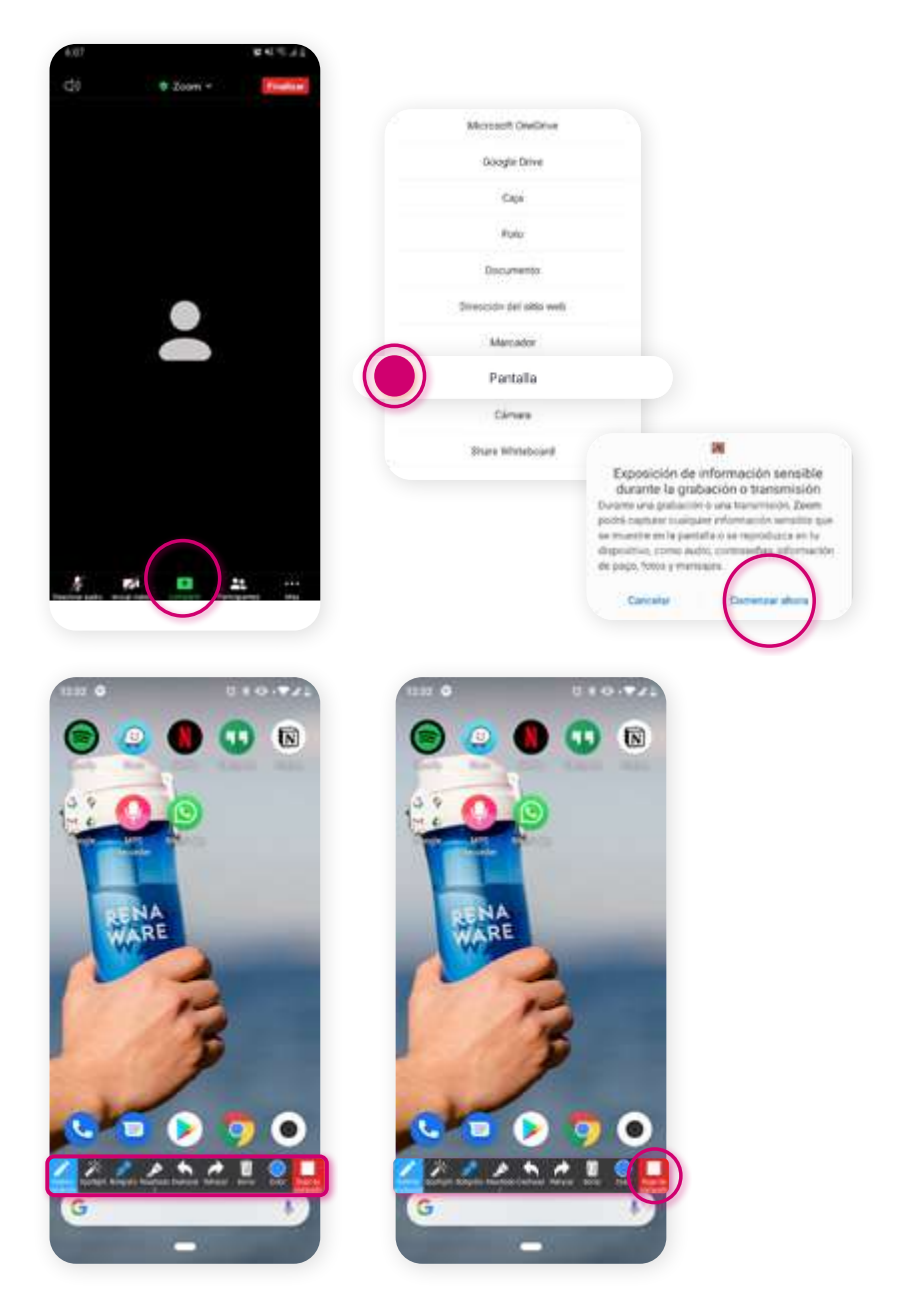

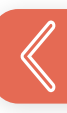

# Escoger una visualización

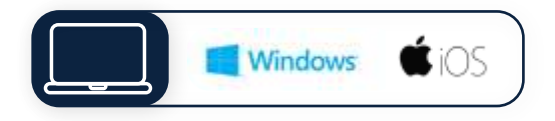

Cuando comience o se incorpore a una reunión, Zoom le mostrará la Vista de Galería por defecto.

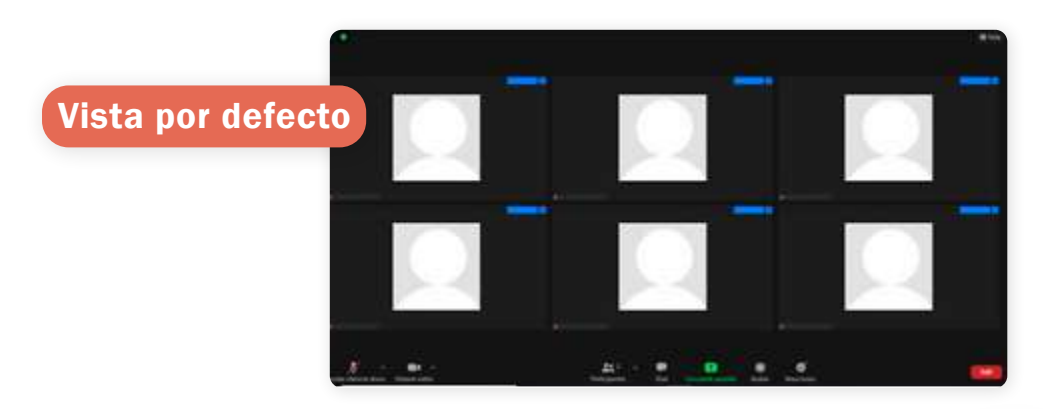

Para visualizar el hablante activo haga clic en Vista  $\Box$  y seleccione Vista del hablante.

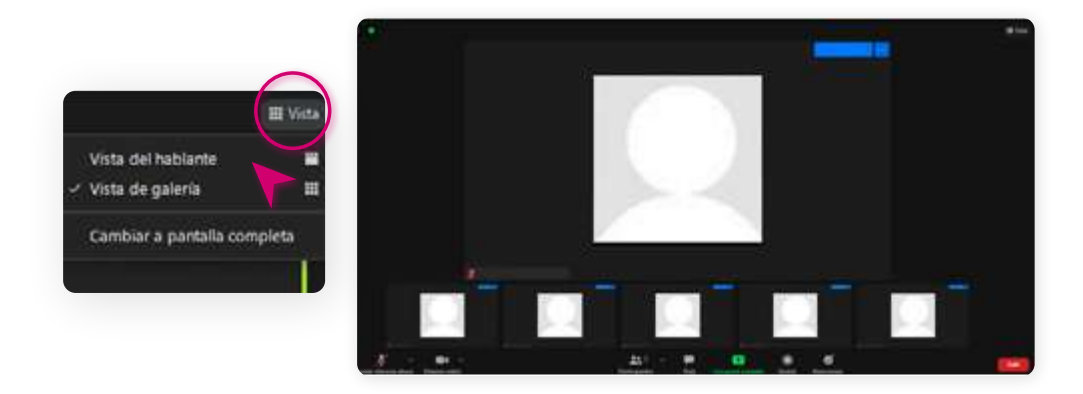

Si se mueve a una página diferente durante la llamada, Zoom le mostrará una *miniatura flotante*. Para moverla: haga clic y mantenga presionado, arrastre y suelte.

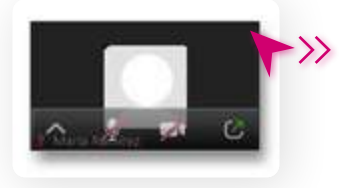

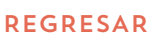

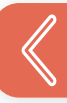

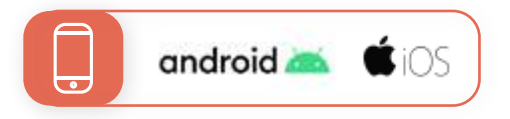

Por defecto, Zoom le mostrará la pantalla activa de Vista del hablante.

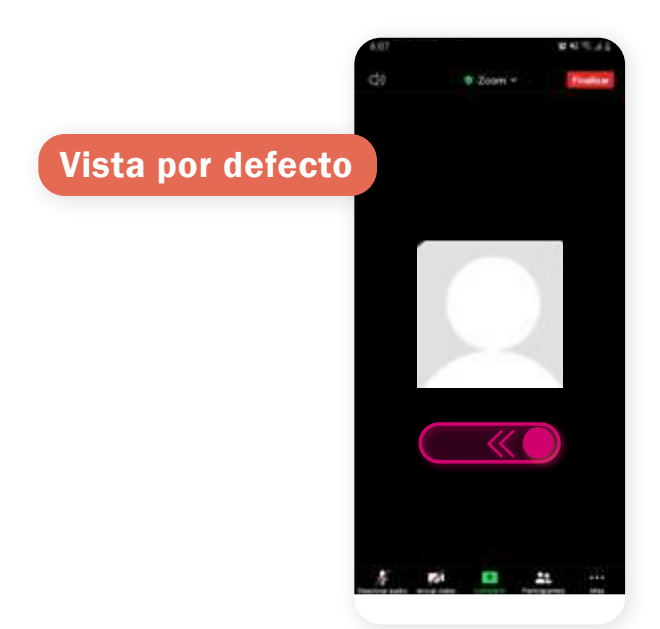

Deslice a la izquierda para cambiar a la Vista de galería. Deslice a la derecha para regresar.

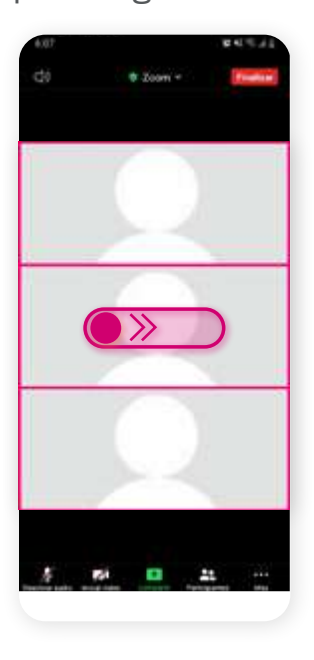

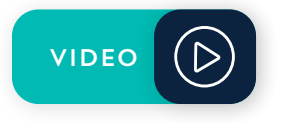

# PARTICIPAR EN UNA REUNIÓN

### Unirse a una reunión

- Abra el correo o la invitación por mensaje de texto que recibió. 1.
- 2. Toque/haga clic en el enlace de la invitación. Podrá unirse a la reunión cuando el anfitrión le admita, o automáticamente si esta en la sala de espera.
- 3. Elija Unirse al audio para activar el micrófono.

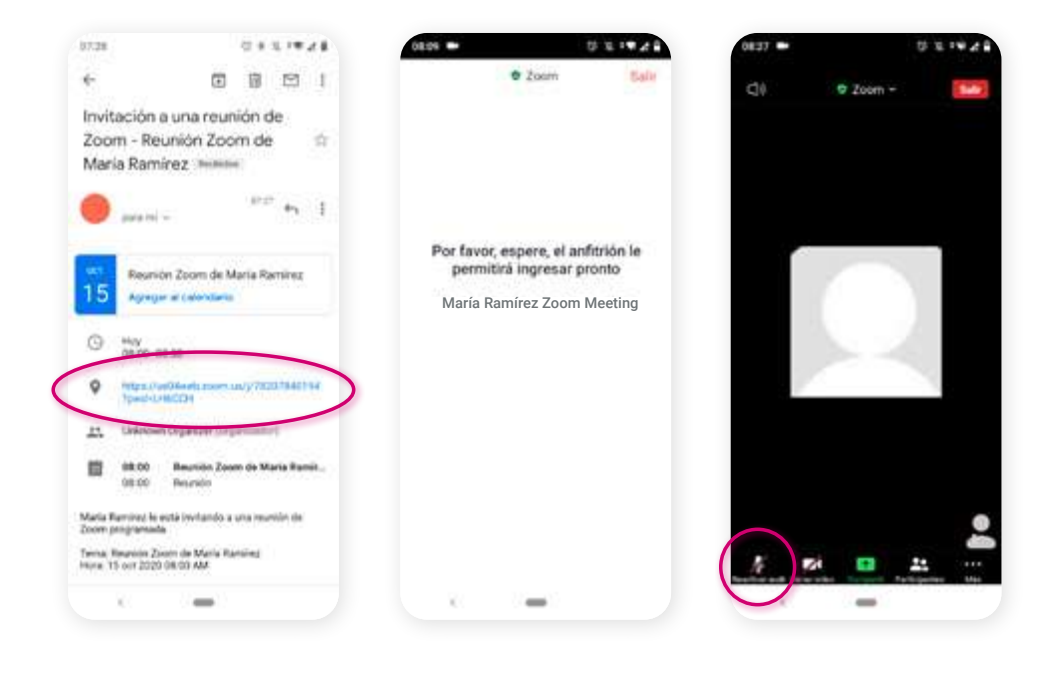

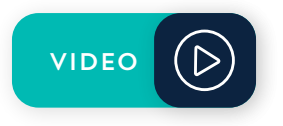

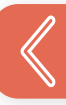

# Botones útiles

Desactivar/ Reactivar audio. (su propio micrófono).

Detener/Iniciar Video (su propia cámara).

### Compartir:

Desplegar opciones para compartir contenido.

ä١  $2$  Zoom  $\mathbf{E}(\mathbf{z}) = \mathbf{E}(\mathbf{z})$ 

> Más: Acceder a la configuración de la reunión.

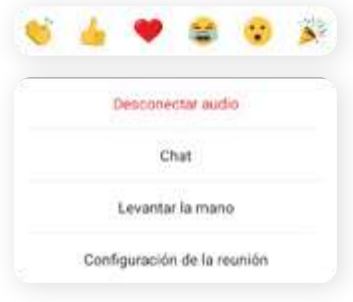

Salir de la reunión.

### Participantes:

- Seleccione Cambiar el nombre para ver o editar su nombre en la pantalla
- Seleccione Levantar la mano para señalar que tiene una pregunta.

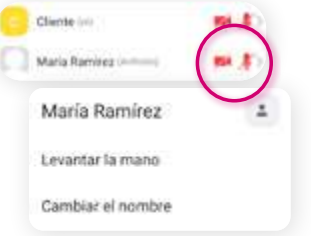

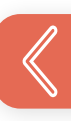

## GRABAR UNA REUNIÓN (sólo en computadora)

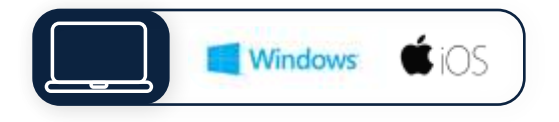

1. Haga clic en el ícono de Grabar ubicado en el fondo de su pantalla de Zoom.

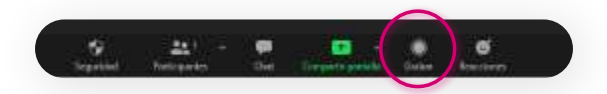

2. Automáticamente Zoom creará y guardará su video en la carpeta de documentos llamada "Zoom". Su video será automáticamente convertido tambien en dos archivos de audio (diferentes formatos).

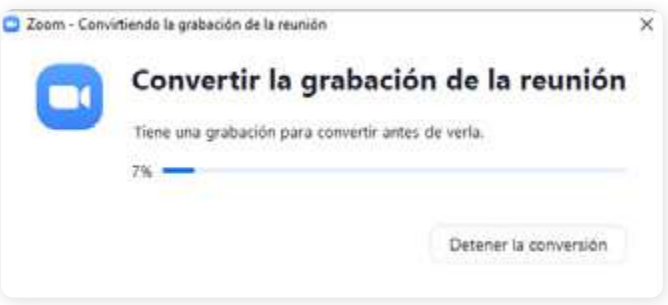

3. Encontrará tres archivos diferentes dentro de la carpeta Zoom.

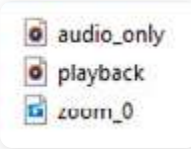

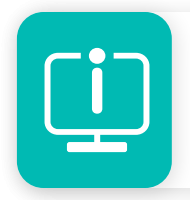

Vea la "Parte 4 | Normas para su contenido en línea *-* Reuniones virtuales."

# **MANUAL CÓMO USAR** GOOGLE MEET

La versión gratis de Google Meet le permite crear reuniones en línea de hasta 100 participantes con límite de duración de 60 minutos por reunión. Las reuniones 1:1 son ilimitadas.

Con la versión gratis, necesita una cuenta de Google para organizar o unirse a una reunión Google Meet.

Aquí incluimos algunas instrucciones básicas adaptadas desde el sitio de soporte de Google Meet.

- Para explicación detallada de todas las características vaya a [Google Meet.](https://meet.google.com/)
- Para instrucciones rápidas paso a paso [descargue el kit de uso.](https://support.google.com/a/answer/9626262?hl=es)

Los pasos a continuación son para:

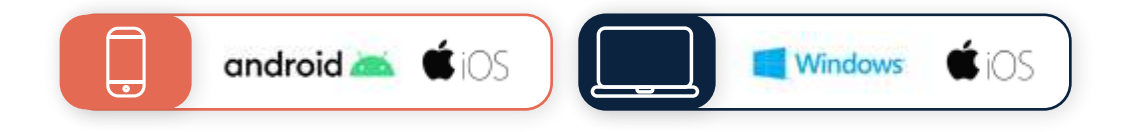

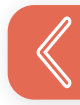

# ORGANIZAR UNA REUNIÓN

# Agendar una reunión

- 1. Vaya al Calendario de Google.
- 2. Toque/haga clic en sobre el día y hora en las que quiere realizar la reunión. En la ventana emergente, seleccione Más opciones.

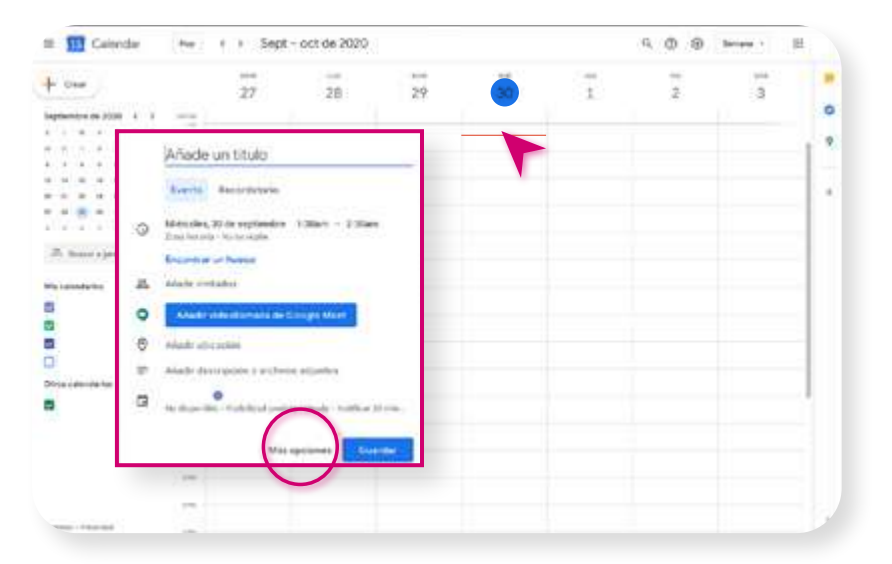

3. En la nueva ventana emergente, escriba los detalles del evento (título, duración, una corta descripción, etc.). Puede **Añadir invitados** aquí, si tiene sus correos. Toque/Haga clic en Guardar.

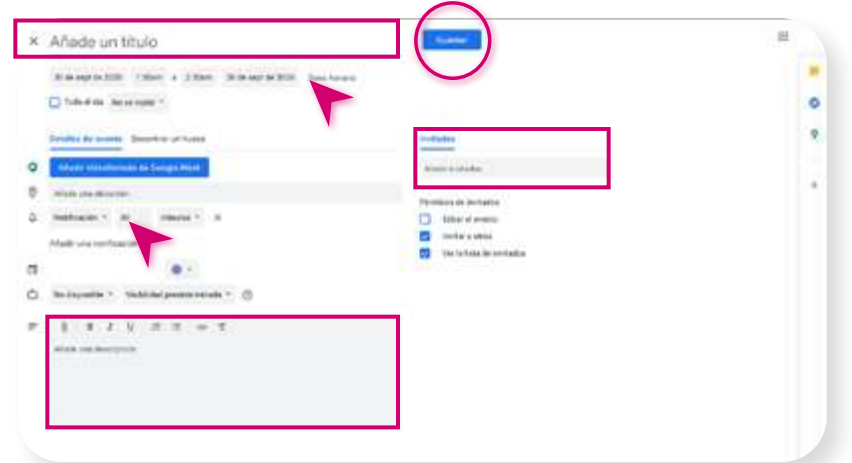

4. Si tiene invitados, toque/haga clic Enviar invitación.

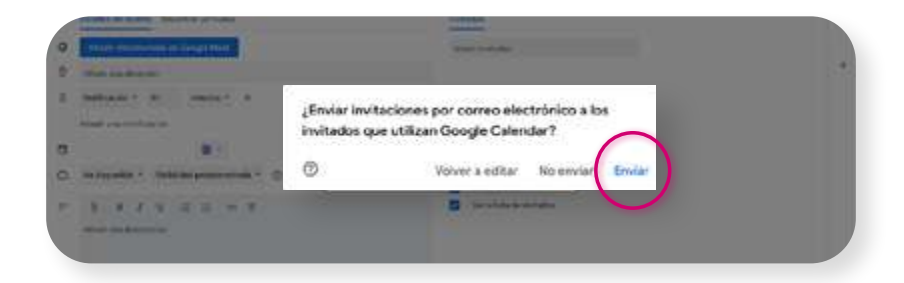

5. Google generará un enlace a la reunión. Para comenzar una reunión programada regrese al evento y haga clic en el enlace.

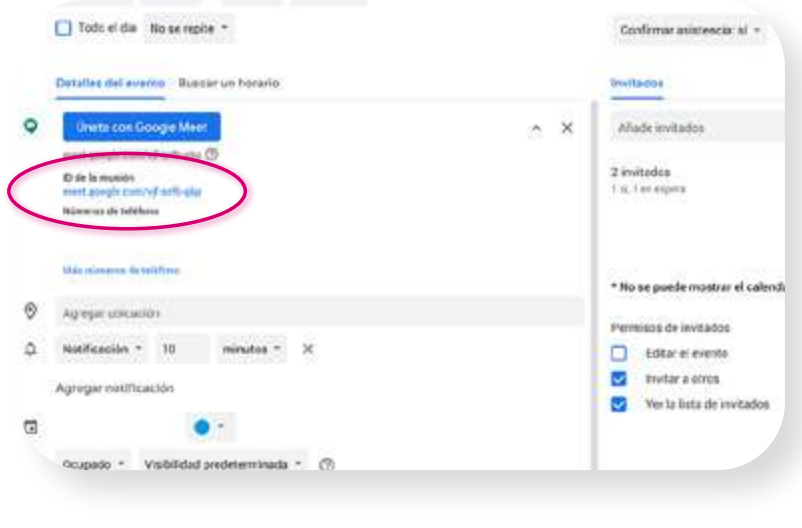

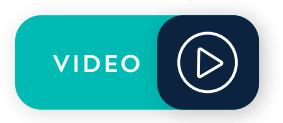

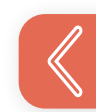

# REUNIÓN IMPROVISADA (NO PROGRAMADA)

- 1. Vaya a meet.google.com o abra la aplicación.
- 2. Toque/haga clic en Unirse a una reunión o crearla.

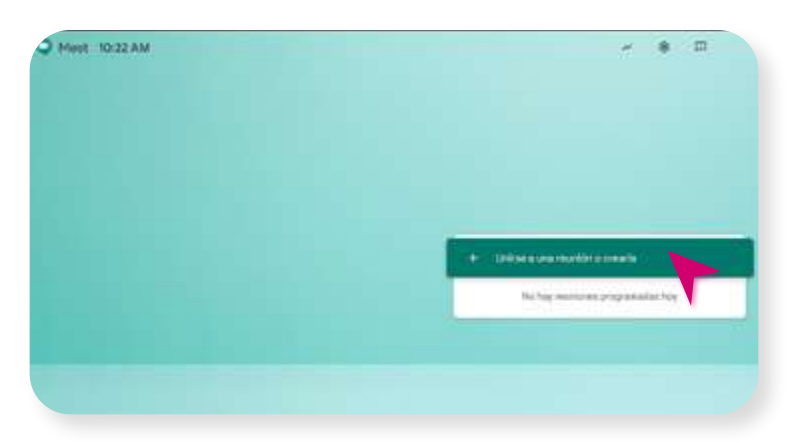

### Invitar a personas después de comenzar una reunión

- 1. Toque/haga clic en Personas, y luego Agregar Personas.
- 2. Escriba los nombres o correos y toque/haga clic en Enviar correo.

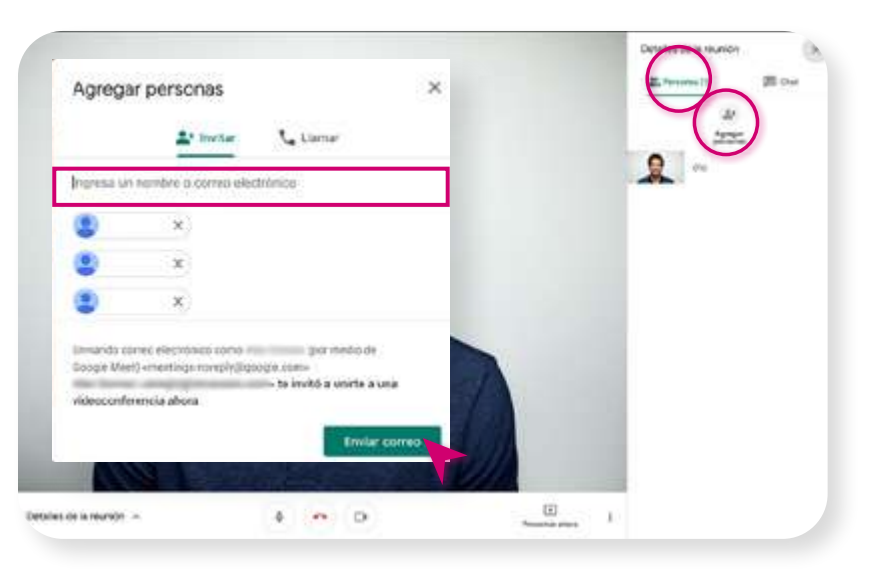

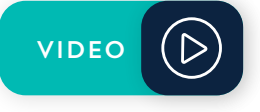

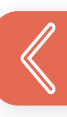

# UNIRSE A UNA REUNIÓN

1. Vaya donde le enviaron el enlace. Puede ser su correo, un chat o un mensaje. Toque/haga clic en el enlace de su reunión

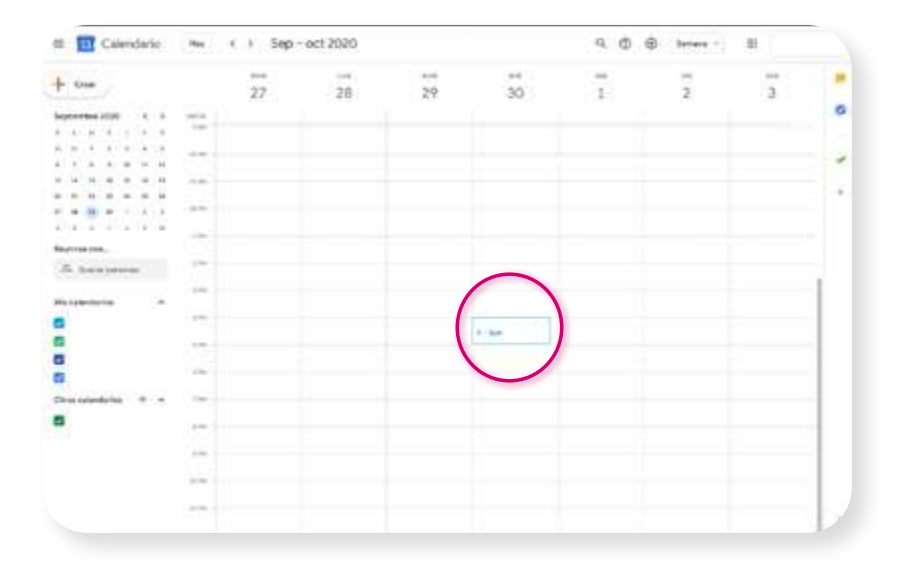

2. Toque/Haga clic Unirse con Google meet o Unirse por teléfono.

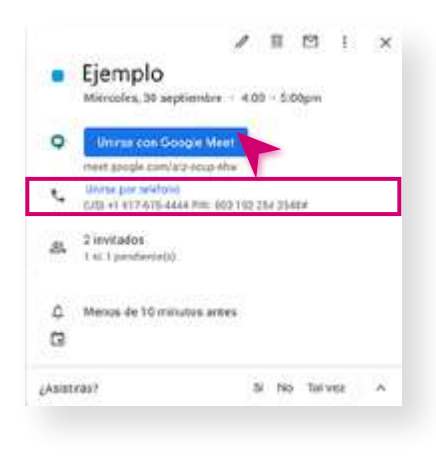

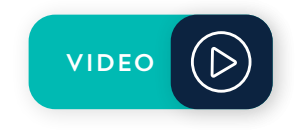

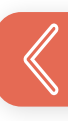

# COMPARTIR PANTALLA

Para compartir su pantalla en una presentación:

- 1. Toque/haga clic en Presentar ahora.
- 2. Puede escoger entre compartir Tu pantalla completa, Una ventana o Una pestaña de Chrome.

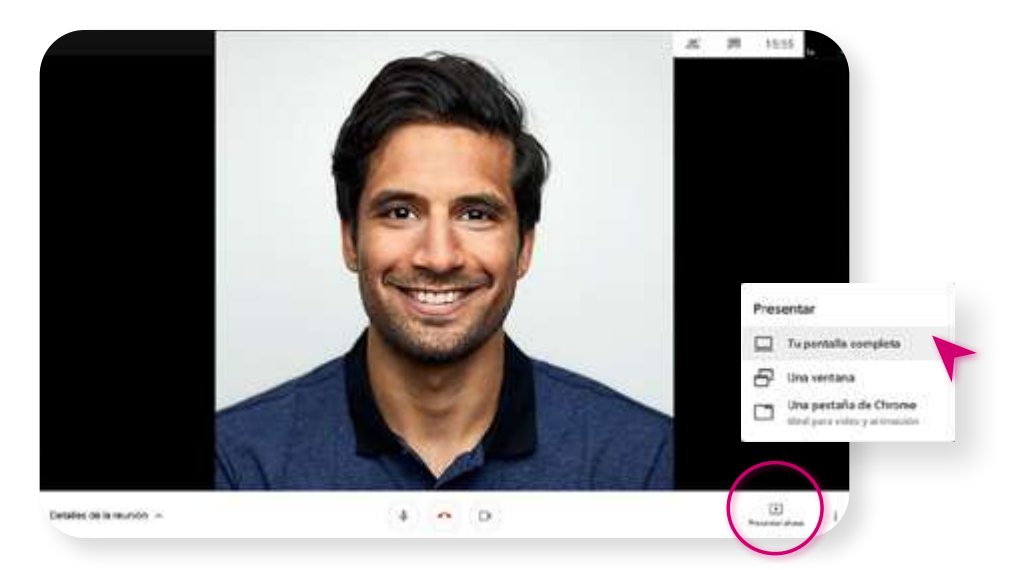

3. Toque/Haga clic en Compartir.

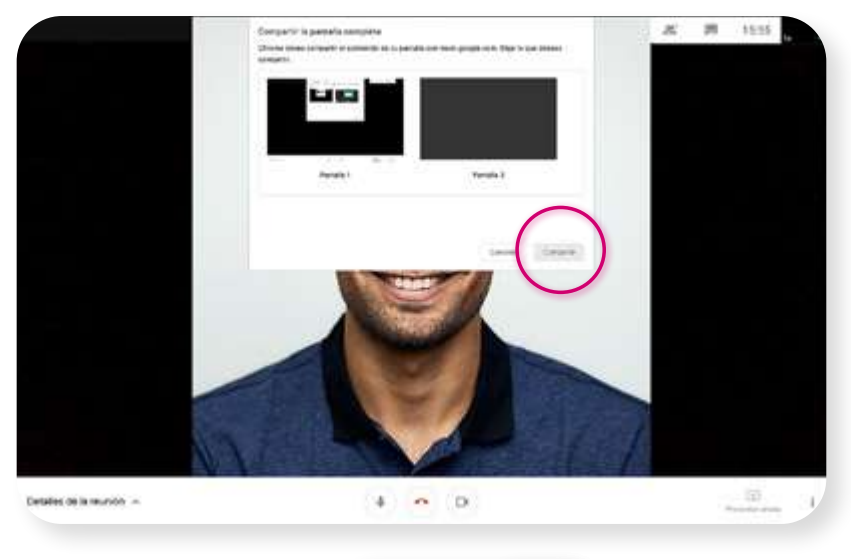

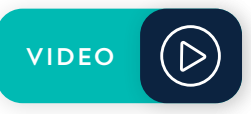

# BOTONES ÚTILES

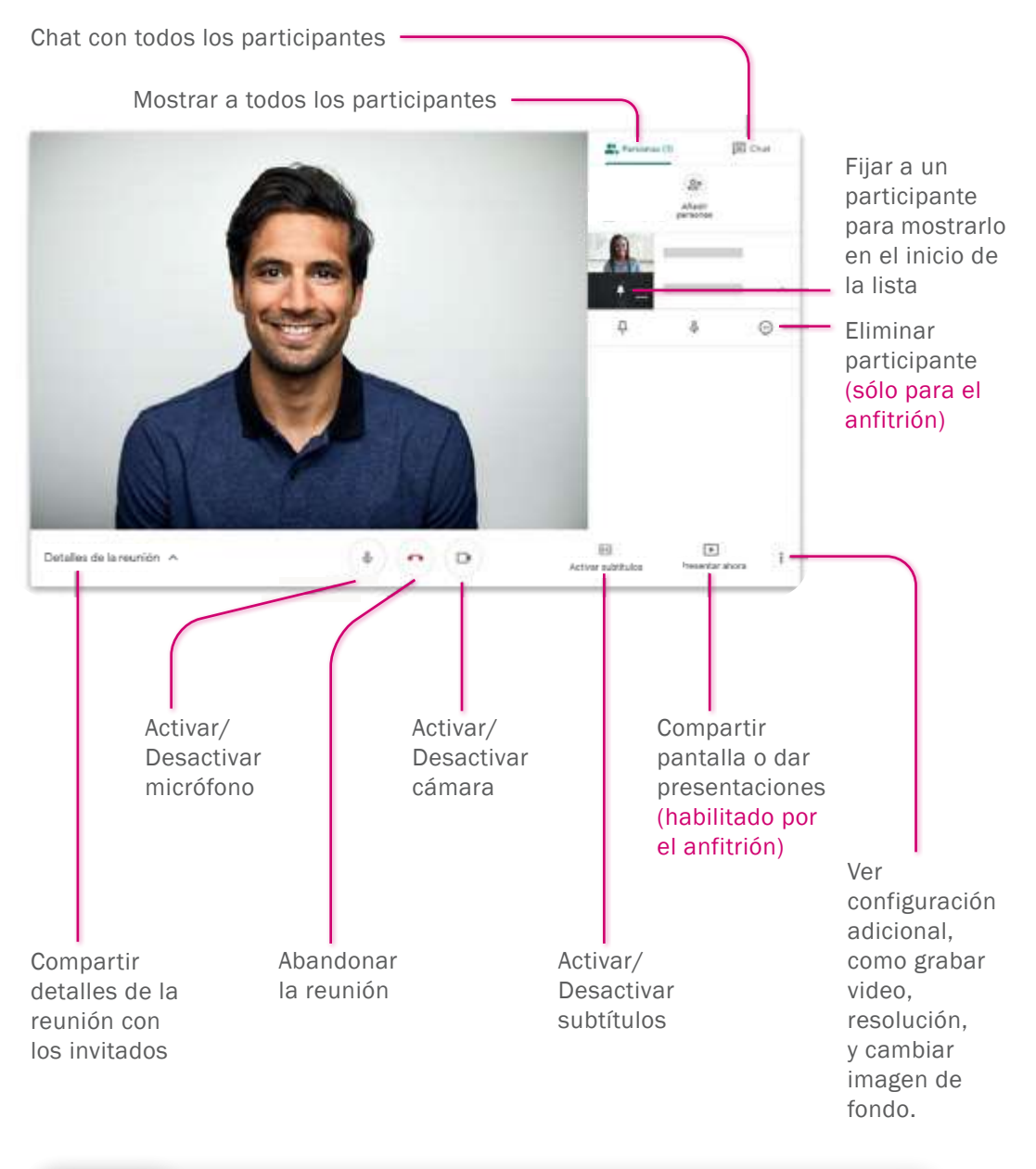

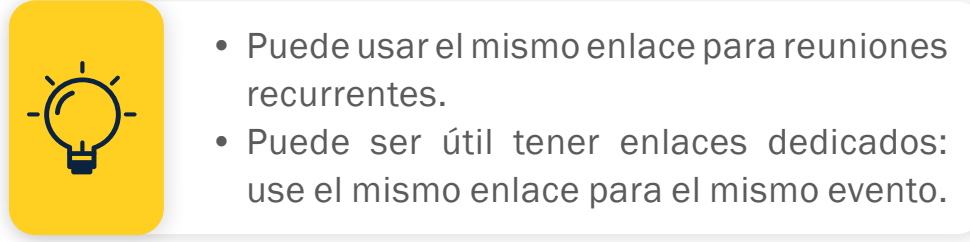

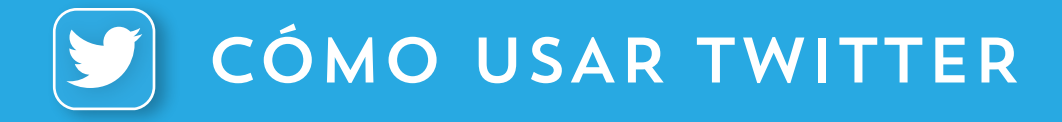

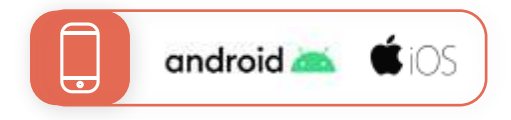

## CREAR UNA CUENTA

- 1. Descargue la aplicación desde la App Store (iOS) o Google Play Store (Android).
- 2. Regístrese usando su cuenta de email o su número de teléfono y toque Regístrarse.
- 3. Recibirá un código de confirmación para verificar su número de teléfono. Escríbalo en el formulario y toque Siguiente.
- 4. Cree una contraseña.

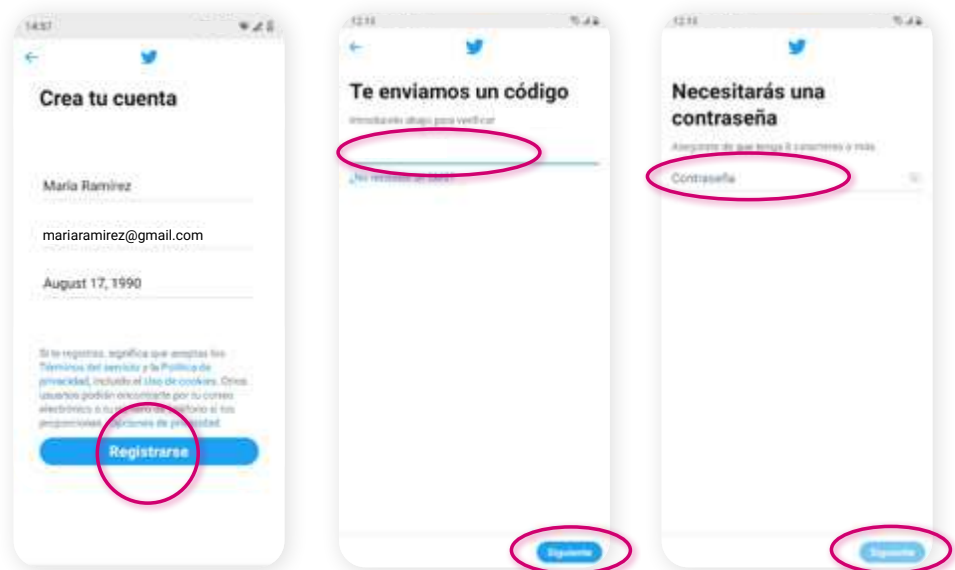

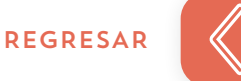

- **5.** Añada una foto de perfil (y una de portada, en iOS) y toque Siguiente.
- 6. Añada una descripción (máximo 160 caracteres): Una biografía corta, la razón por la cual se unió a Rena Ware o las metas de su negocio Rena Ware. Toque Siguiente.
- 7. (opcional) Toque Sincronizar contactos. Esto añadirá automáticamente los contactos de su celular.

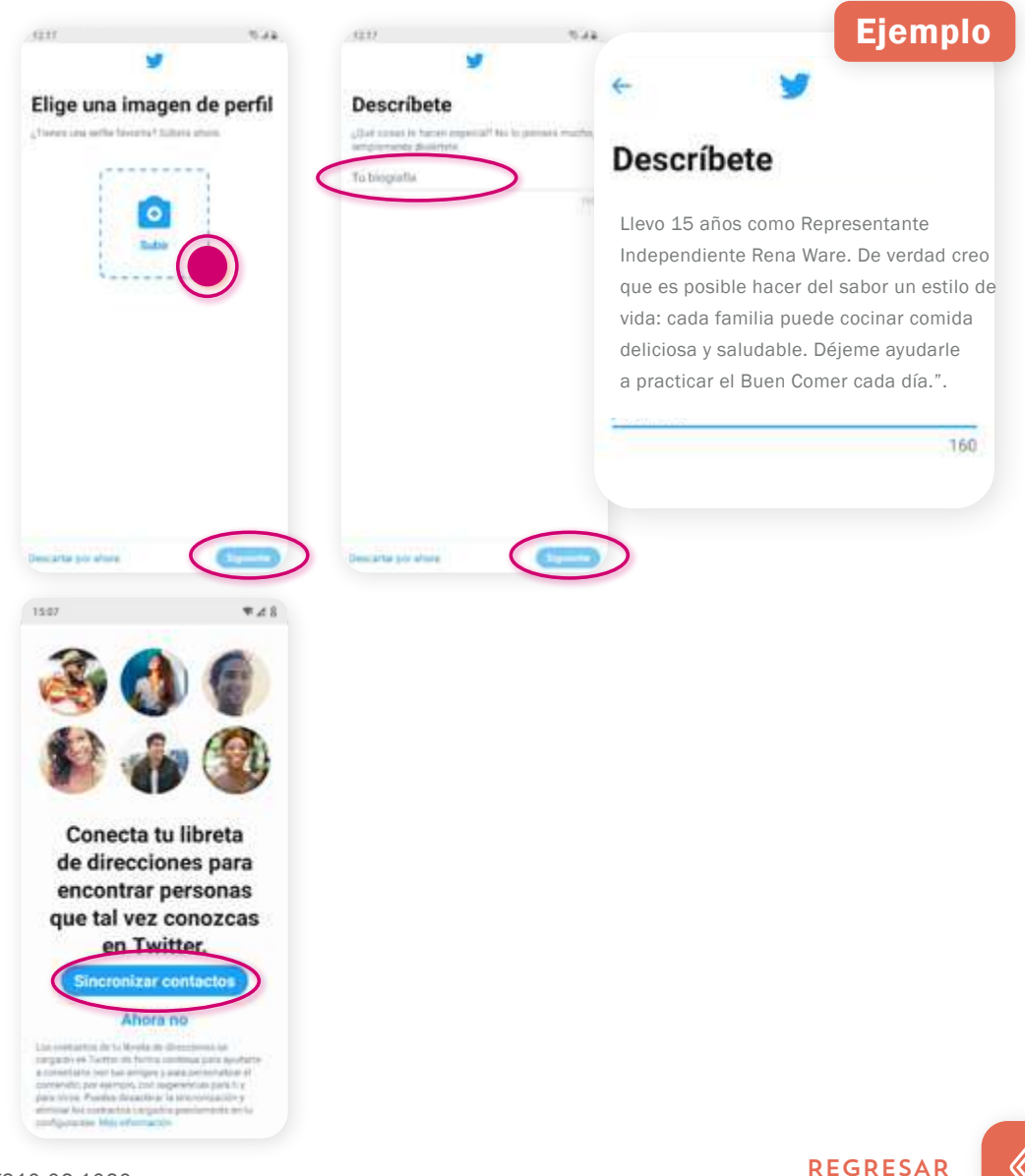

- 8. Twitter le mostrará sugerencias de contactos para seguir. Podría tocar **Seguir** a las personas con las que comparte intereses (en iOS este paso ocurre después del paso 10).
- 9. Personalice su Twitter agregando sus intereses. Seleccione de la lista (por ejemplo: seleccione "Estilo de vida" > "Comida") o escríbalos. Toque Siguiente.
- 10. Seleccione su idioma, de modo que Twitter pueda mostrarle contenido en ese idioma.

### 11. Toque Comenzar.

Usted ha creado su cuenta.

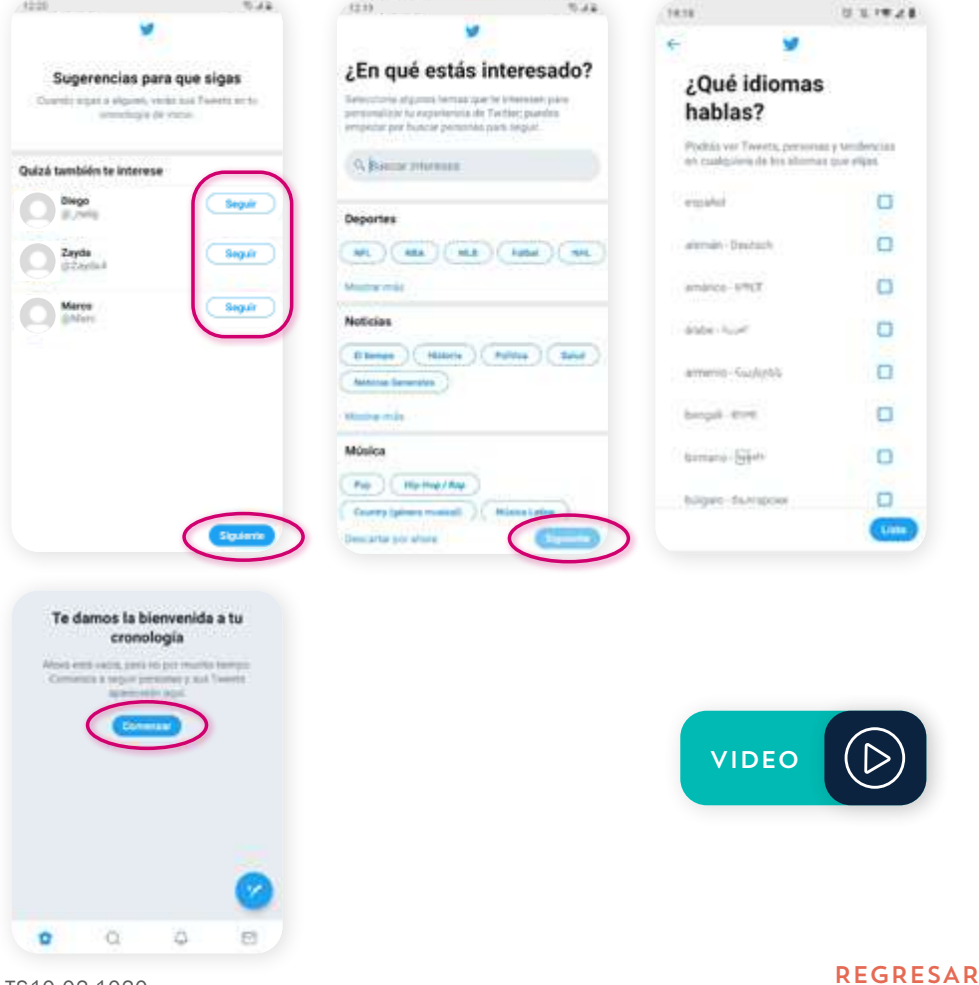

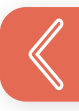

## CAMBIAR SU NOMBRE DE USUARIO

- 1. Toque su foto para desplegar un menú.
- 2. Toque Ajustes y privacidad.
- 3. Toque Cuenta y luego Nombre de usuario.
- 4. Escriba su nuevo nombre de usuario y toque Listo.

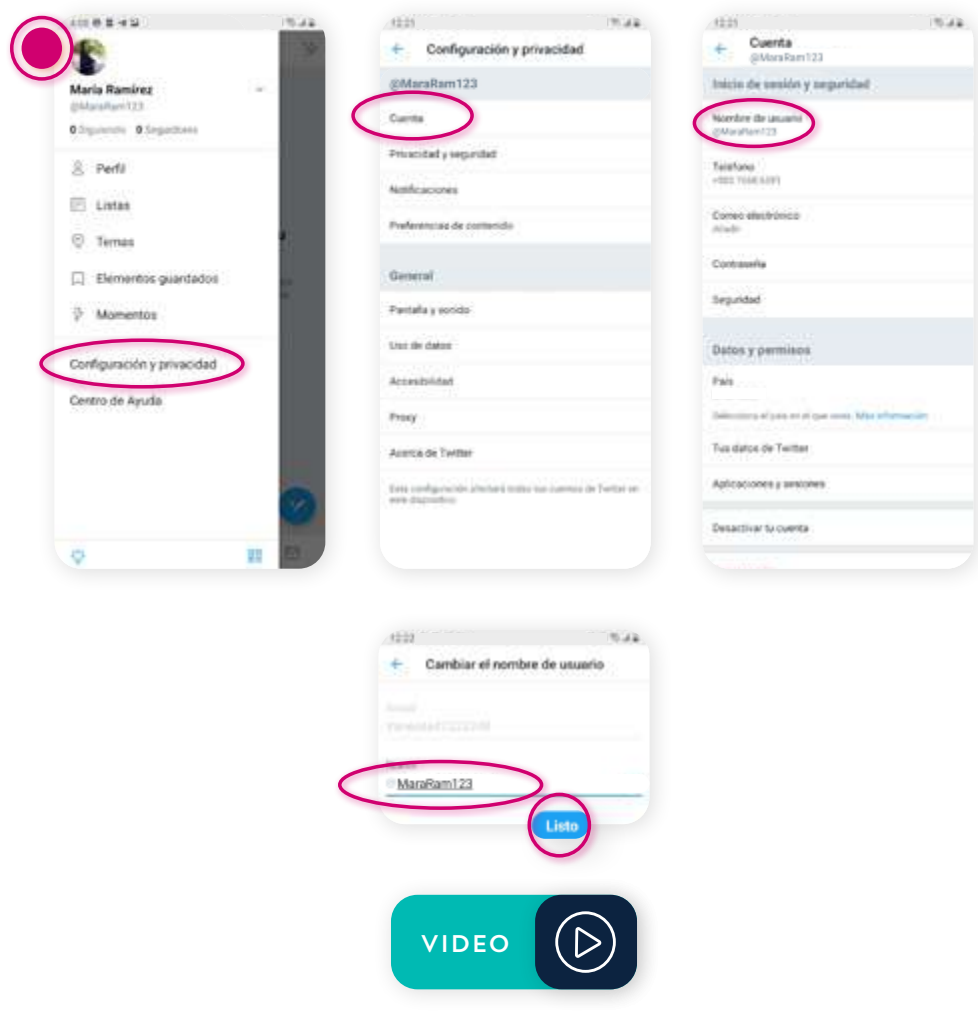

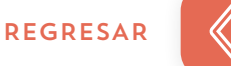

# PUBLICAR UN TWEET

- 1. Vaya a su Inicio y toque el ícono de Tweet z.
- 2. Escriba su tweet (máximo 280 caracteres).
- 3. Toque Tweetear.

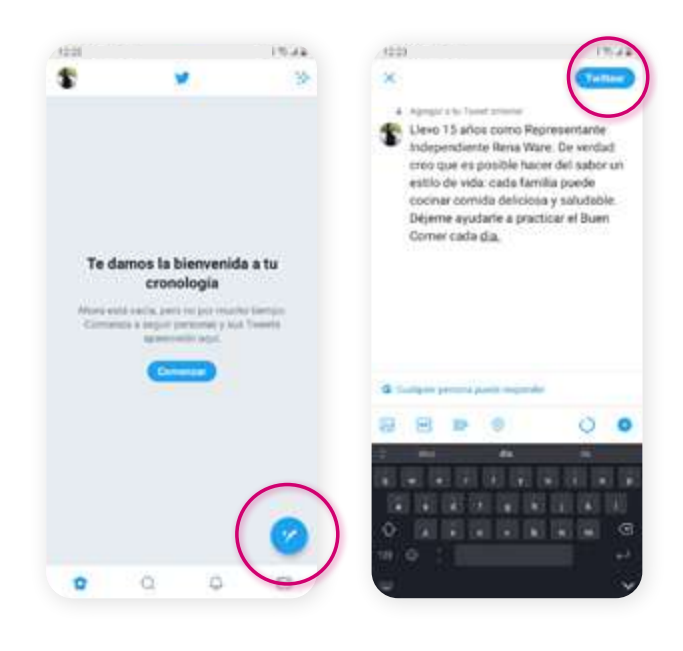

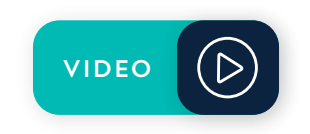

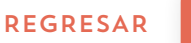

# $\bigcap$  CÓMO USAR FACEBOOK

# CREAR UNA CUENTA PERSONAL

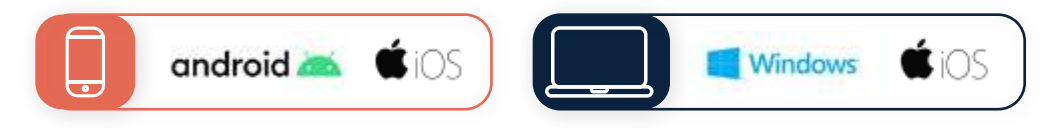

- 1. Descargue la app de la Google Play Store (android) o de la App Store (iOS).
- 2. Toque/haga clic en Crear cuenta de Facebook y permita que Facebook acceda a sus contactos.
- 3. Escriba su nombre, fecha de nacimiento, género, correo electrónico o número de celular y cree una contraseña. Aquí también puede agregar una foto de perfil.
- 4. Toque/Haga clic en Registrarte.
- 5. Para finalizar, confirme su correo electrónico.

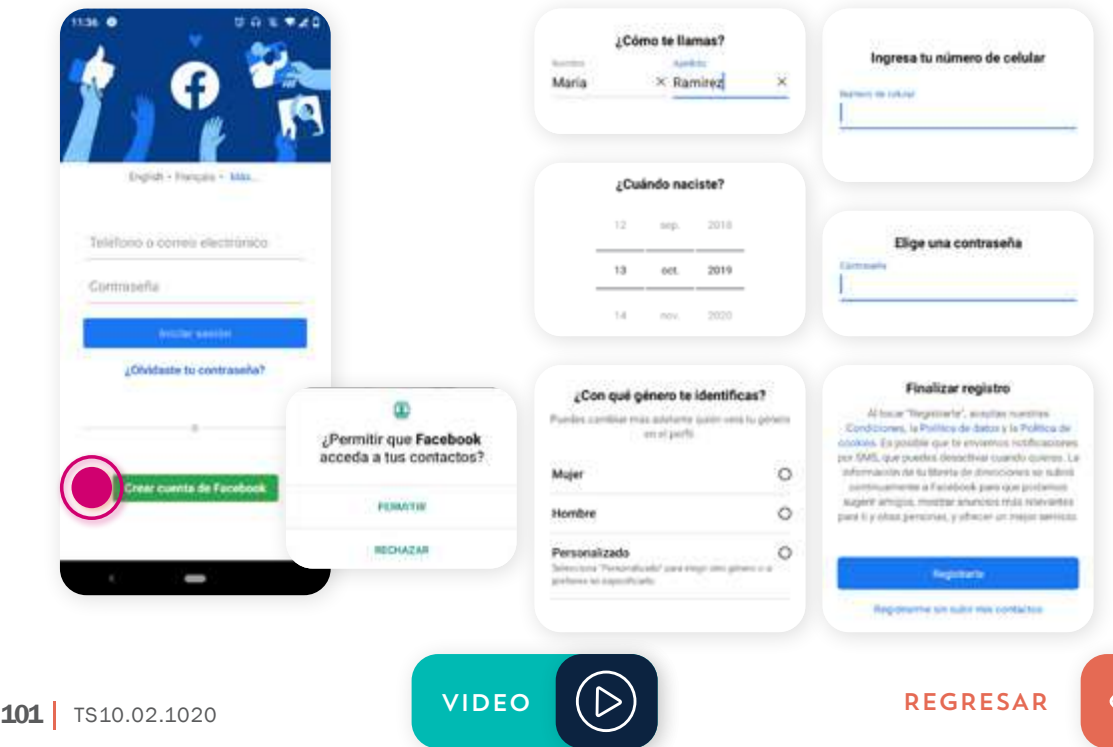

# CREAR UNA PÁGINA PARA SU NEGOCIO RENA WARE

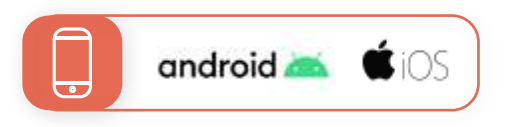

- 1. Ingrese a su cuenta personal de Facebook.
- **2.** Toque el menú  $\equiv$ .
- 3. Seleccione Páginas.
- 4. Toque Crear y luego Empezar.

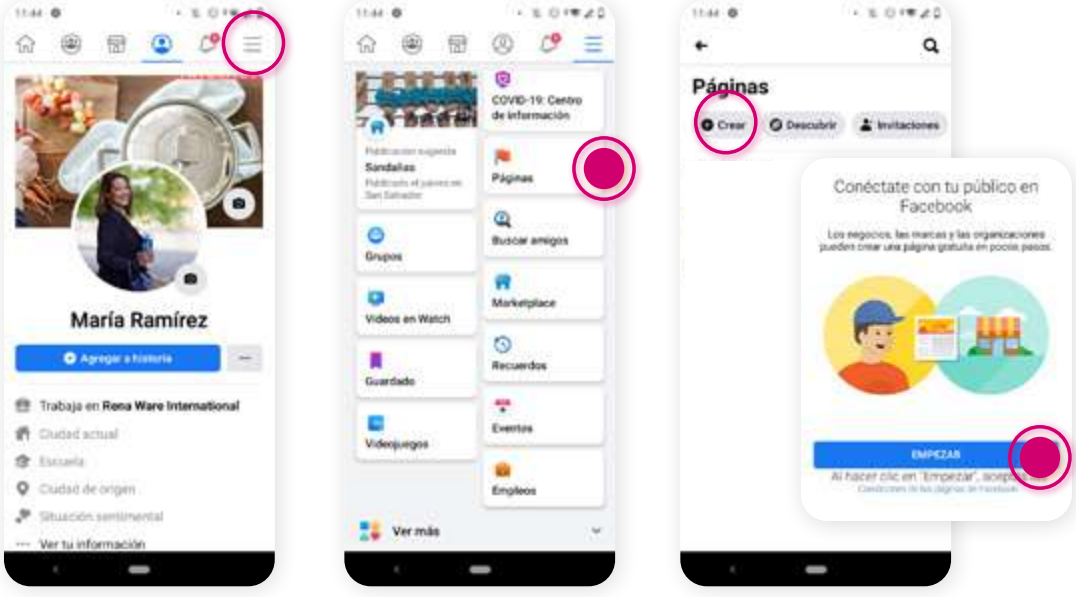

- 5. Verá un formulario para completar:
	- A. Nombre de la página: use su nombre completo + Representante Independiente Rena Ware.
	- B. Categoría: seleccione Producto/Servicio> (subcategoría) Cocina.
	- C. Agregue el URL de su sitio personal Rena Ware.
- D. Descripción (máximo 255 caracteres): Agregue una corta biografía, la razón por la que se unió a Rena Ware o sus objetivos al tener un negocio Rena Ware. Por ejemplo: *Llevo 15 años de ser Representante Independiente Rena Ware. Creo que es posible hacer del sabor un estilo de vida y preparar comida deliciosa y saludable en cada familia ¡Déjame ayudarte a practicar!*
- E. Agregue su correo electrónico, número de teléfono y horas en que está disponible. Elija las horas en que de verdad puede ver y responder mensajes. Facebook averigua su tasa de respuesta y las calificaciones de su página subirán o bajarán dependiendo de eso: respuesta rápida = las calificaciones suben, respuesta lenta = las calificaciones bajan.

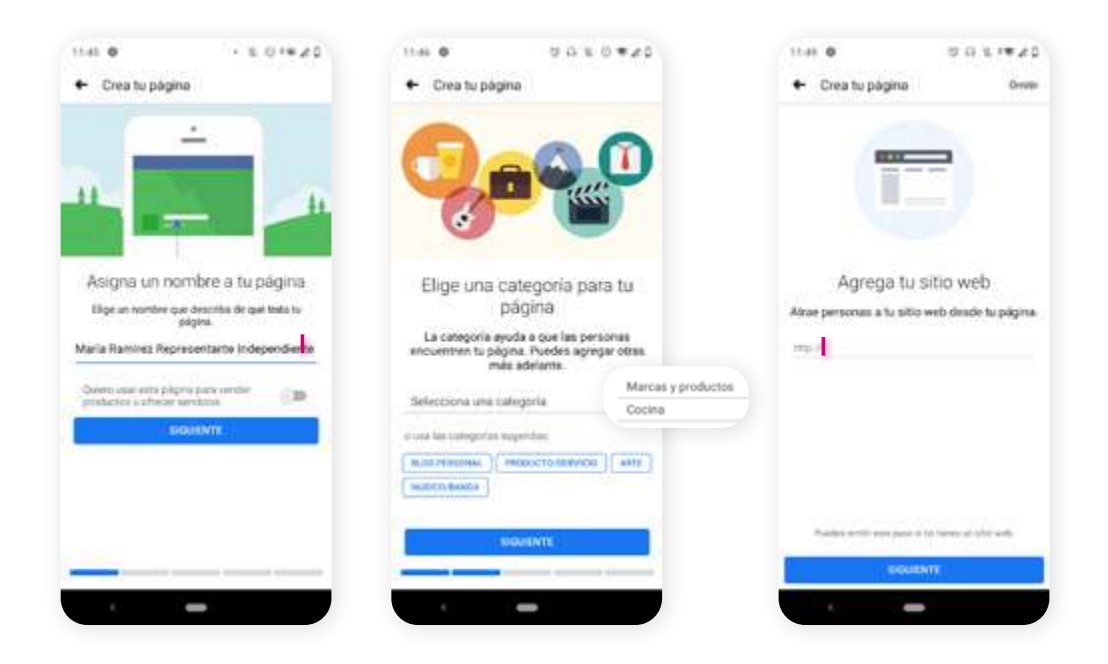

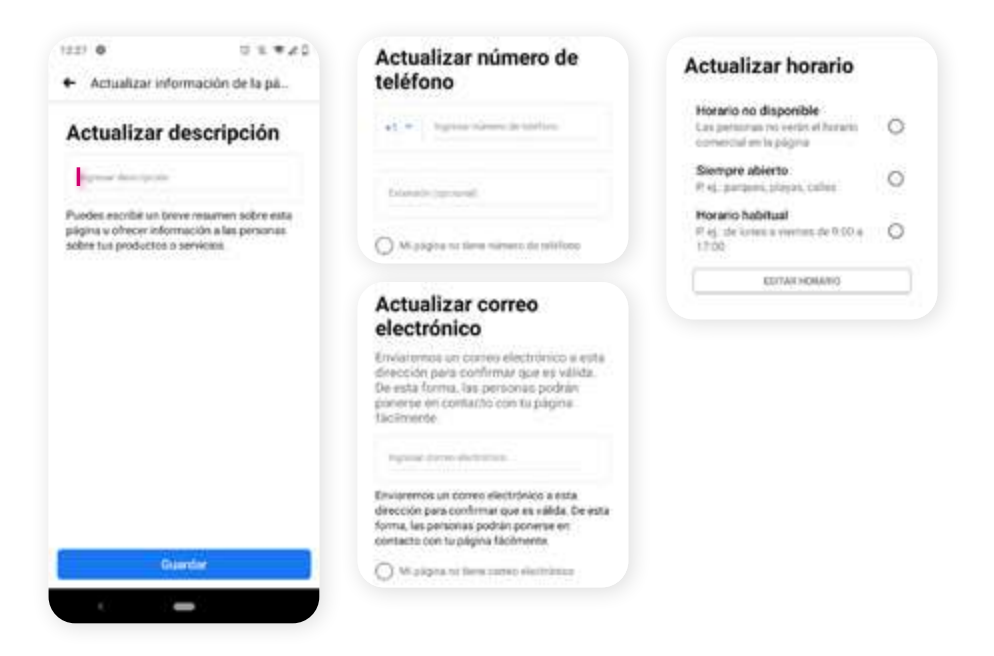

- **6.** Toque Crear página. Podrá subir fotos:
	- A. Foto de perfil: vea las normas en esta guía.
	- B. Foto de portada: puede usar imágenes en RenaDrive > Social Media > Biblioteca > Fotos de portada

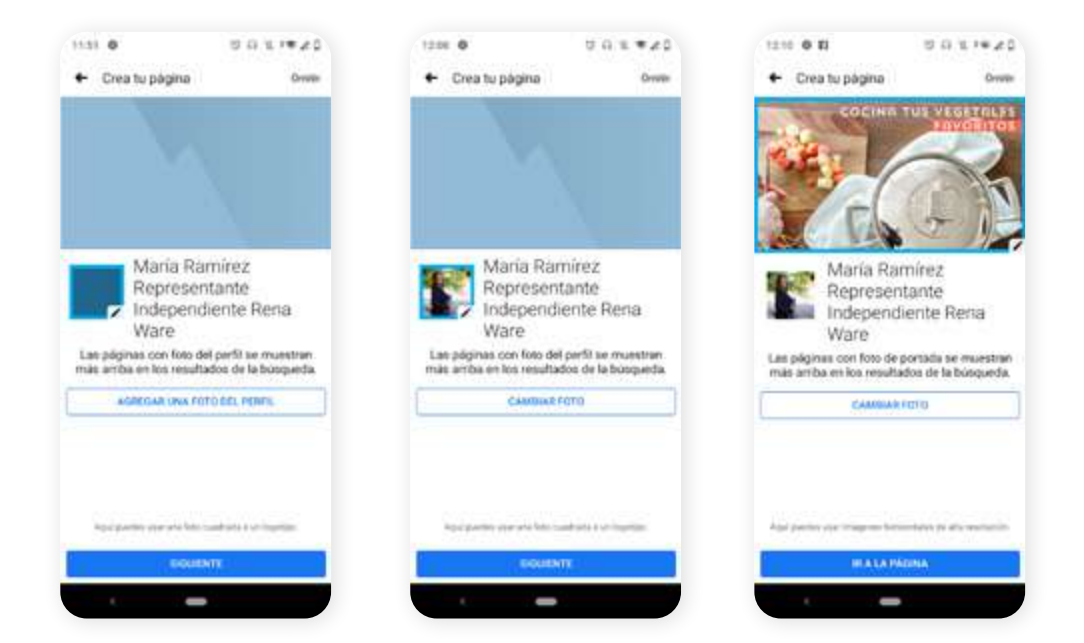

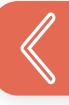

- 7. En la Página de inicio, agregue un botón de llamada a la acción: toque Agregar botón. Puede elegir entre una lista de acciones. Recomendamos al menos una de las opciones siguientes:
	- A. Llamar: establezca dónde quiere que le llamen (ej. su celular).
	- B. Contactarnos: agregue el enlace a su sitio personal Rena Ware.
	- C. Enviar mensaje: reciba mensajes en su bandeja de entrada.

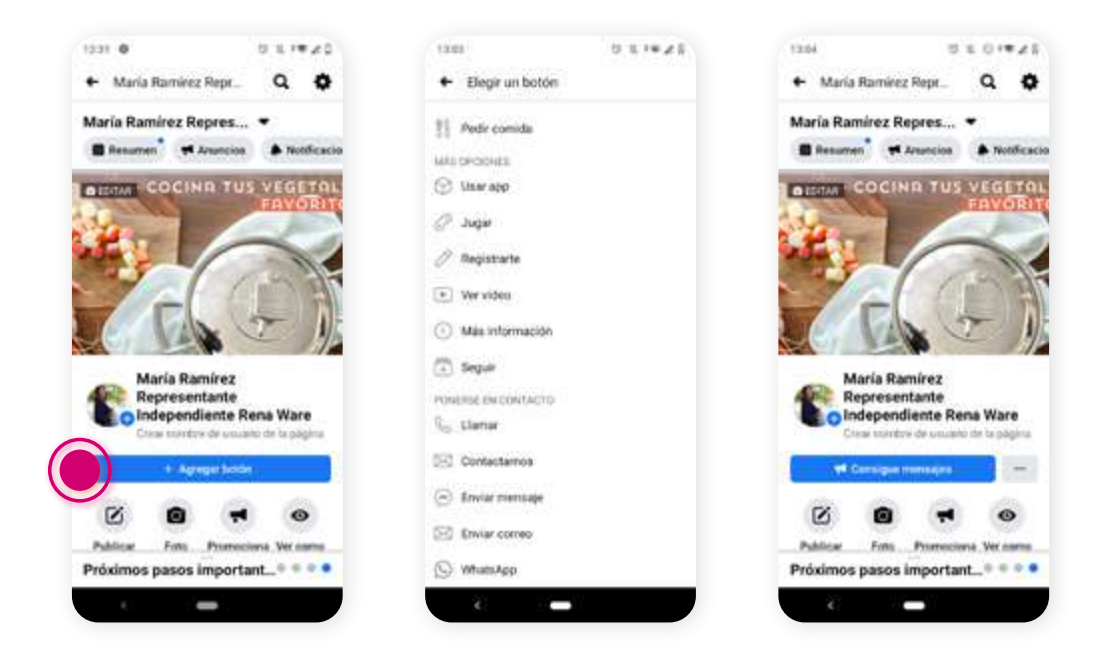

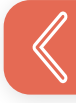

8. Bajo su nombre, seleccione Crear nombre de usuario de la página: escriba un nombre para su página que sea claro y fácil de recordar. Por ejemplo *@MaríaRamirezRW*

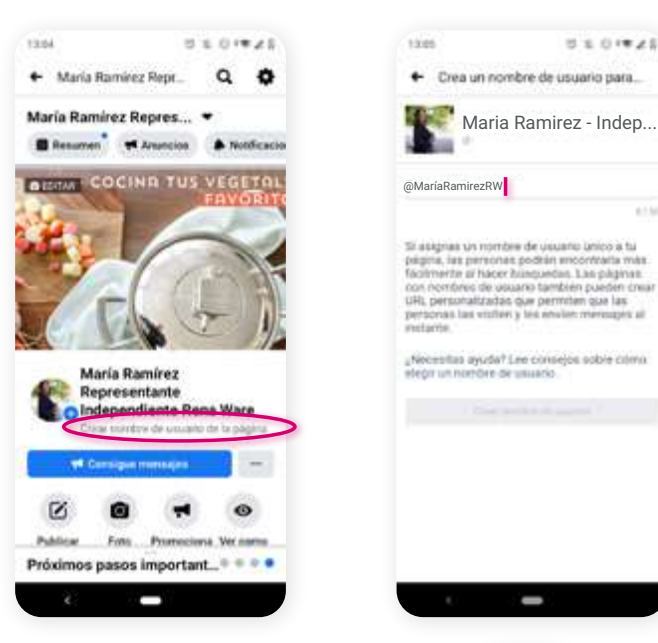

9. En el menú superior, seleccione was y luego Editar información de la página. Seleccione Ubicación y agregue el país donde vive y tiene su negocio. Puede solicitar negocios y ofrecer productos y servicios sólo en su país de residencia.

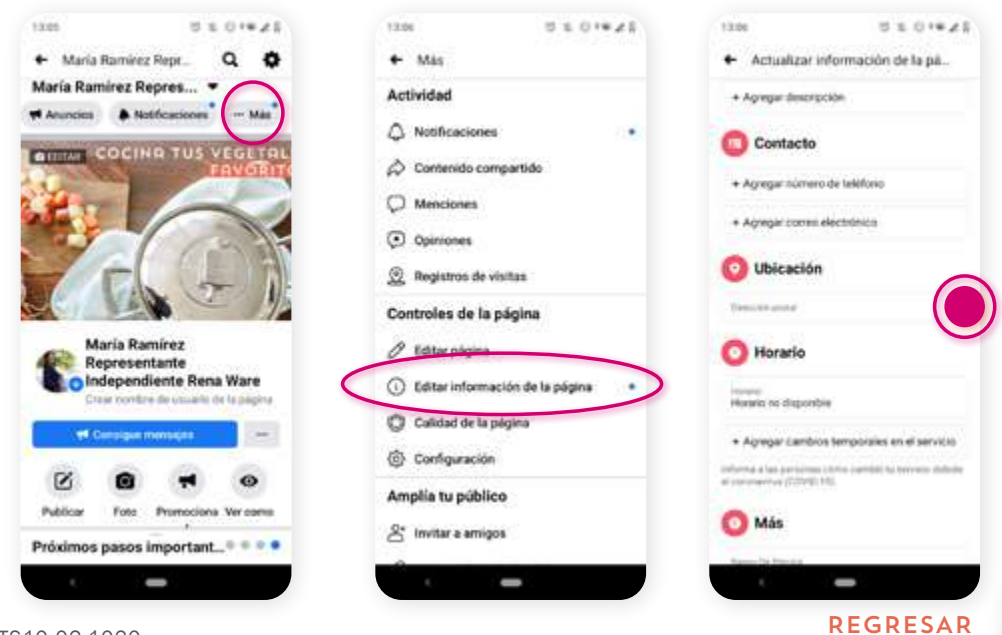

10. Cree contenido para su página. Elija entre estas opciones en la página de inicio.

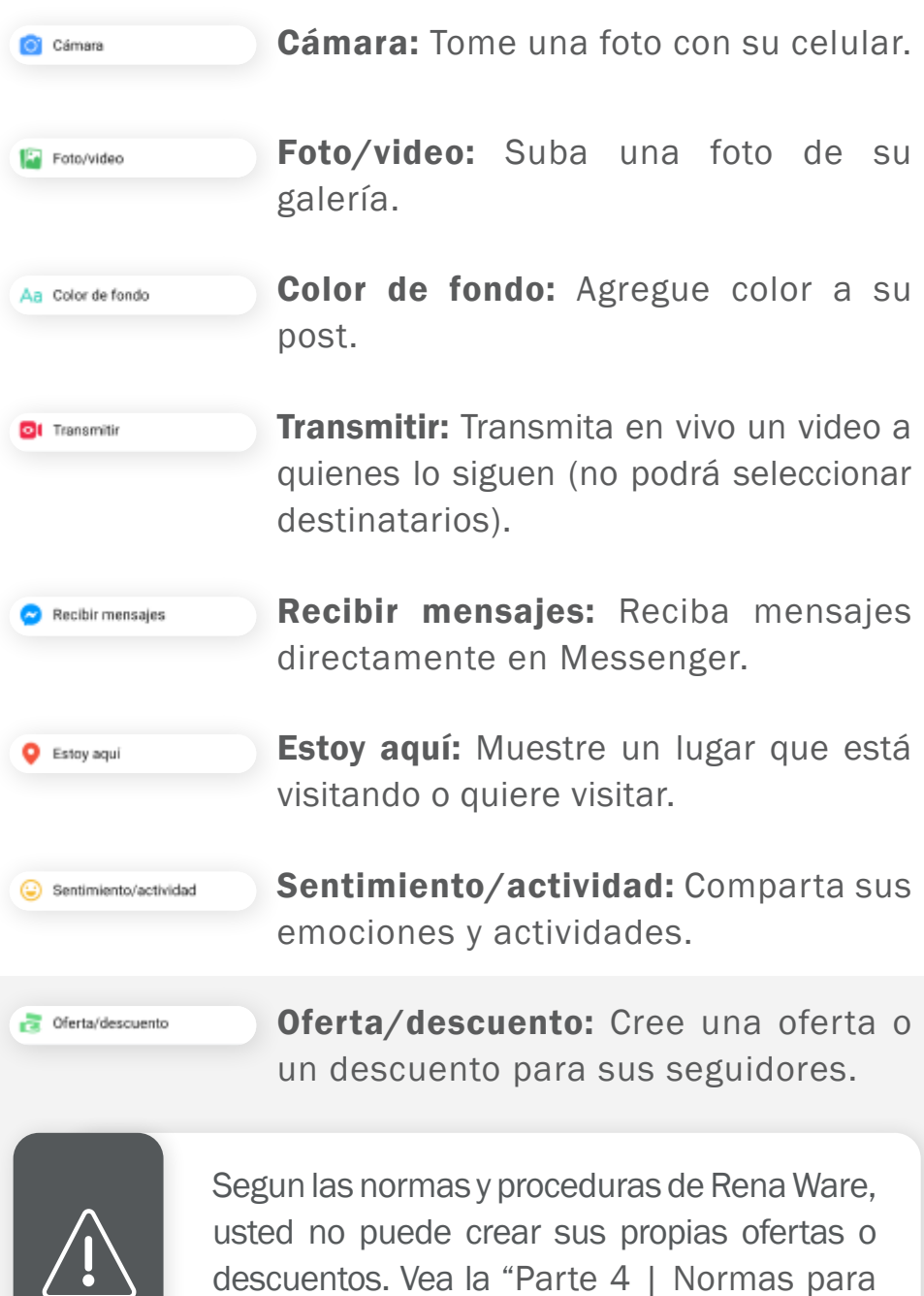

su contenido en línea - Ventas."

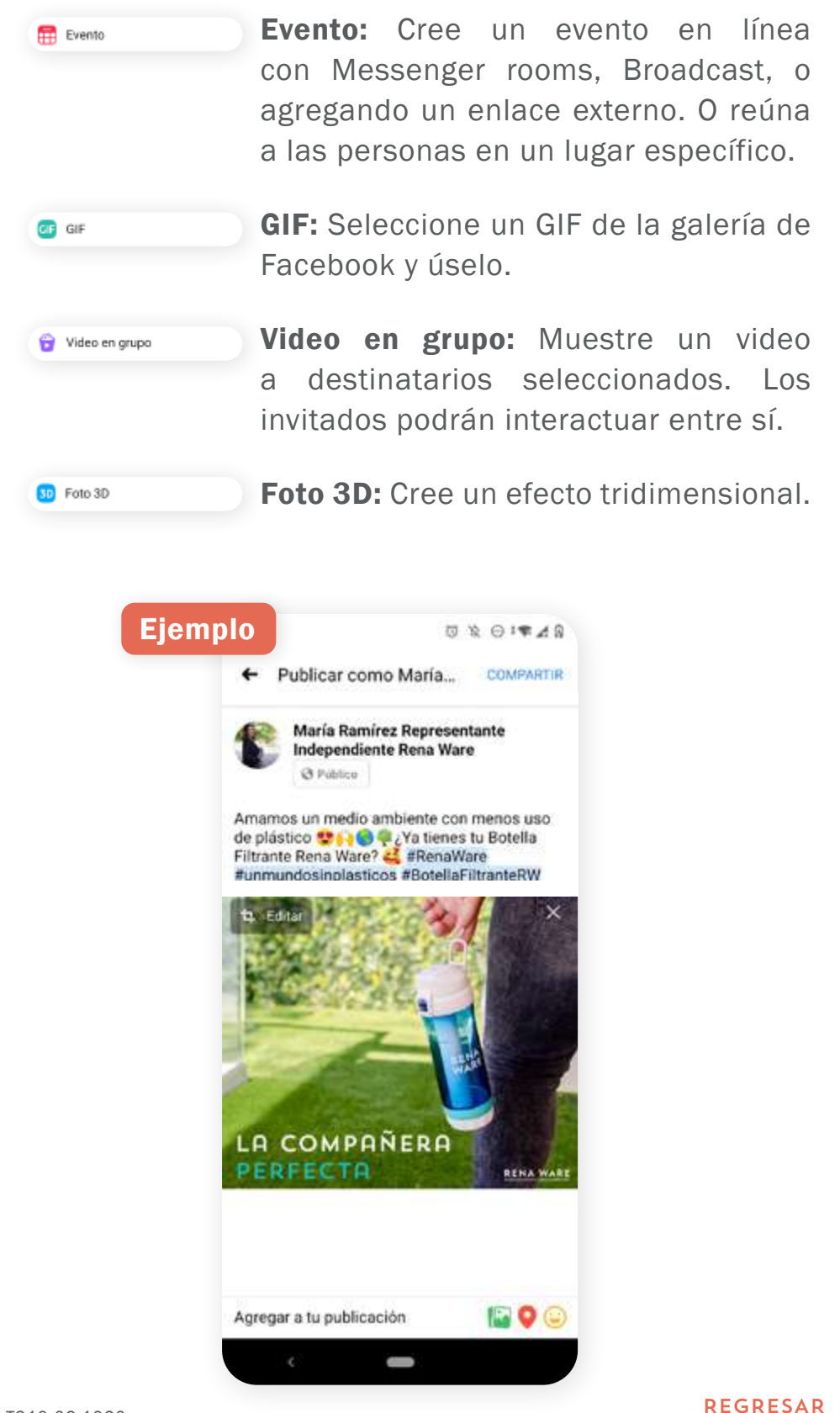
11. Seleccione Noticias y toque Compartir. Este contenido aparecerá en los resultados de búsqueda y en la página de inicio de todos sus "Seguidores".

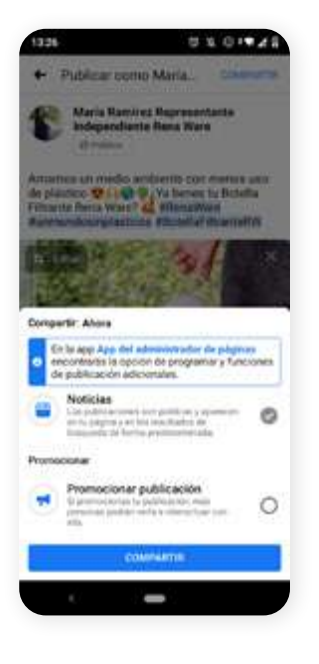

12. Invite a su familia y amigos a darle "Me gusta" ib a su página y compartir su contenido.

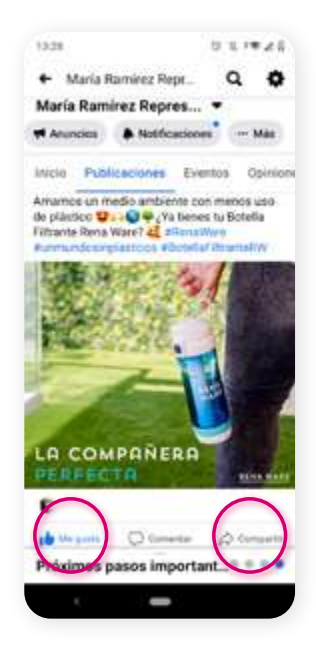

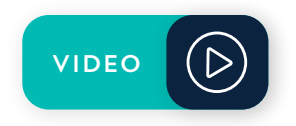

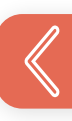

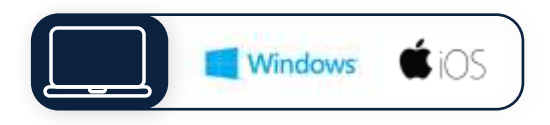

- 1. Ingrese a su cuenta personal de Facebook.
- 2. Haga clic en Crear.
- 3. Haga clic en Página.

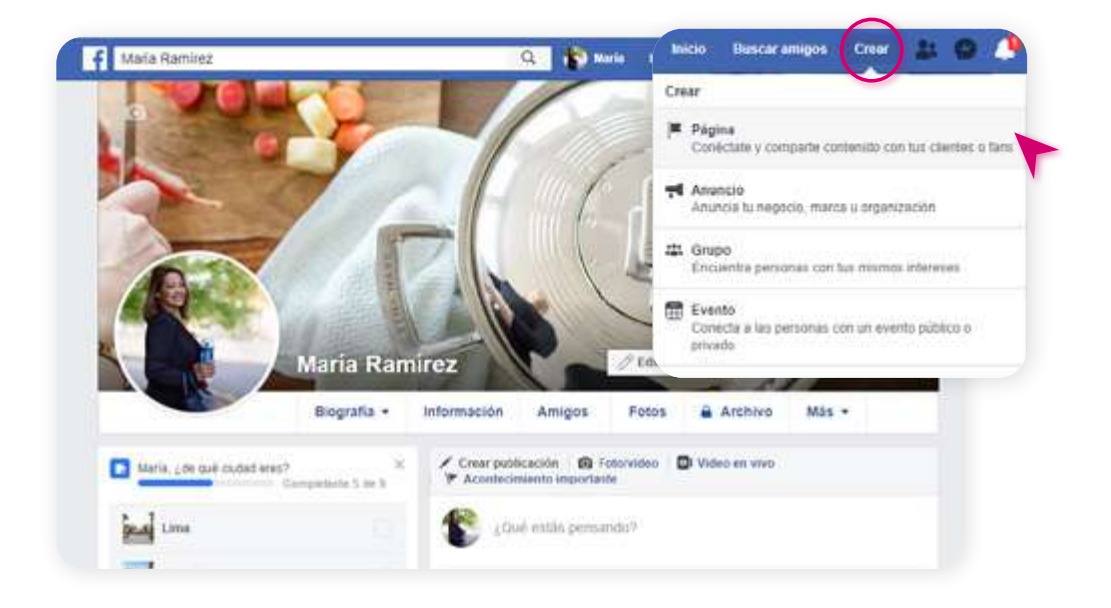

4. Elija Negocio o Marca y haga clic en Empezar.

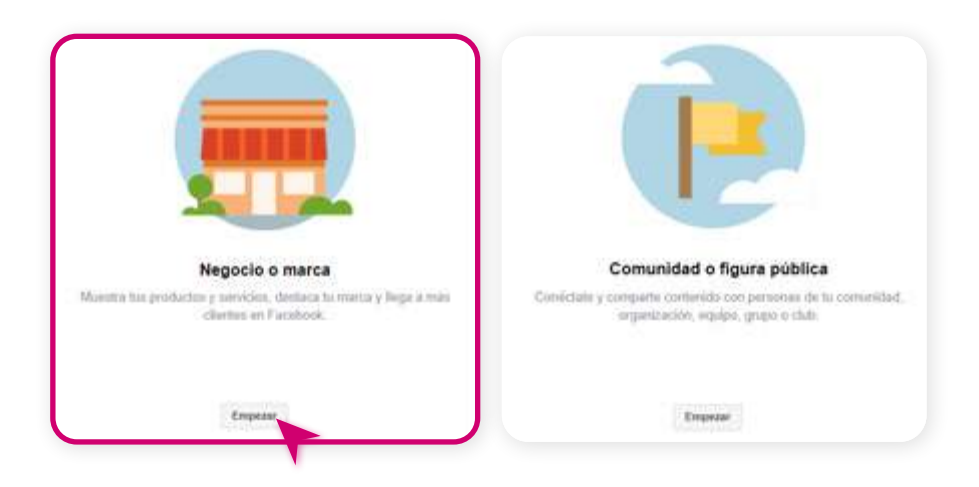

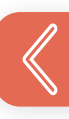

- 5. Verá un formulario para completar. Una vez completado, haga clic en Continuar.
	- A. Nombre de la página: use su nombre completo + Representante Independiente Rena Ware.
	- B. Categoría: seleccione "Producto/servicio" > (subcategoría) "Cocina".

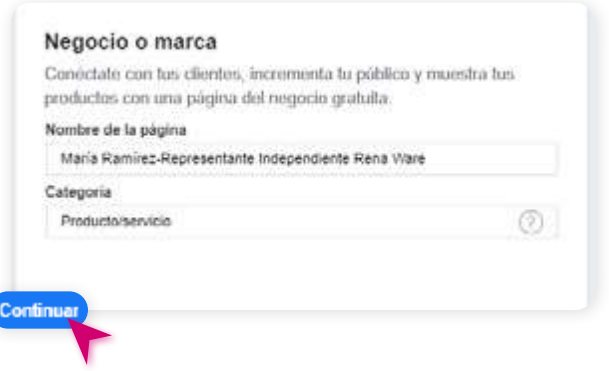

- 6. Tendrá la posibilidad de subir fotos:
	- A. Foto de perfil: vea las normas en esta guía.
	- B. Foto de portada: puede usar imagenes en RenaDrive > Social Media > Biblioteca > Fotos de portada.

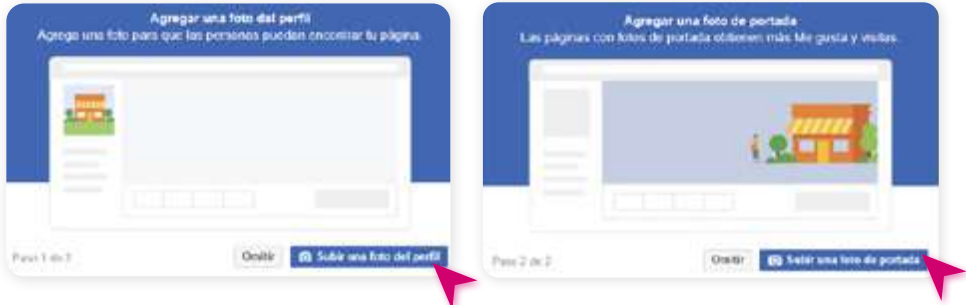

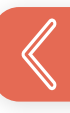

7. En la Página de inicio, agregue un botón de llamada a la acción: haga clic en Agregar botón.

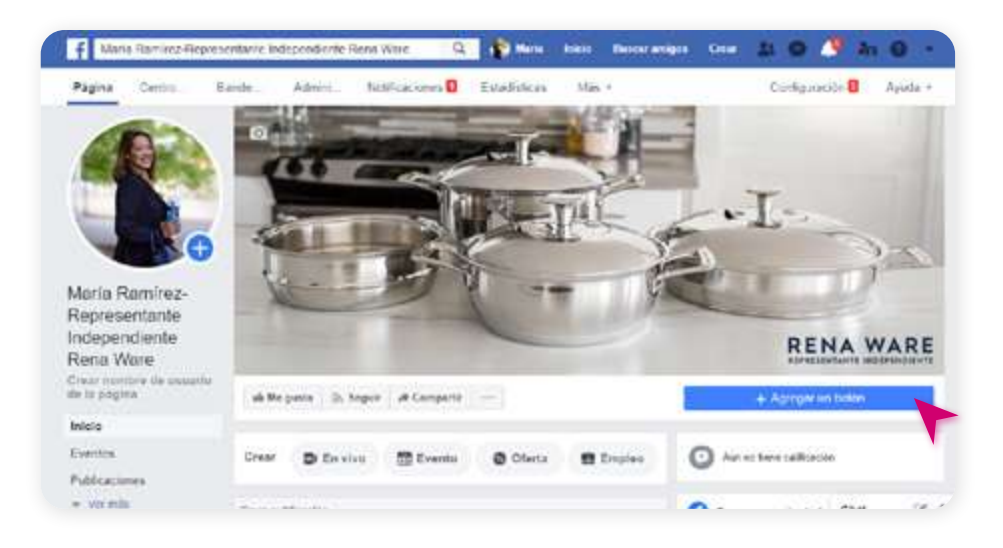

Puede elegir entre una lista de acciones. Recomendamos al menos una de las opciones siguientes:

- A. Llamar: establezca dónde quiere que le llamen (ej. su celular).
- B. Contactarnos: agregue el enlace a su sitio personal Rena Ware.
- C. Enviar mensaje: reciba mensajes en su bandeja de entrada.

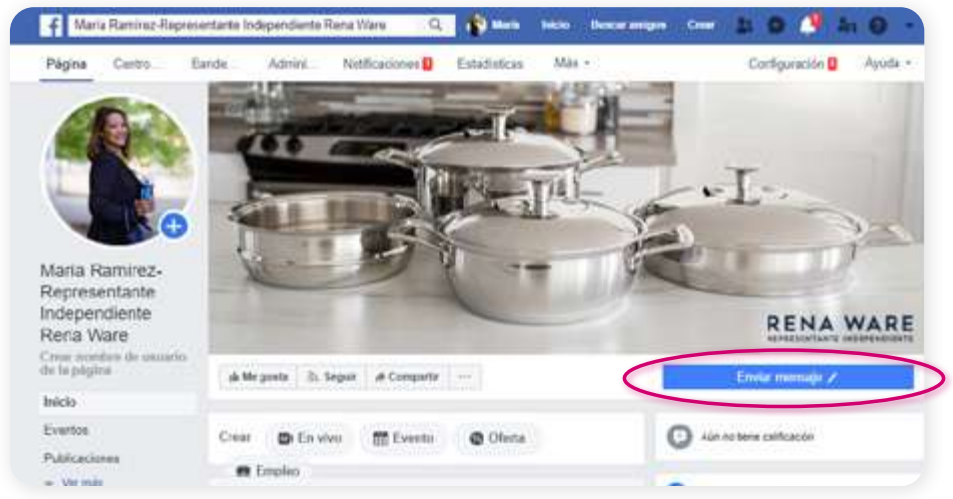

8. Bajo su nombre, seleccione Crear nombre de usuario de la página: escriba un nombre para su página que sea claro y fácil de recordar. Por ejemplo: *@MaríaRamirezRW*

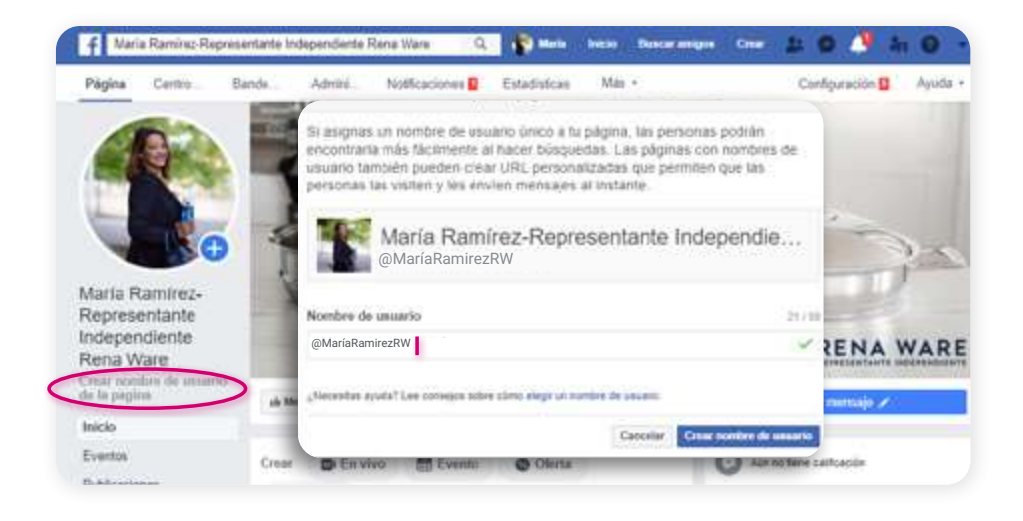

9. En el menú superior, seleccione Configuración. Seleccione Ubicación y agregue el país donde vive y tiene su negocio. Puede solicitar negocios y ofrecer productos y servicios sólo en su país de residencia.

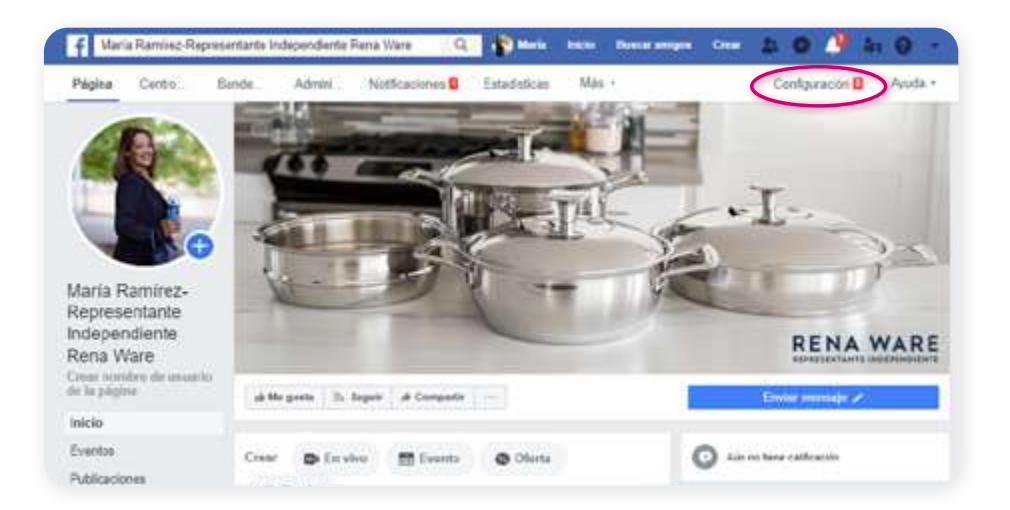

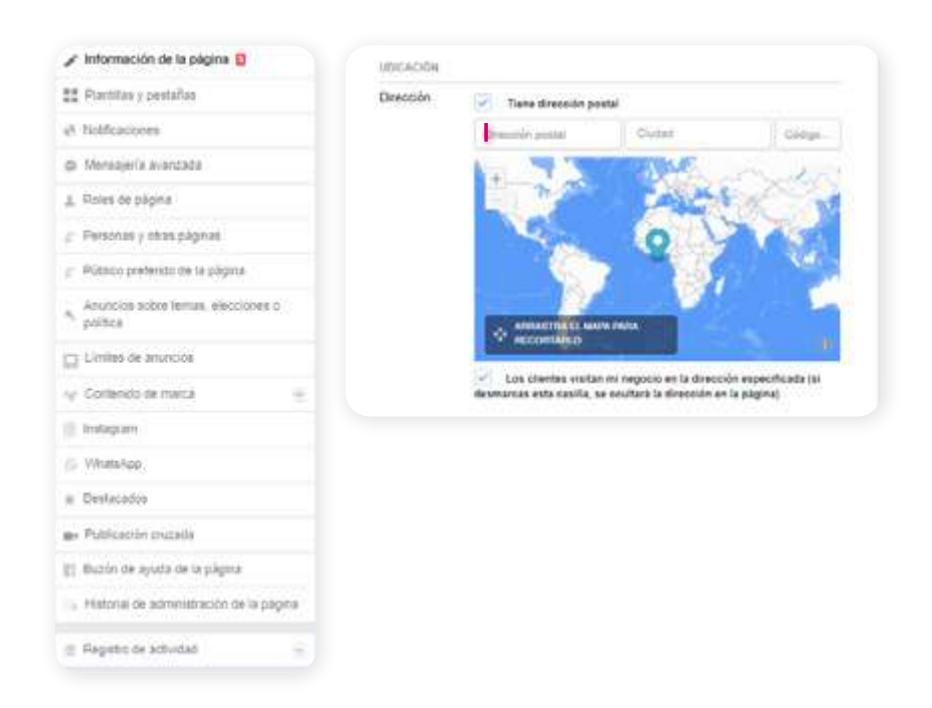

10. Cree contenido para su página. Elija entre estas opciones en la Página de inicio.

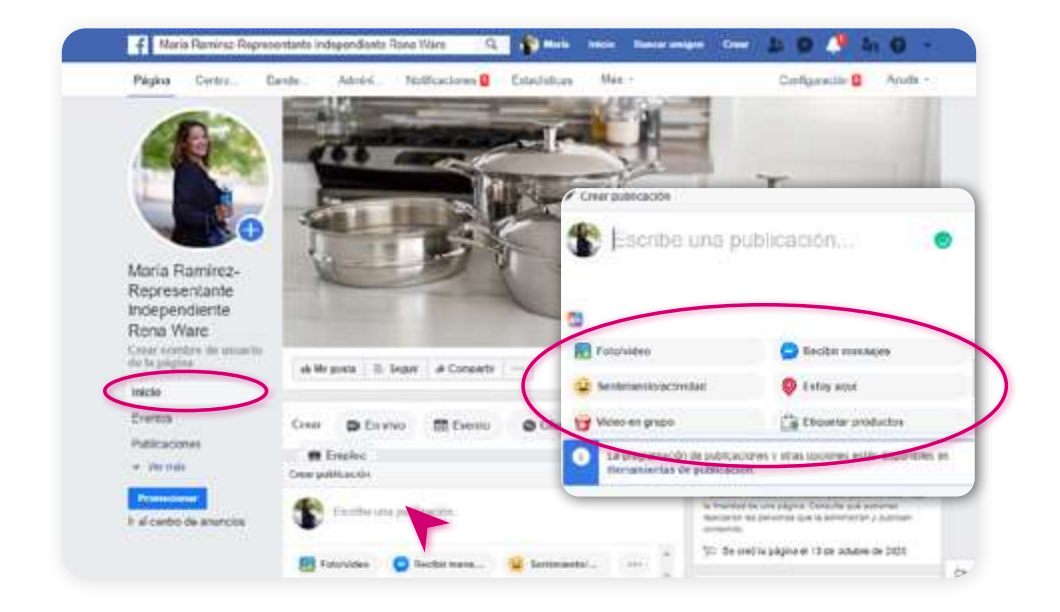

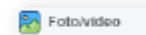

Foto/video: Suba una foto de su galería.

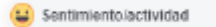

Video en grupo

emociones y actividades.

Sentimiento/actividad: Comparta sus

Video en grupo: Muestre un video a destinatarios seleccionados. Los invitados podrán interactuar entre sí.

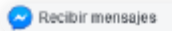

Estoy aquí

Recibir mensajes: Reciba mensajes directamente en Messenger.

**Estoy aquí: Muestre un lugar que está** visitando o quiere visitar.

Etiquetar productos

**Etiquetar productos:** Etiquete productos en una foto o video.

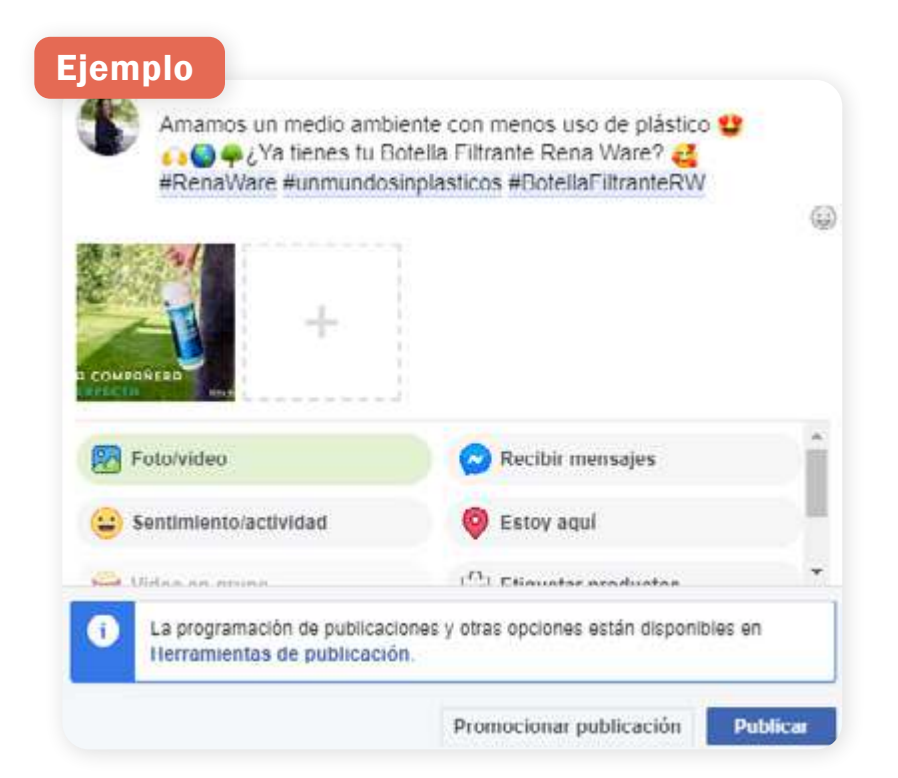

### **11.** Invite a su familia y amigos a darle "Me gusta" **"** a su página y compartir su contenido.

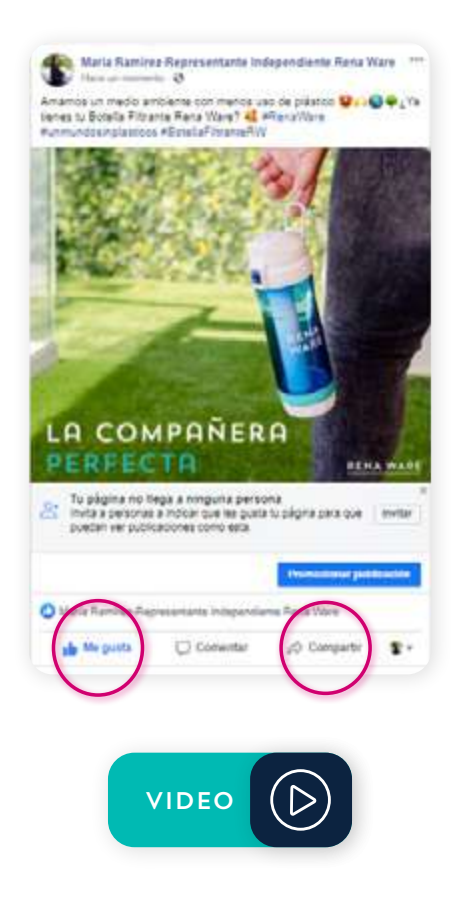

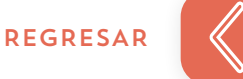

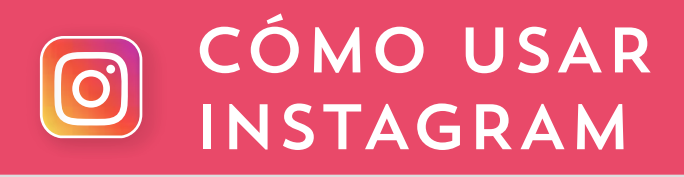

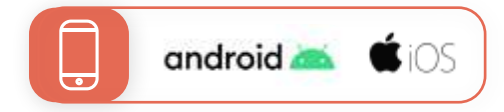

### CREAR UNA CUENTA DE INSTAGRAM

Para crear una cuenta de Instagram:

- 1. Descargue la App desde Google Play Store (Android) o App Store (iPhone).
- 2. Regístrese usando su correo electrónico o número de teléfono (para el que se necesitará un código de confirmación) y toque Siguiente.
- 3. Cree un nombre de usuario y una contraseña.
- 4. Complete la información de su perfil y toque Siguiente.

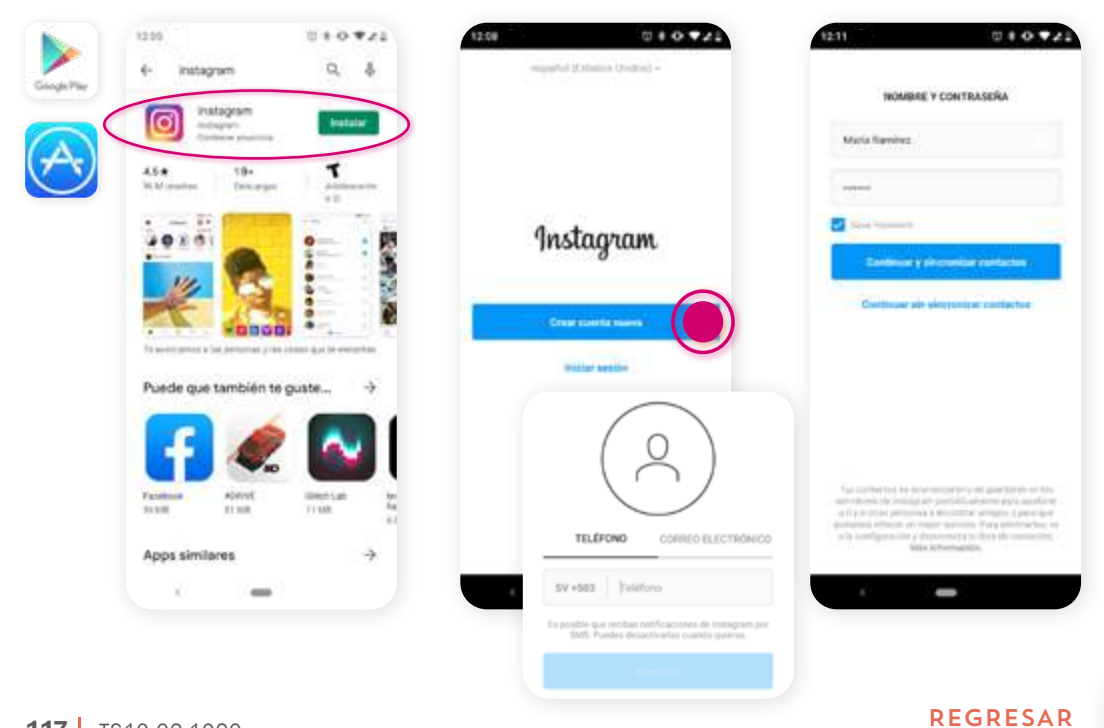

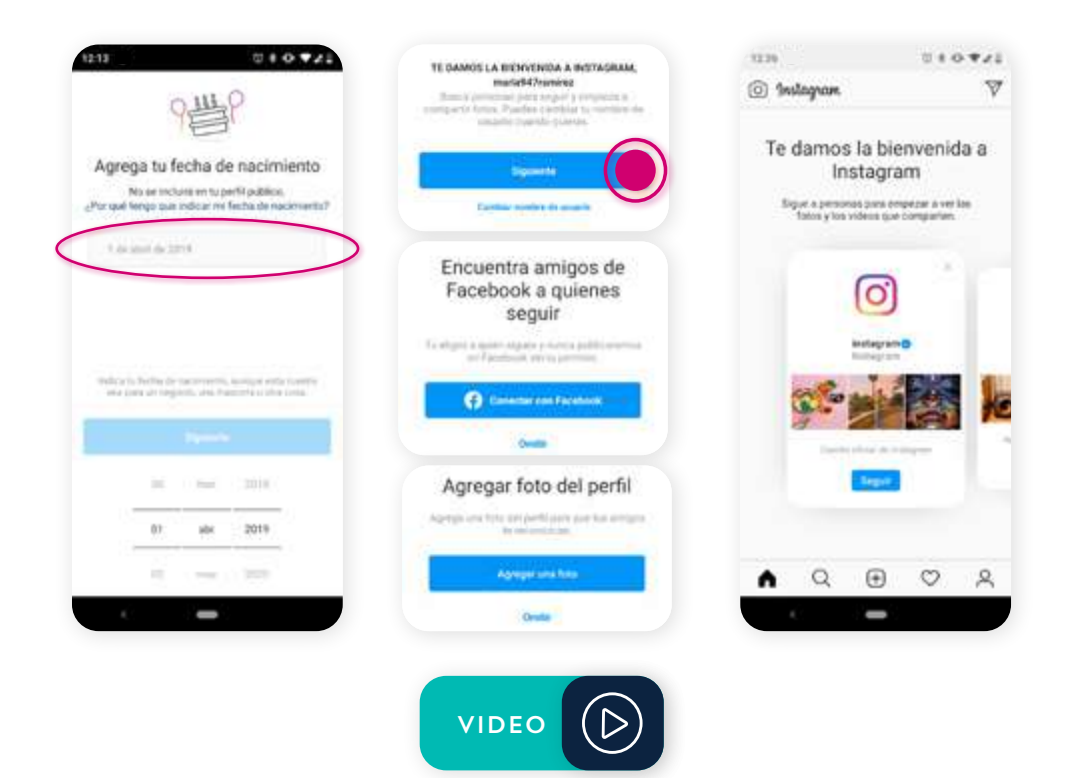

### EDITAR SU PERFIL

- 1. Vaya a su perfil y toque Editar perfil.
- 2. Escriba el nombre de usuario.

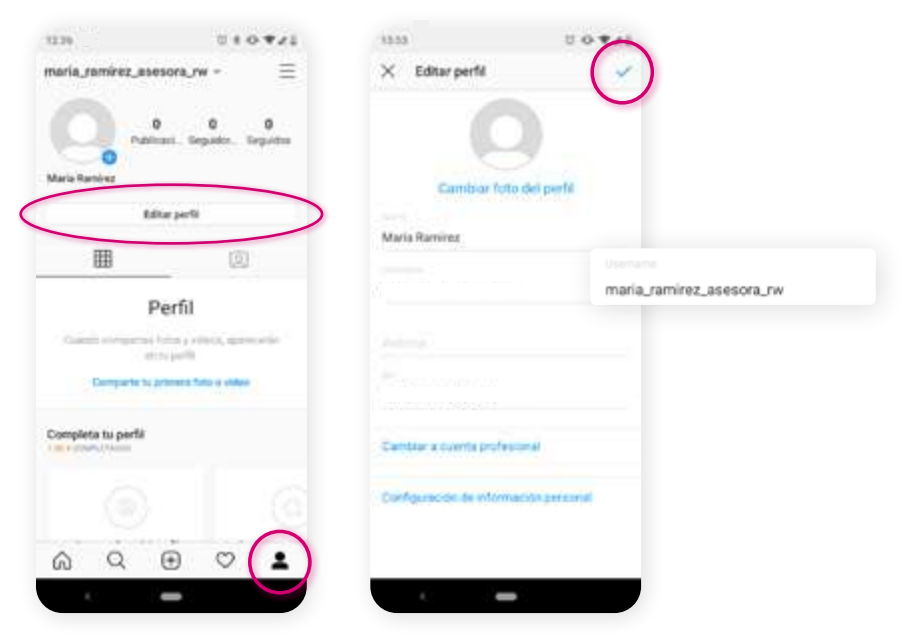

- 3. Toque Cambiar foto del perfil.
- 4. Seleccione la ubicación desde la que desea importar la foto.
- 5. Toque Siguiente o Guardar.

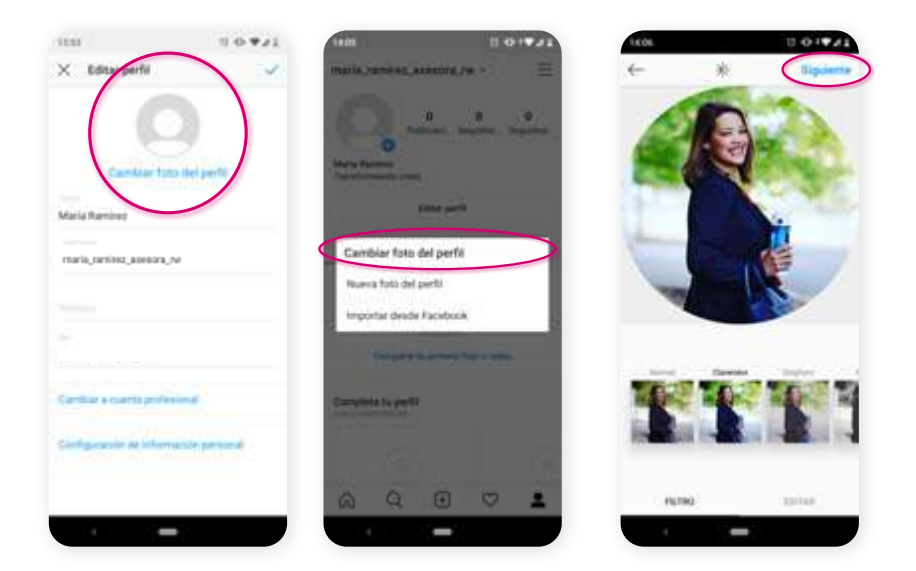

- 6. Escriba su presentación.
- 7. Agregue la URL de su sitio web.
- 8. Toque Siguiente o Guardar.

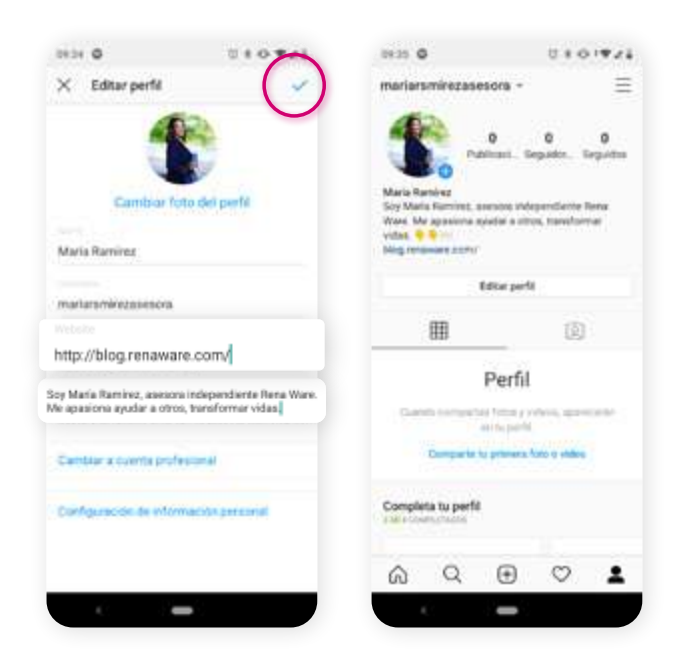

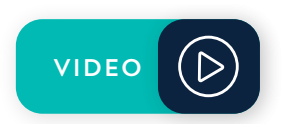

119 | TS10.02.1020

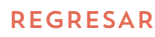

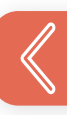

# CAMBIAR DE CUENTA PERSONAL A CUENTA PROFESIONAL

Necesitará una Cuenta de Negocios en Instagram si quiere publicar anuncios. Solamente puede crear una Cuenta de Negocios si ya tiene una Cuenta Personal.

Para cambiar su Cuenta Personal a Cuenta de Negocios:

- **1.** En su Perfil, toque **Más opciones**  $\equiv$  y seleccione Configuración en el menú desplegable.
- 2. Toque Cuenta.
- 3. Toque Cambiar a cuenta profesional.

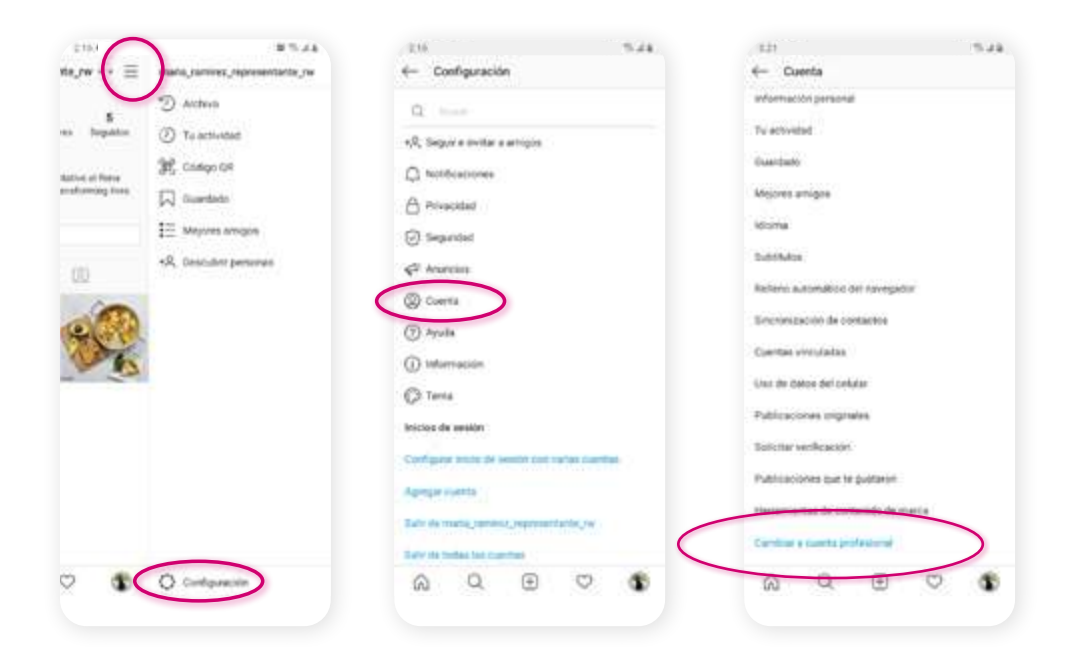

- 4. Toque Continuar en las próximas cuatro pantallas que le mostrarán las características de una Cuenta de Negocios.
- 5. Seleccione una categoría de las sugerencias. Podría ser "Producto/Servicio". Toque Siguiente.

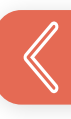

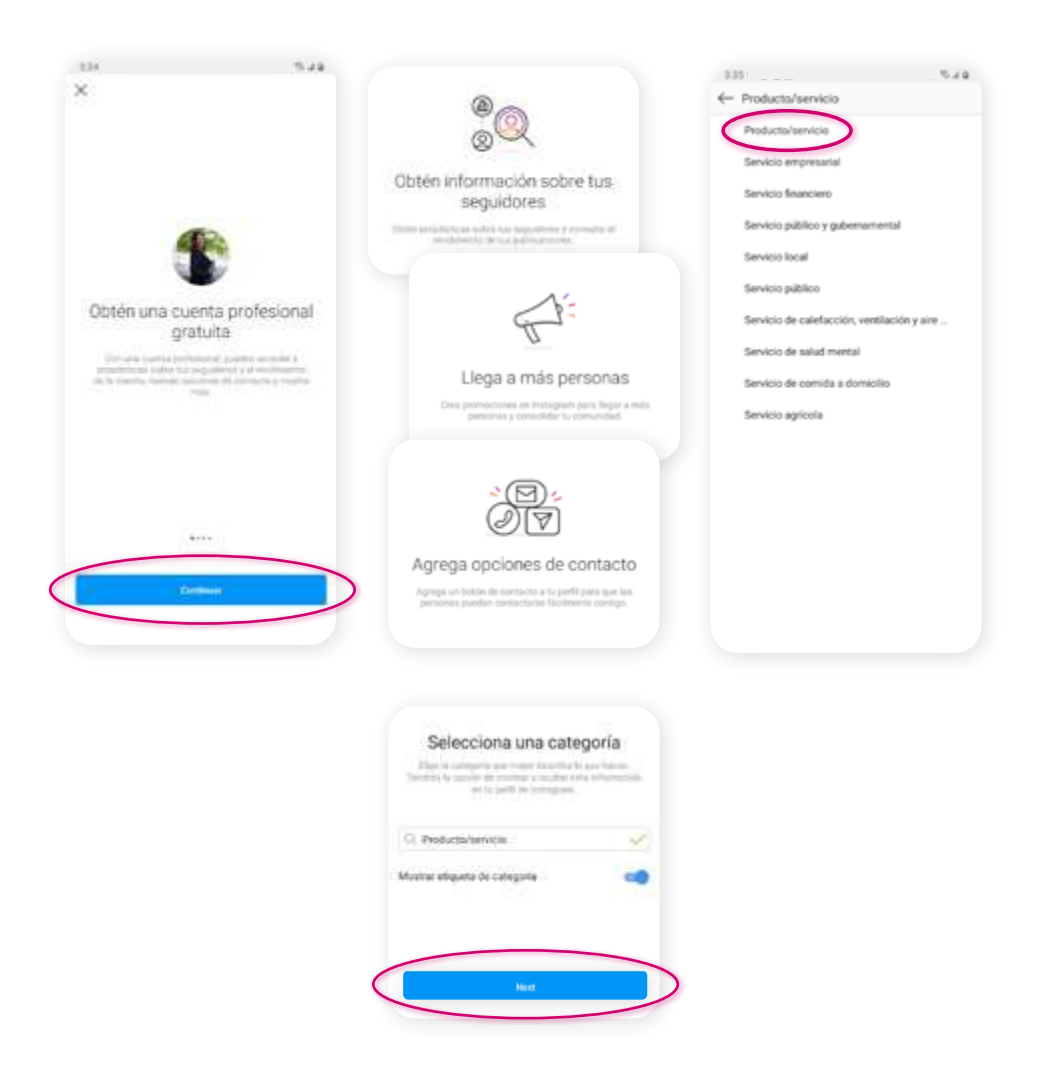

- 6. Seleccione Para empresas y toque Siguiente.
- 7. Revise su información de contacto y toque Siguiente.
- 8. Toque Iniciar sesión en Facebook para vincular su Cuenta de Negocio a su Página de Facebook. Así, si crea anuncios en Facebook también aparecerán en Instagram. Toque Siguiente.
- 9. Selecione su Página de Facebook y toque Siguiente.

Ha cambiado su Cuenta Personal en una Cuenta Profesional.

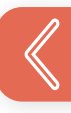

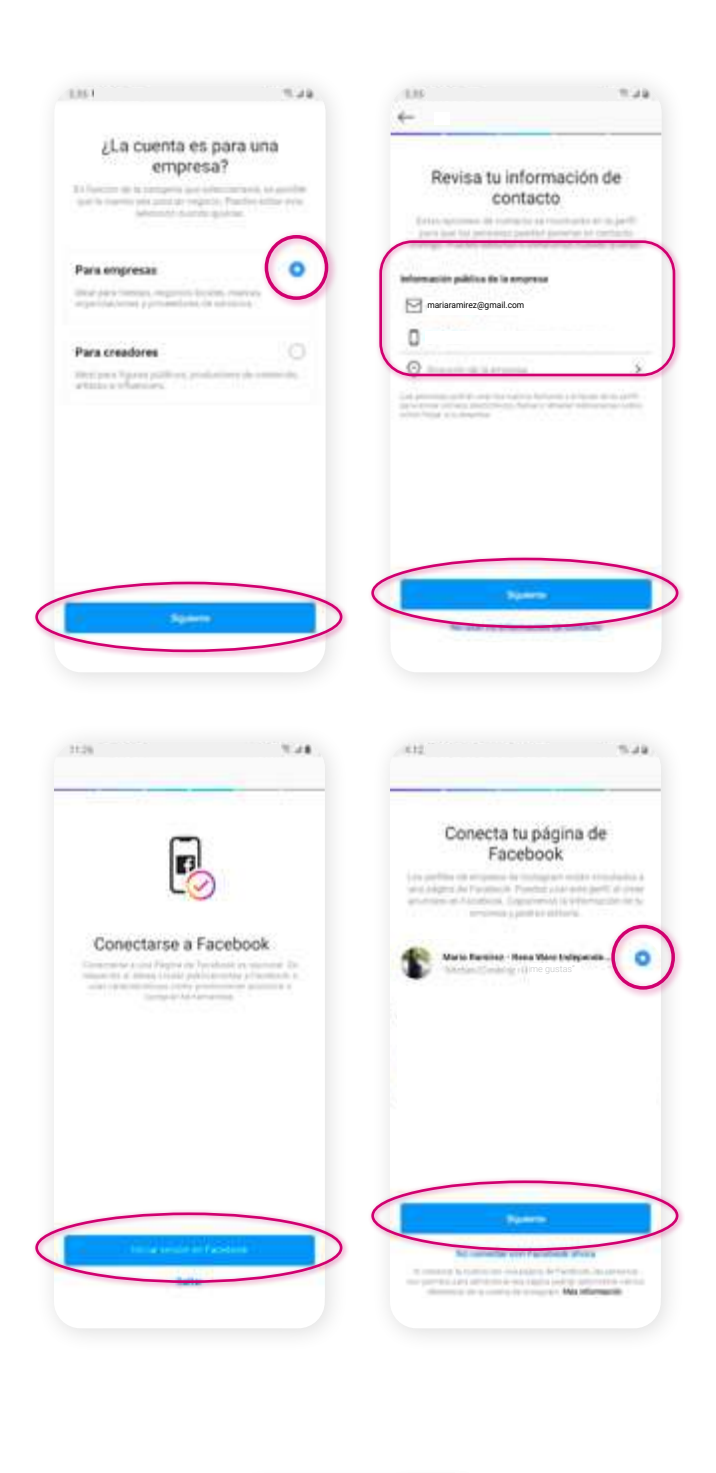

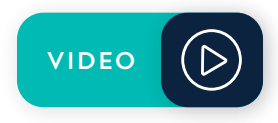

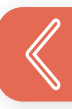

# USAR FOTOS Y VIDEOS

#### Para publicar una foto o video:

- **1.** Toque el ícono  $\bigoplus$  en la parte inferior de la pantalla.
- 2. A. Galería para subir una foto existente en su galería de imágenes.
	- **B. Foto** para tomar una foto nueva.
	- C. Video para grabar un video (puede grabar hasta 60 segundos).
- 3. Una vez subida la foto o video, puede agregar efectos, filtros, y texto antes de publicar.

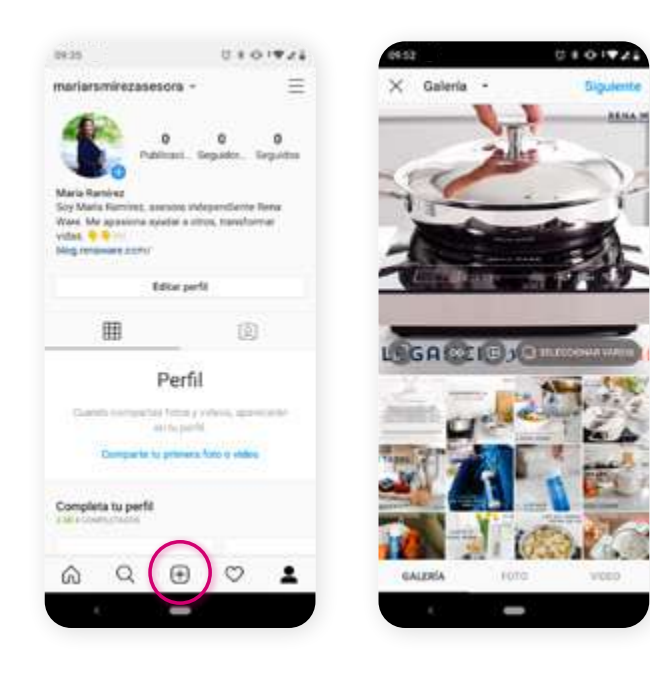

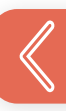

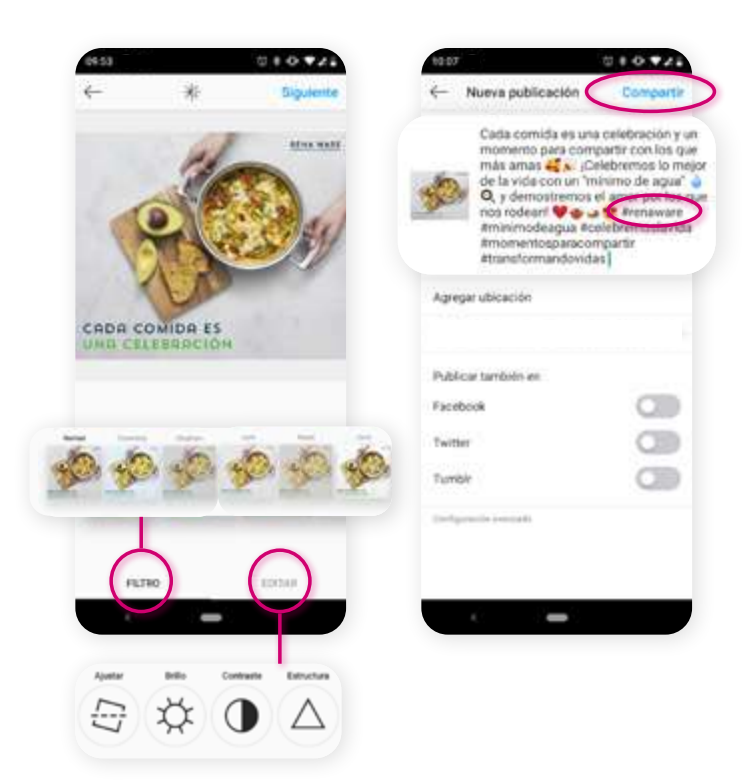

### Para publicar un carrusel de fotos o videos:

- **1.** Toque el ícono  $\bigoplus$  en la parte inferior de la pantalla.
- 2. Toque el ícono  $\begin{array}{|c|} \hline \end{array}$  .
- 3. Seleccione un máximo de 10 fotos o videos.
- 4. Para cambiar el orden de las fotos y videos, toque y mantenga pulsado uno y arrástrelo al lugar en el que desea ubicarlo.
- 5. Toque Siguiente en la parte superior derecha y después toque Compartir.

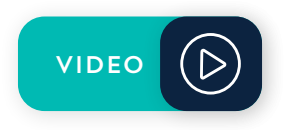

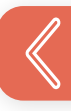

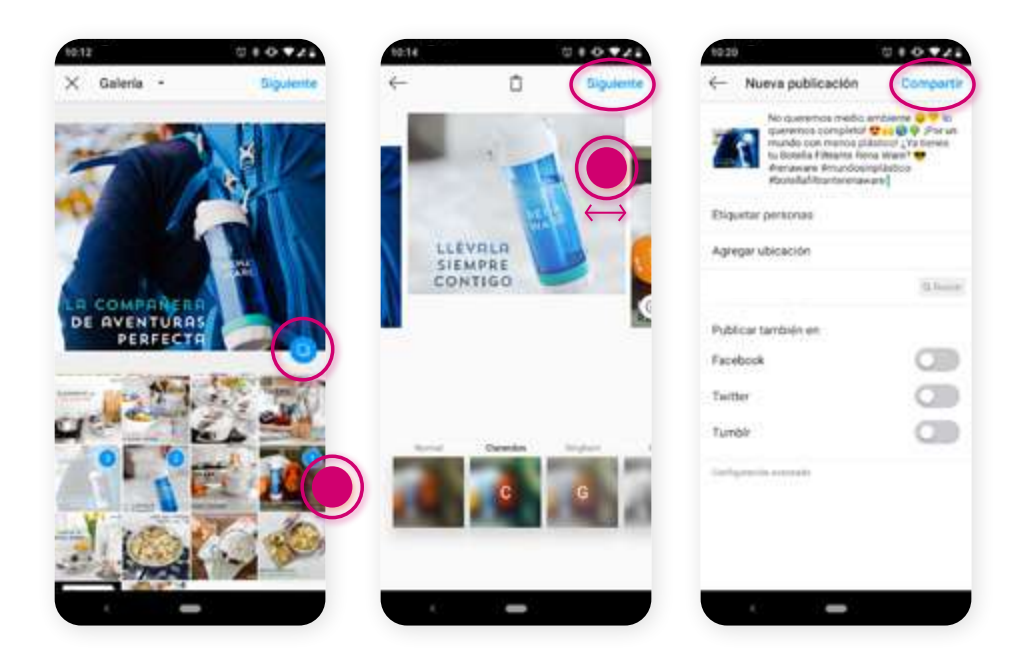

### EDITAR Y ELIMINAR PUBLICACIONES

- **1.** Toque el ícono  $\vdots$  en la esquina superior derecha de la publicación.
- 2. Toque Eliminar.
- 3. Toque Eliminar de nuevo para confirmar la acción.

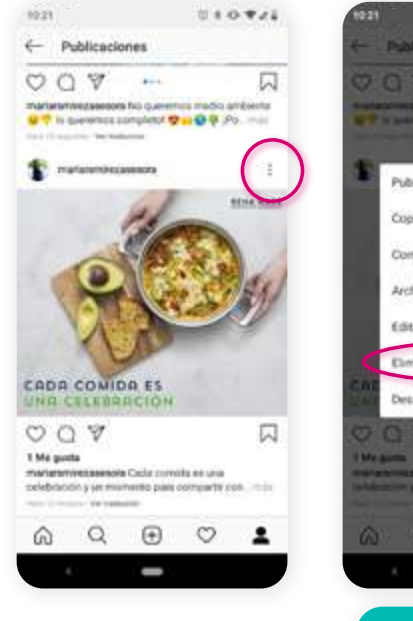

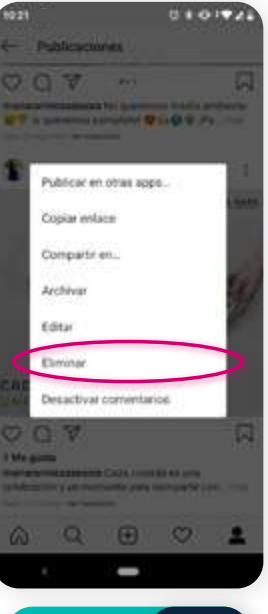

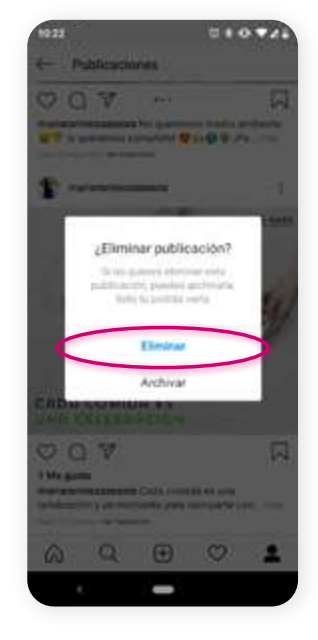

[VIDEO](https://youtu.be/4ElFVnu78f0)

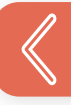

### ENVIAR MENSAJES DIRECTOS

- **1.** Toque el ícono  $\nabla$  en la parte superior derecha o deslice el dedo hacia la izquierda en cualquier lugar del "feed" el listado donde aparecen todas las publicaciones (fotos y videos) de las personas a las que sigue.
- **2.** Toque el ícono  $\oslash$  en la parte superior derecha.
- **3.** Seleccione a la persona a la que desea enviar un mensaje y toque Chat o Enviar mensaje.
- 4. Escriba su mensaje y toque Enviar.

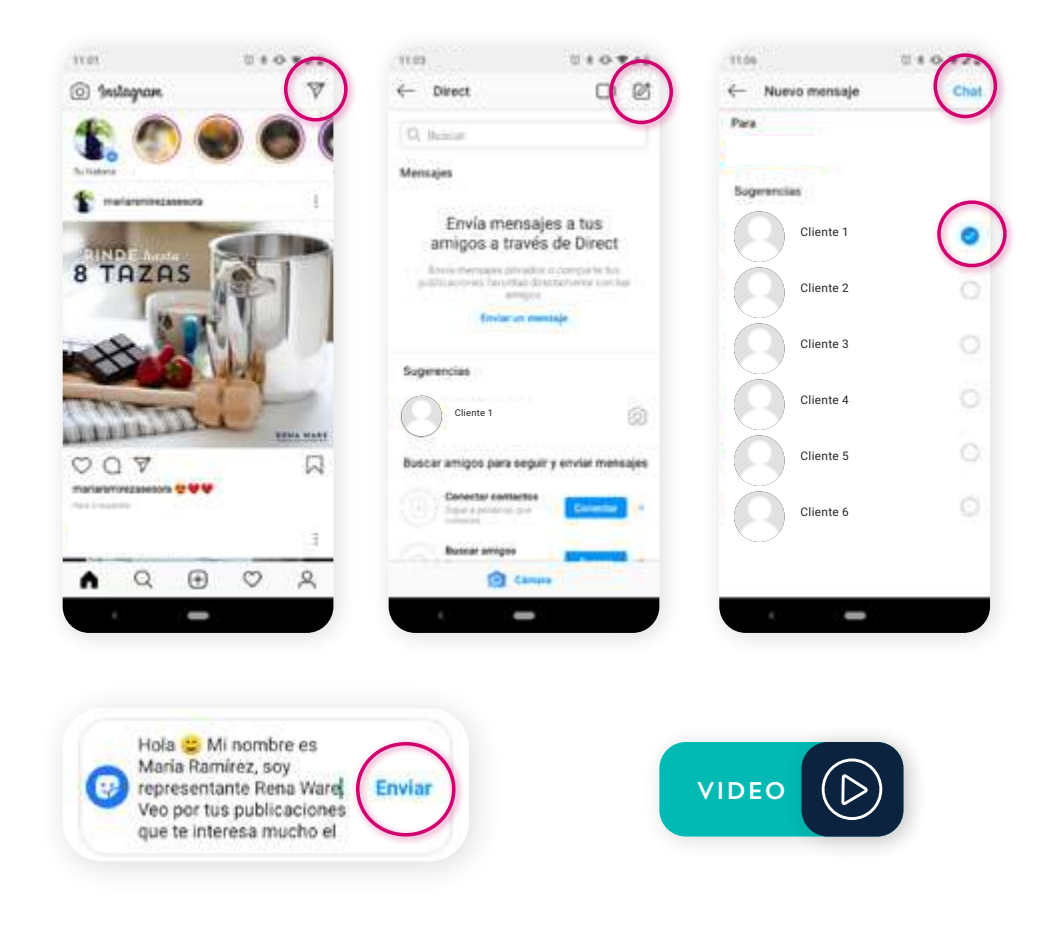

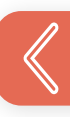

### COMPARTIR HISTORIAS

- 1. Toque el ícono  $\odot$  en la parte superior izquierda de la pantalla.
- **2.** Toque el ícono  $\bigcirc$  en la parte inferior de la pantalla para tomar foto o manténgalo presionado para grabar un video.
- 3. Una vez subida la foto o video, puede agregar efectos, filtros, y texto antes de publicar.
- 4. Cuando esté listo para compartir el contenido, toque Su historia en la parte inferior izquierda o toque Enviar a.

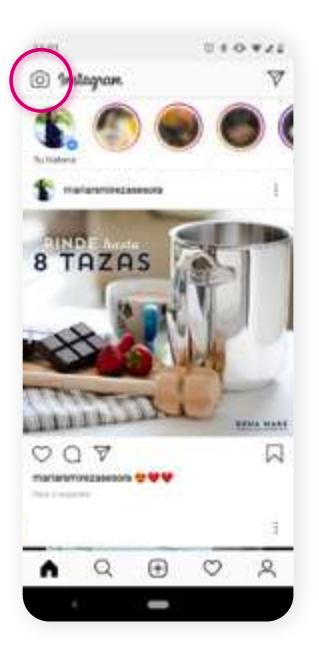

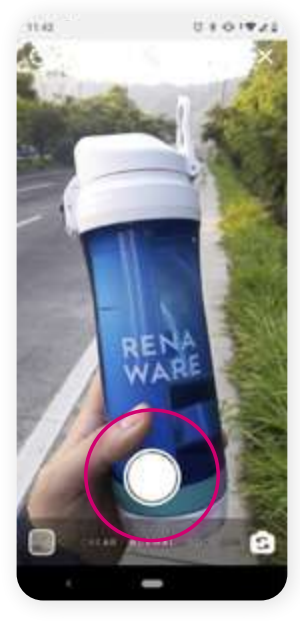

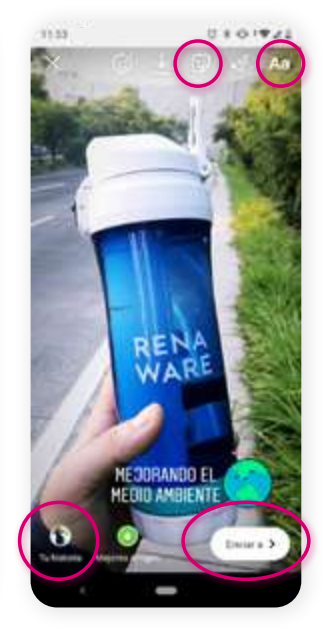

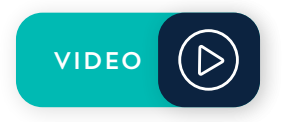

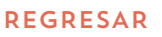

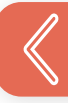

# PUBLICAR EN IGTV (CANAL DE VIDEO DE INSTAGRAM)

### Para subir un video existente a IGTV:

- **1.** Toque el ícono  $\bigoplus$  en la parte inferior de la pantalla.
- 2. Seleccione el video (el video puede durar de 1 a 15 minutos desde su celular) y toque Siguiente.
- 3. Toque Portada para agregar una foto de portada desde su galería.
- 4. Agregue un título y una descripción.
- 5. Tiene la opción de publicar una vista previa del video.
- **6.** Toque Publicar.

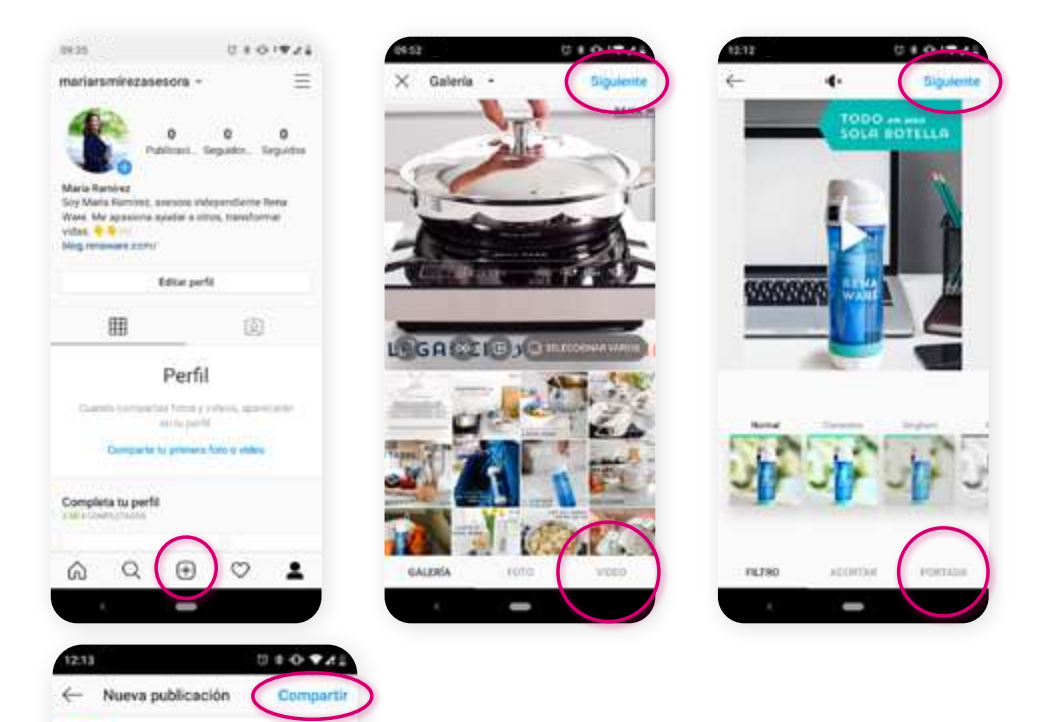

Botella Filtrante Rena Ware para toda<br>ocasión <mark>se V</mark> Arenaware<br>Amejorandoelmedisambiente

### Para iniciar un video en vivo en IGTV:

- 1. Toque el ícono  $\odot$  en la parte superior izquierda de la pantalla.
- 2. Deslice hacia la izquierda en el menú inferior de su pantalla hasta encontrar la opción vivo y toque el ícono wwo
- 3. Cuando termine, toque Finalizar y vuelva a tocar para confirmar. (Puede tocar  $\downarrow$  en la parte superior izquierda para guardar el video).

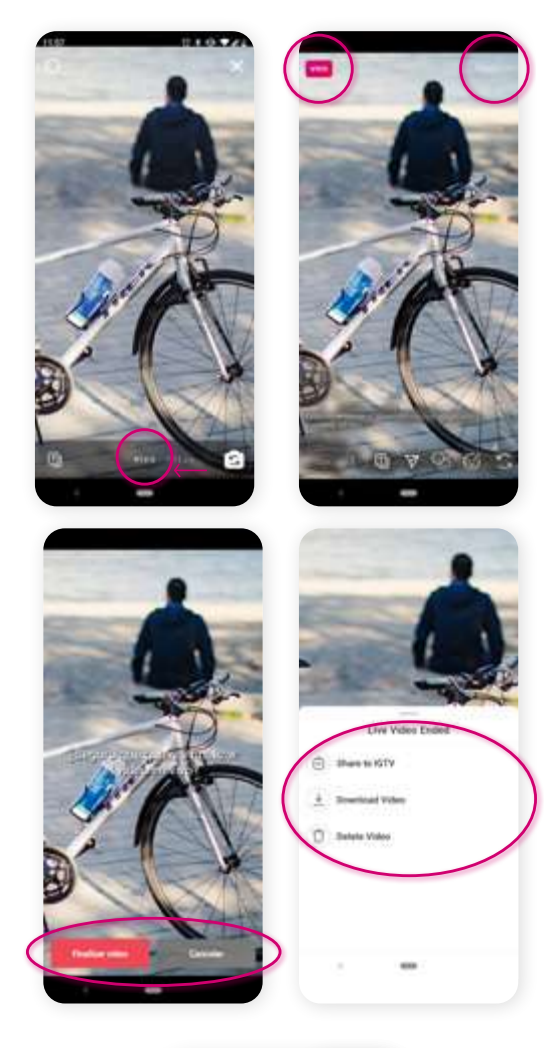

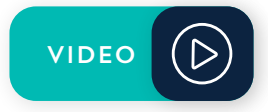

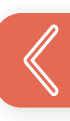

# NORMAS PARA SU CONTENIDO EN LÍNEA

- [Generales](#page-130-0)
- [Nombre y logo Rena Ware](#page-131-0)
- [Utensilios](#page-132-0)
- [Filtros de agua](#page-133-0)
- [Ventas](#page-135-0)
- [Ganancias](#page-136-0)
- [Reuniones virtuales](#page-138-0)
- [Seguridad](#page-139-0)

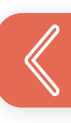

<span id="page-130-0"></span>Al crear su propio contenido en línea considere los puntos siguientes. Recuerde que su meta principal es empezar una conversación, crear una comunidad y expandir su "Círculo de Influencia".

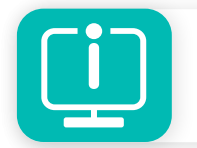

Encuentre post aprobados en renakit.com > RenaDrive > Redes sociales.

### GENERALES

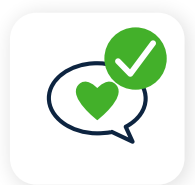

Agregue un poco de su personalidad, por ejemplo mencione los productos que usa cada día y cómo le ayudan.

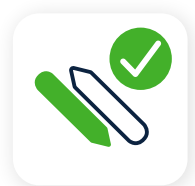

Utilice los colores de la marca. Esto ayudará a crear una imagen coherente y un reconocimiento de marca.

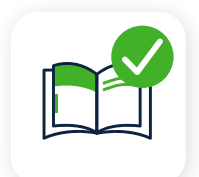

Cumpla con todos los requerimientos de su *Guía de Negocio (RW950)* y los demás requerimientos legales locales.

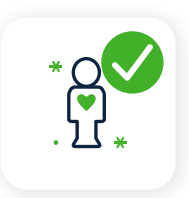

Sea veráz y relevante para su audiencia.

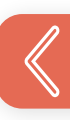

<span id="page-131-0"></span>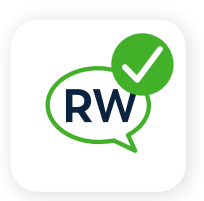

Use el lenguaje aprobado por la empresa. No se desvíe de los mensajes aprobados por Rena Ware ni cambie los materiales de la empresa existentes.

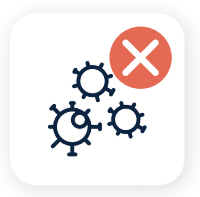

No mencione desastres naturales (como incendios, huracanes, inundaciones, terremotos, etc.) ni otras catástrofes (como brotes de enfermedades, epidemias, pandemias, etc.).

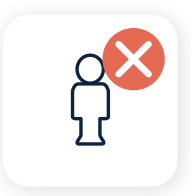

NUNCA publique, enlace, suba o mencione de ninguna manera material que sea:

- Sexualmente explícito, obsceno o pornográfico;
- Ofensivo, profano, malicioso, amenazante, dañino, difamatorio, injurioso, intimidatorio o discriminatorio (sea referente a origen étnico, credo, religión, género, orientación sexual, discapacidad física o de otro tipo).

## NOMBRE Y LOGO RENA WARE

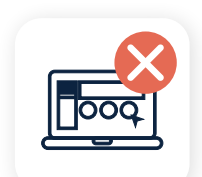

No utilice el nombre de Rena Ware (incluidas las versiones modificadas como renaware, rena/ware, gruporenaware, etc.), el logo de Rena Ware o cualquier producto de marca registrada Rena Ware en ningún material, red social, canal electrónico o publicitario no aprobado por la Compañía.

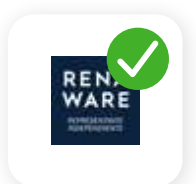

Utilice el logo de Representante Independiente Rena Ware aprobado (disponible en RenaDrive > Su Oficina> Logos).

## <span id="page-132-0"></span>UTENSILIOS

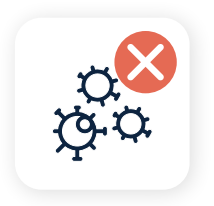

No afirme que los médicos recomiendan cocinar con acero inoxidable quirúrgico o que los utensilios de cocina y otros productos Rena Ware ayudan a prevenir, tratar o curar el cáncer, la diabetes o cualquier otra enfermedad.

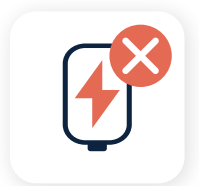

No afirme que cocinar con Rena Ware fortalece su sistema inmunológico.

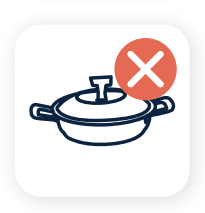

Rena Ware se puede vender en comparación con otros tipos de utensilios de cocina debido a su durabilidad, utilidad, garantía y otros beneficios descritos en la literatura de la compañía, pero no debe hacer afirmaciones de propiedades saludables sobre el aluminio o el Teflón® (o cualquier otro tipo de utensilios de cocina ). Hacer afirmaciones falsas sobre otros utensilios de cocina es ilegal.

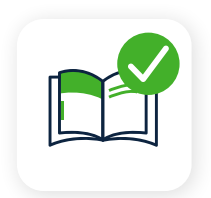

Use el lenguaje del *Folleto de Presentación de los utensilios (RW720)*, el *Catálogo de Productos (RW760)* o el *Seminario Utensilios de Cocina (RW240).*

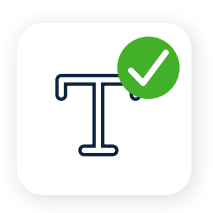

Use texto aprobado, por ejemplo:

La superficie higiénica y no porosa de • los utensilios de cocina Rena Ware con tecnología Nutri-Plex ™ hace que cocinar en casa sea saludable y delicioso.

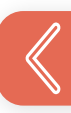

- <span id="page-133-0"></span>Cocine en casa con el método para cocinar • con un "mínimo de agua" que mantiene la textura, los nutrientes y los sabores naturales de los alimentos.
- Cocinar con un "mínimo de agua" significa más valor nutritivo y sabores intensos.
- ¡La Serie Zylstra Rena Ware hace que cocinar sea fácil para toda la familia!

### FILTROS DE AGUA

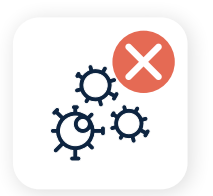

No afirme que los filtros de agua Rena Ware y otros productos ayudan a prevenir, tratar o curar el cáncer, la diabetes o cualquier otra enfermedad.

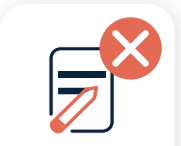

No modifique la información sobre la tecnología y/o el proceso de filtración.

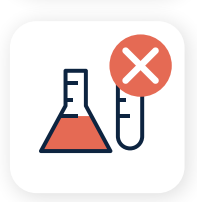

Los filtros de agua Rena Ware no modifican el PH ni la alcalinidad del agua. Usted no lo debe afirmar y no existe evidencia científica de que modificar el PH del agua beneficie de alguna manera la capacidad del cuerpo para combatir enfermedades.

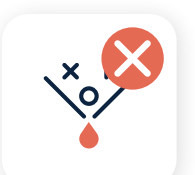

Los filtros de agua Rena Ware no filtran metales pesados, asbesto, microplásticos ni colores. Usted no lo debe afirmar.

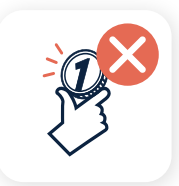

No cree sus propios cálculos de ahorro o uso.

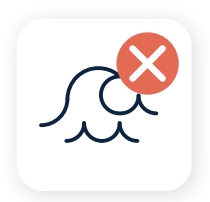

No use ni promueva el uso de los filtros de agua Rena Ware en ríos, lagos u otras fuentes de agua no tratada. Los filtros de agua deben usarse sólo para filtrar el agua de la municipalidad.

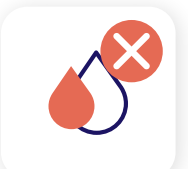

Los filtros de agua Rena Ware no purifican el agua, *filtran* agua, por lo que no debe afirmar que proporcionarán agua "pura". Puede decir, que *filtran* el agua y proporcionan agua "*filtrada*".

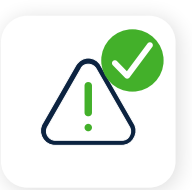

Recuerde que la capacidad de los sistemas de filtración de agua depende de la calidad del agua. Siempre especifique esto cuando hable de capacidad.

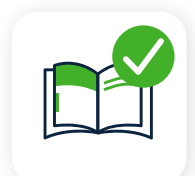

Use el lenguaje del *Folleto de Filtros de Agua (AQ700)* o del *Seminario Filtros de Agua (AQ242).*

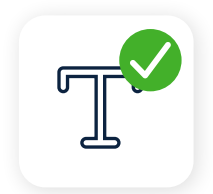

Use texto aprobado, por ejemplo:

- La Botella Filtrante Rena Ware lo ayuda a mantenerse hidratado en cualquier lugar, en cualquier momento y todos los días.
- Ayude a evitar desechos de plástico innecesarios con los sistemas de filtración Rena Ware "En casa" y "Donde quiera que vaya".
- Botella Filtrante Rena Ware. ¡Su filtro de agua personal donde quiera que vaya!
- Soluciones de filtración de agua en casa. •Pregúnteme sobre ellas.

### <span id="page-135-0"></span>VENTAS

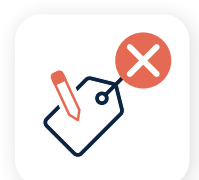

NUNCA cambie los precios oficiales de Rena Ware.

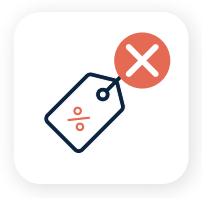

No exagere ni cotice precios u ofertas especiales que no existan, no ofrezca un producto de forma gratuita o afirme que un precio es "solo por hoy" cuando no lo es.

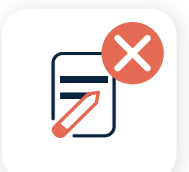

No cree sus propios cálculos, ofertas especiales o materiales de venta.

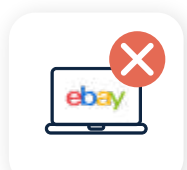

No anuncie o comparta programas/concursos personales en ningún sitio abierto.

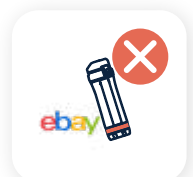

No ofrezca productos Rena Ware o la Oportunidad Rena Ware a través de sitios de subastas en línea o sitios minoristas, incluyendo entre otros: Amazon.com, Craigslist, eBay, Betsy, Mercado Libre, etc.

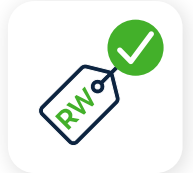

Use precios y especiales, promociones y programas corporativos.

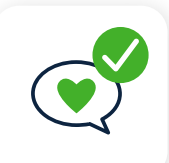

Sea sincero con los clientes en cuanto a precio, calidad, valor, rendimiento, cantidad, garantía y disponibilidad.

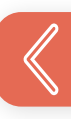

<span id="page-136-0"></span>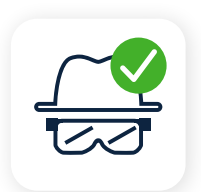

Anuncie y comparta programas/concursos personales, desafíos, etc. solo en sitios de clientes, anfitriones, equipos o grupos especiales más cercanos o secretos.

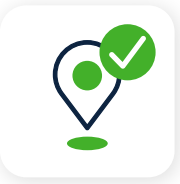

Solo solicite negocios (incluyendo publicidad y promoción) en su país de residencia.

### GANANCIAS

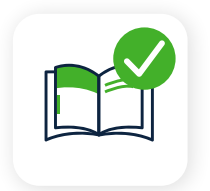

Use el lenguaje del folleto *La Diferencia Rena Ware (RW516)* o del *Seminario Plan de Ganancias (RW202).*

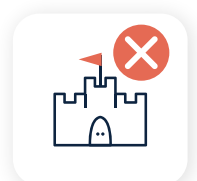

No haga afirmaciones de ingresos explícitas o implícitas. Fotografías de artículos costosos, viajes, casas, dinero o automóviles son ejemplos de afirmaciones implícitas y no están permitidas.

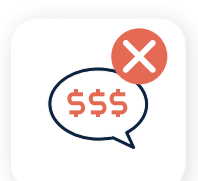

No prometa ni promueva ganancias "asombrosas, grandes, grandiosas".

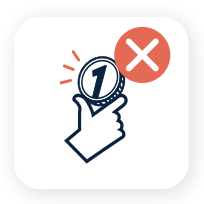

No haga afirmaciones sobre sus propias ganancias, ni publique fotos de cheques o estados de ingresos.

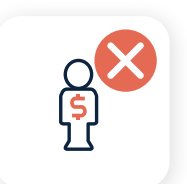

No afirme que un recluta ganará una cantidad específica si se une a Rena Ware.

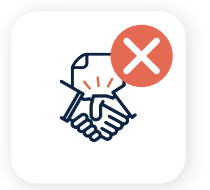

No afirme ni insinúe que las ganancias provenientes de un negocio Rena Ware sustituirán por completo un trabajo.

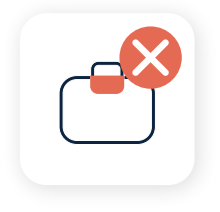

No afirme que está ofreciendo una oportunidad de empleo, en marketing u otras posiciones en Rena Ware.

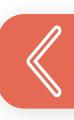

# <span id="page-138-0"></span>REUNIONES VIRTUALES

Las reuniones virtuales son muy eficaces para mantenerse conectado y crecer su negocio más rápido que nunca. Úselas con sabiduría y respeto.

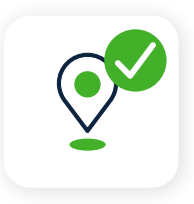

Los participantes de sus reuniones virtuales deben ser de su propia organización. Evite invitar o asistir a reuniones de otras organizaciones y mercados Rena Ware. Respete el liderazgo y mercado local manteniendo las reuniones dentro de sus propias organizaciones y mercados.

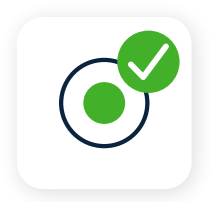

Obtenga la aprobación de Rena Ware para la publicación de reuniones grabadas. Todas las reuniones grabadas necesitan ser revisadas y aprobadas por Casa Matriz antes de ser publicadas en línea. Esto es para protegerlo a usted y su negocio. Envíe su grabación a <social@renaware.com>con su nombre, número de Representante Independiente y país de origen.

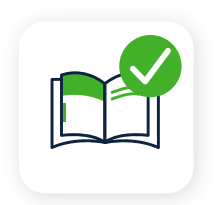

Asegúrese de revisar y seguir nuestras *Normas para hacer negocios (RW31)* y *Guía para mejores prácticas en Venta Directa (RW33)*  para evitar hacer declaraciones inapropiadas sobre ganancias, salud o cualquier otro motivo prohibido durante sus reuniones virtuales.

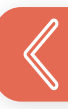

### <span id="page-139-0"></span>**SEGURIDAD**

Las redes sociales exponen a sus usuarios a riesgos de seguridad de datos, objetos e incluso física. Al usar las redes sociales es importante tomar algunas precauciones.

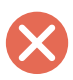

No muestre documentos de identidad.

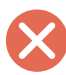

No muestre la dirección de su casa u oficina. Ésta puede aparecer en muchos lugares como por ejemplo collares de mascotas, sobres de correo, etc.

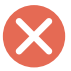

No muestre la entrada de su casa.

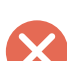

- No diga cuando no esté en su casa.
- Si tiene hijos, no deje saber cuando no esté con ellos.

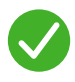

Desactive la función "etiquetar" (*tag*) en la línea de tiempo de su perfil de Facebook. Si le etiquetan, personas fuera de su círculo podrían enlazarse a su perfil.

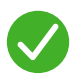

Respete la privacidad de los demás. Por ejemplo, si toma fotos de otra personas, pídales autorización antes de publicar.

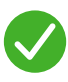

Evite compartir sus ideas políticas. Manténgalas privadas. Se trata de temas delicados y usted correría el riesgo de perder a personas, a pesar de su posición.

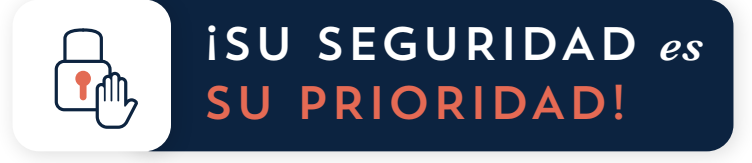

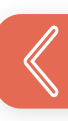

# UNIVERSIDAD RENA WARE

### COMENTARIOS

*¿Qué haría diferente?* ¿Cómo podemos mejorar? ¿Qué tan útil fue este manual?

Envíe sus comentarios a:

**XX rwu@renaware.com** 

Escriba el nombre de este manual en el asunto del correo.

**RENA WARE** 

 $\bigoplus$   $\bigcirc$   $\bigcirc$ 

TS10 02.1020 | Casa Matríz U.S.A. (425) 881.6171 | © 2020 R.W.I. **renaware.com**